## **Oracle Financial Services Crime and Compliance Studio**

**Installation Guide**

**Release 8.0.8.1.0**

**November 2020**

**E91246-01** 

ORACLE **Financial Services** 

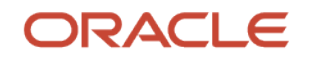

OFS Crime and Compliance Studio Kubernetes Installation Guide

Copyright © 2020 Oracle and/or its affiliates. All rights reserved.

This software and related documentation are provided under a license agreement containing restrictions on use and disclosure and are protected by intellectual property laws. Except as expressly permitted in your license agreement or allowed by law, you may not use, copy, reproduce, translate, broadcast, modify, license, transmit, distribute, exhibit, perform, publish, or display any part, in any form, or by any means. Reverse engineering, disassembly, or decompilation of this software, unless required by law for interoperability, is prohibited.

The information contained herein is subject to change without notice and is not warranted to be errorfree. If you find any errors, please report them to us in writing.

If this is software or related documentation that is delivered to the U.S. Government or anyone licensing it on behalf of the U.S. Government, then the following notice is applicable:

U.S. GOVERNMENT END USERS: Oracle programs, including any operating system, integrated software, any programs installed on the hardware, and/or documentation, delivered to U.S. Government end users are "commercial computer software" pursuant to the applicable Federal Acquisition Regulation and agency-specific supplemental regulations. As such, use, duplication, disclosure, modification, and adaptation of the programs, including any operating system, integrated software, any programs installed on the hardware, and/or documentation, shall be subject to license terms and license restrictions applicable to the programs. No other rights are granted to the U.S. Government.

This software or hardware is developed for general use in a variety of information management applications. It is not developed or intended for use in any inherently dangerous applications, including applications that may create a risk of personal injury. If you use this software or hardware in dangerous applications, then you shall be responsible to take all appropriate fail-safe, backup, redundancy, and other measures to ensure its safe use. Oracle Corporation and its affiliates disclaim any liability for any damages caused by use of this software or hardware in dangerous applications.

Oracle and Java are registered trademarks of Oracle and/or its affiliates. Other names may be trademarks of their respective owners.

Intel and Intel Xeon are trademarks or registered trademarks of Intel Corporation. All SPARC trademarks are used under license and are trademarks or registered trademarks of SPARC International, Inc. AMD, Opteron, the AMD logo, and the AMD Opteron logo are trademarks or registered trademarks of Advanced Micro Devices. UNIX is a registered trademark of The Open Group.

This [software](http://www.google.com/) or hardware and documentation may provide access to or information about content, products, and services from third parties. Oracle Corporation and its affiliates are not responsible for and expressly disclaim all warranties of any kind with respect to third-party content, products, and services unless otherwise set forth in an applicable agreement between you and Oracle. Oracle Corporation and its affiliates will not be responsible for any loss, costs, or damages incurred due to your access to or use of third-party content, products, or services, except as set forth in an applicable agreement between you and Oracle.

Fo[r information](http://www.google.com/) on third party licenses, click [here.](https://docs.oracle.com/cd/E61555_01/licensing.htm)

# **Document Control**

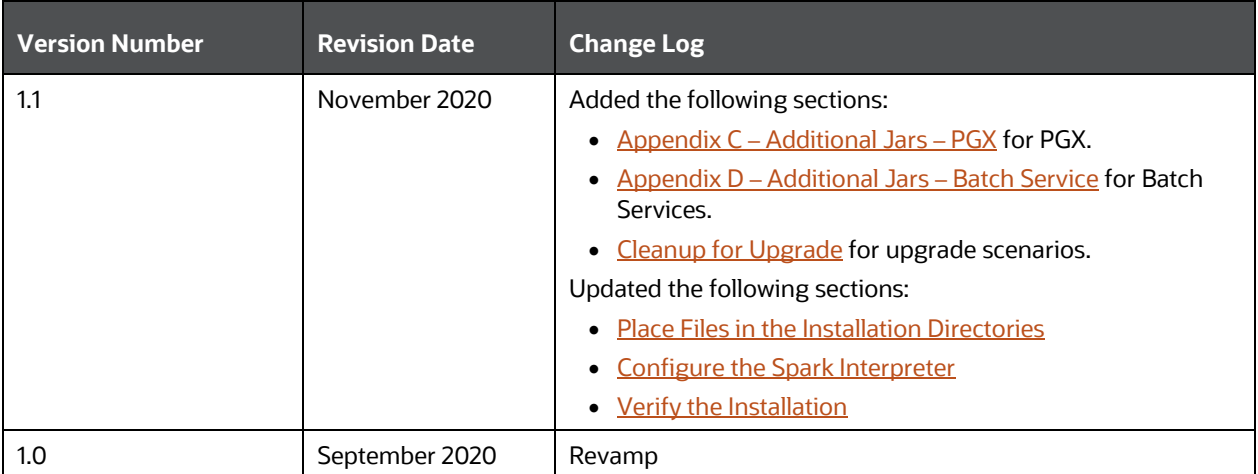

# **Table of Contents**

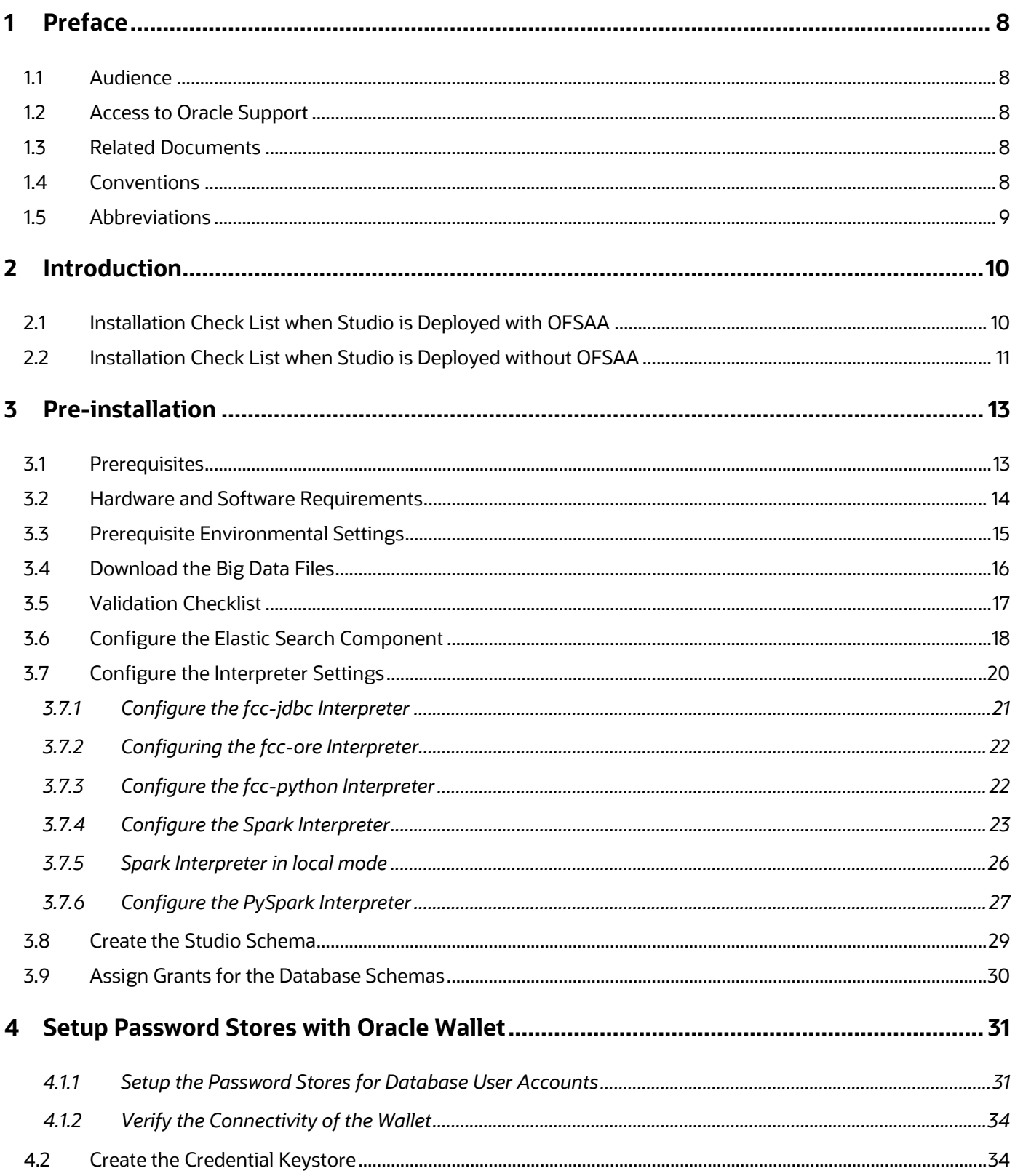

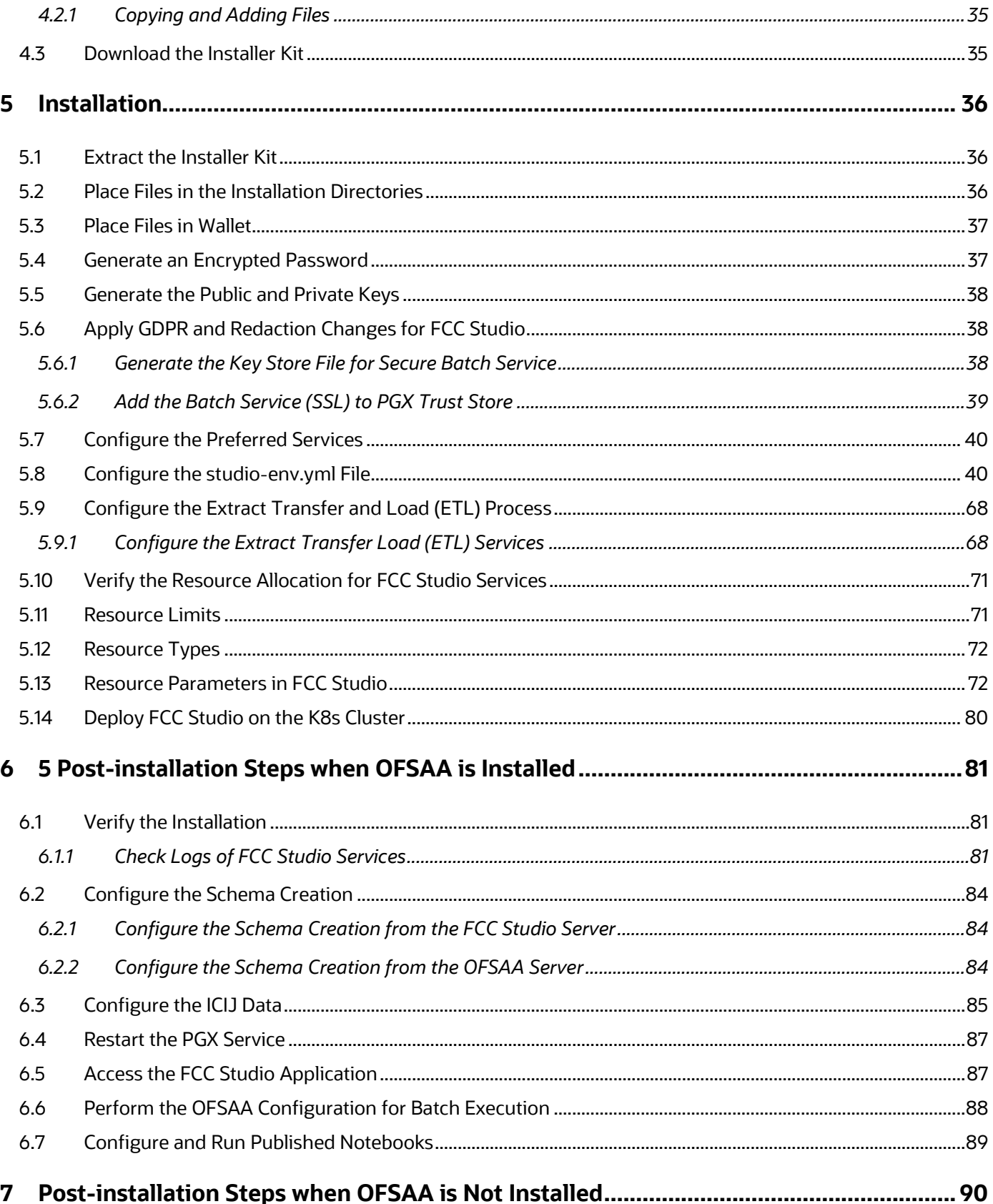

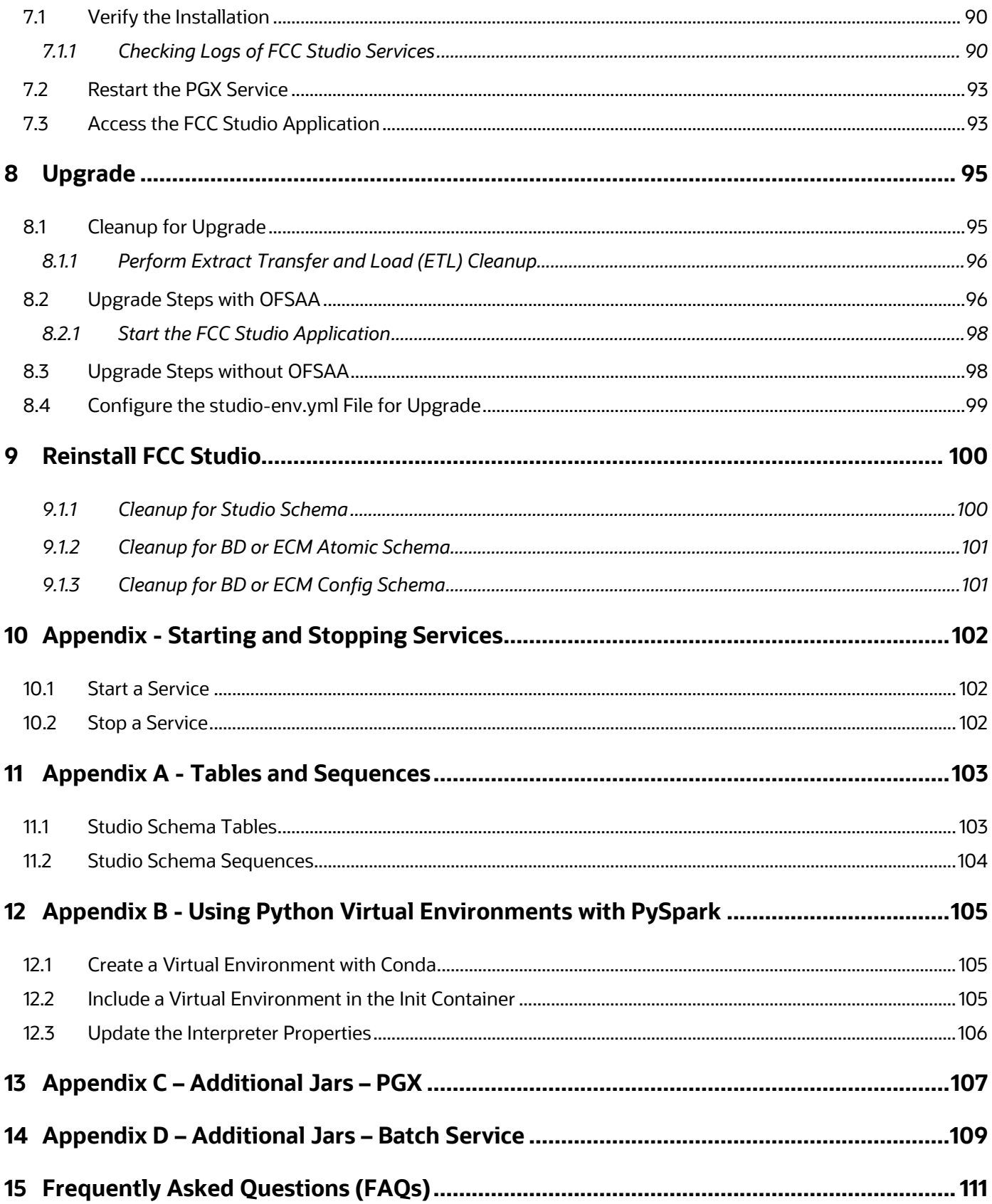

# <span id="page-7-0"></span>**1 Preface**

This section provides information about the Oracle Financial Services (OFS) Crime and Compliance Studio (FCC Studio) Installation and Configuration Guide with kubernetes deployment.

## <span id="page-7-1"></span>**1.1 Audience**

OFS FCC Studio Installation and Configuration Guide is intended for System Engineers who are responsible for installing and maintaining the application.

This document assumes that you have experience in installing Enterprise components and basic knowledge about the following:

- UNIX commands
- Database concepts
- Big Data concepts
- Kubernetes
- **Docker**

## <span id="page-7-2"></span>**1.2 Access to Oracle Support**

OFS FCC Studio Installation and Configuration Guide is intended for System Engineers who are responsible for installing and maintaining the application.

Oracle customers have access to electronic support through [My Oracle Support.](https://support.oracle.com/portal/) For information, visit [http://www.oracle.com/pls/topic/lookup?ctx=acc&id=info.](https://www.oracle.com/corporate/accessibility/learning-support.html#support-tab)

Or visit [http://www.oracle.com/pls/topic/lookup?ctx=acc&id=trs](https://www.fcc.gov/consumers/guides/telecommunications-relay-service-trs) if you are hearing-impaired.

# <span id="page-7-3"></span>**1.3 Related Documents**

We strive to keep this and all other related documents updated regularly; visit the OHC [Documentation Library](https://docs.oracle.com/cd/F29631_01/get_started.htm) to download the latest version available there. The list of related documents is provided here.

- *Oracle Financial Services Crime and Compliance Studio Installation Guide*
- *Oracle Financial Services Crime and Compliance Studio Administration Guide*
- *Oracle Financial Services Crime and Compliance Studio User Guide*
- *Oracle Financial Services Crime and Compliance Studio Data Model Guides*
- *Oracle Financial Services Crime and Compliance Studio Release Notes and Readme*

## <span id="page-7-4"></span>**1.4 Conventions**

The following text conventions are used in this document.

### **Table 1: Document Conventions**

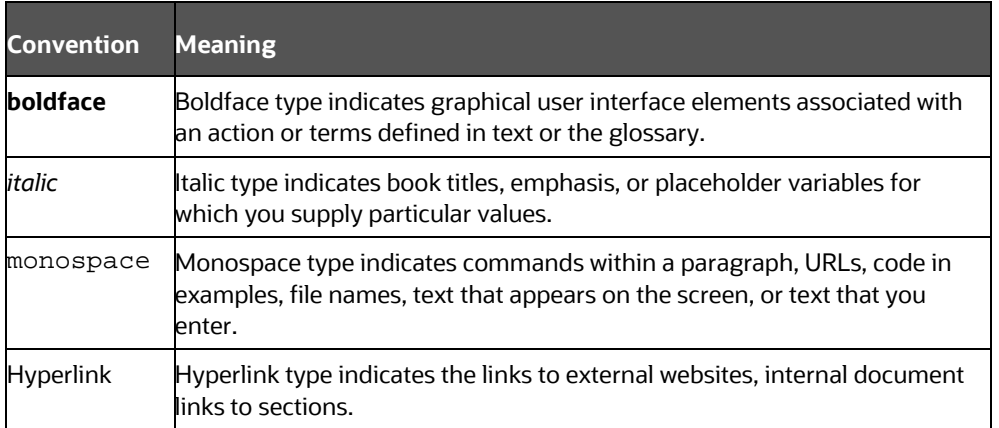

## <span id="page-8-0"></span>**1.5 Abbreviations**

The following table lists the abbreviations used in this document.

### **Table 2: Abbreviations**

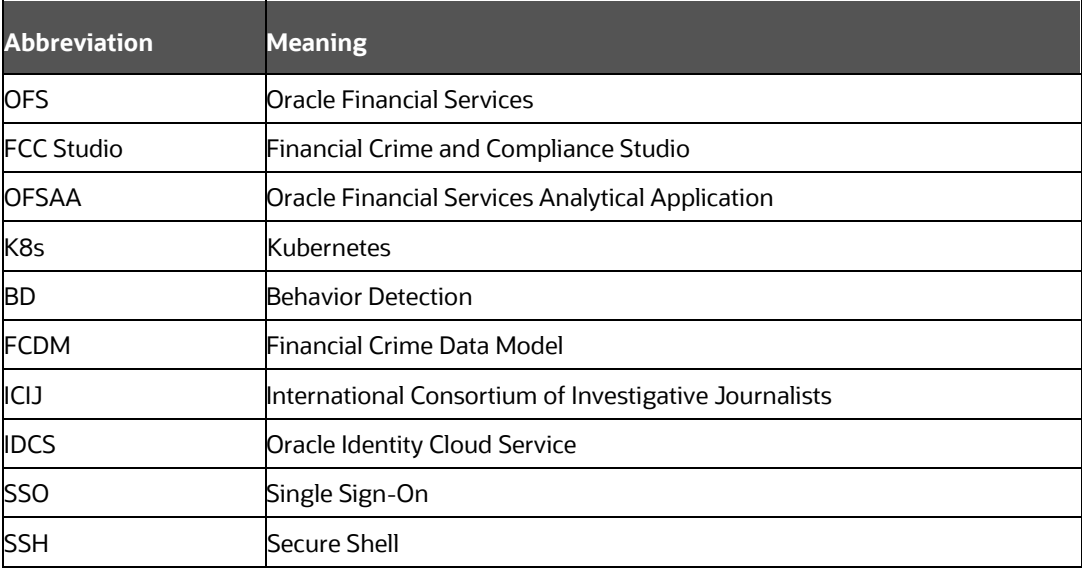

# <span id="page-9-0"></span>**2 Introduction**

This chapter provides the information required to understand the deployment of the Oracle Financial Services (OFS) Crime and Compliance Studio (FCC Studio) application on the Kubernetes (K8s) cluster.

This release (v8.0.8.0.0) of FCC Studio can be used for the following:

- To install a new instance of FCC Studio as follows:
- FCC Studio with OFSAA (Oracle Financial Services Analytical Application). Here, with OFSAA is with Behavior Detection (BD) or Enterprise Case Management (ECM).
- FCC Studio without OFSAA
- To upgrade an existing instance of FCC Studio on the K8s cluster as follows:
- Upgrade FCC Studio from v8.0.7.1.0 onwards to v8.0.8.0.0 with OFSAA.

**Topics**:

- [Installation Check List when Studio is Deployed with OFSAA](#page-9-1)
- Installation Check List when Studio is Deployed without OFSAA

## <span id="page-9-1"></span>**2.1 Installation Check List when Studio is Deployed with OFSAA**

To complete the installation process, you must perform the steps listed in the following Checklist. Use this checklist to verify whether these steps are completed or not. Click the reference link to go to the topic.

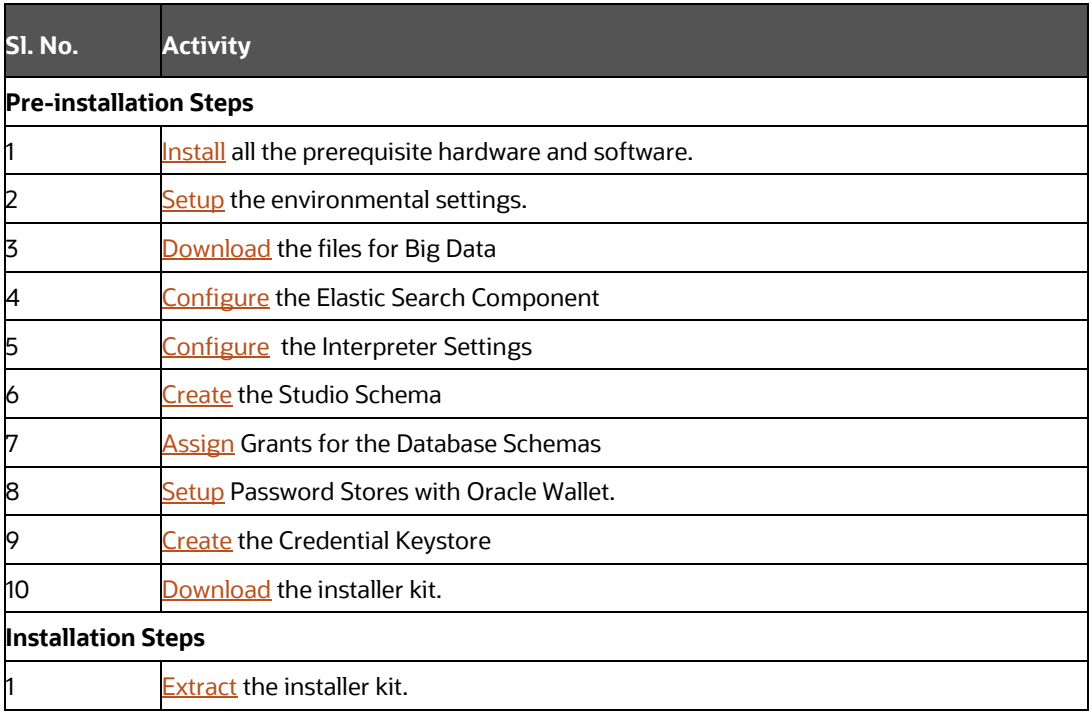

### **Table 3: Installation Check List**

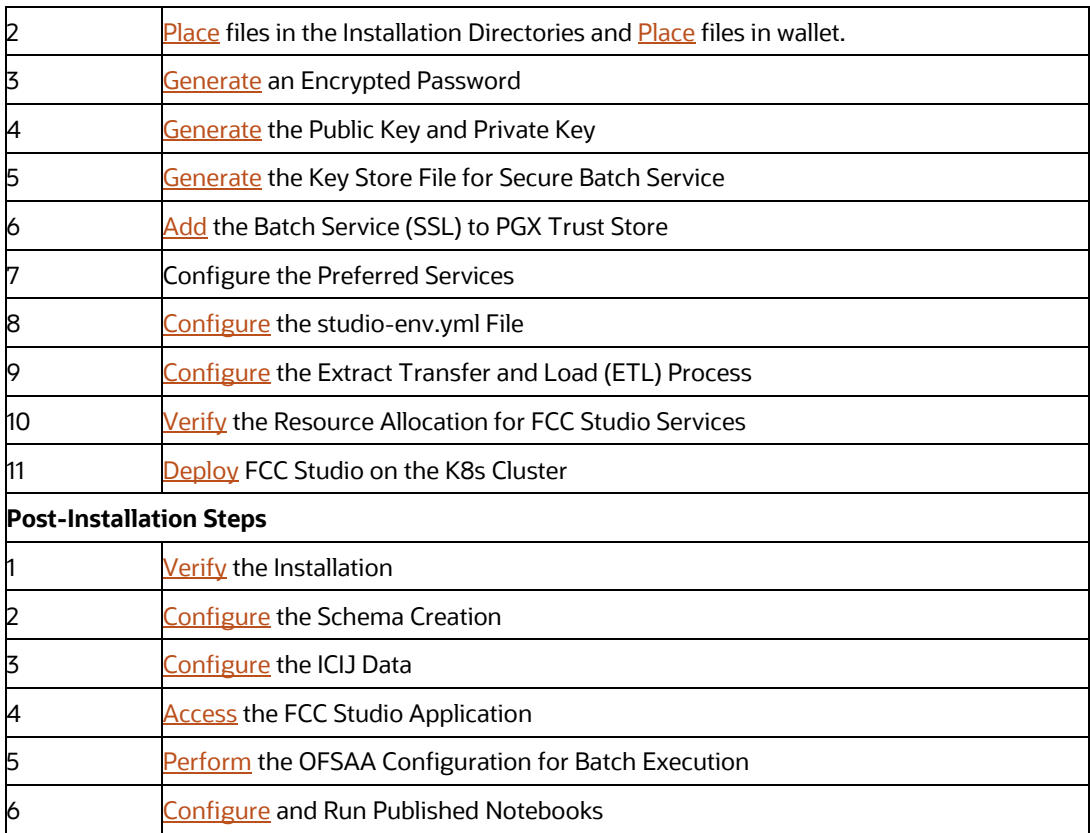

## <span id="page-10-0"></span>**2.2 Installation Check List when Studio is Deployed without OFSAA**

To complete the installation process, you must perform the steps listed in the following Checklist. Use this checklist to verify whether these steps are completed or not. Click the reference link to go to the topic.

| SI. No.                       | <b>Activity</b>                                     |
|-------------------------------|-----------------------------------------------------|
| <b>Pre-installation Steps</b> |                                                     |
|                               | Install all the prerequisite hardware and software. |
|                               | Setup the environmental settings.                   |
|                               | Download the files for Big Data                     |
|                               | <b>Configure the Elastic Search Component</b>       |
|                               | <b>Configure</b> the Interpreter Settings           |
|                               | <b>Create the Studio Schema</b>                     |
|                               | <b>Assign Grants for the Database Schemas</b>       |
| 8                             | Setup Password Stores with Oracle Wallet.           |

**Table 4: Installation Check List**

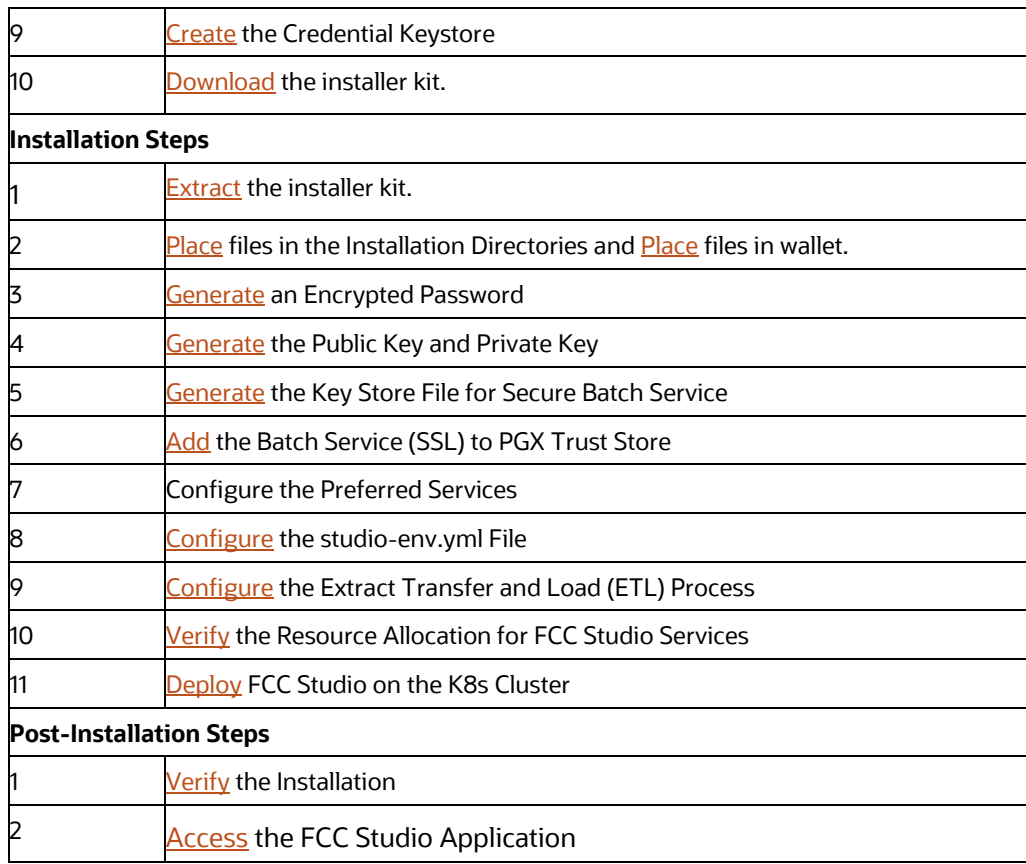

# <span id="page-12-0"></span>**3 Pre-installation**

This chapter provides information about the tasks that must be performed before installing FCC Studio.

**Topics**:

- [Prerequisites](#page-26-1)
- [Hardware and Software Requirements](#page-13-0)
- [Prerequisite Environmental Settings](#page-14-0)
- [Download the Big Data Files](#page-15-0)
- Validation Checklist
- [Configure the Elastic Search Component](#page-17-0)
- [Configure the Interpreter Settings](#page-19-0)
- [Create the Studio Schema](#page-28-0)
- [Assign Grants for the Database Schemas](#page-29-0)
- [Setup Password Stores with Oracle Wallet](#page-30-0)
- [Create the Credential Keystore](#page-33-1)
- [Download the Installer Kit](#page-34-1)

## <span id="page-12-1"></span>**3.1 Prerequisites**

The Linux machine must satisfy the following conditions:

- BD (Behavior Detection) or the ECM (Enterprise Case Management) application pack must be installed.
- Kubernetes (k8s) cluster must be installed with the following:
- Registry to store docker images.
- Minimum of 8 GB memory (inclusive of all nodes) available for the installation. The actual memory requirement depends on the workload/container size configuration.
- Docker and kubectl must be installed.
- kubectl is configured (that is, connected to cluster where you want to install FCC Studio).
- Docker has push access to a private registry.
- 12GB free space is available to store the FCC Studio Installer zip file in some directory.
- 45GB free space is available in the docker root directory. You can find the docker root directory using the docker info command.

## <span id="page-13-0"></span>**3.2 Hardware and Software Requirements**

The following hardware and software are required for this version of FCC Studio. The installation environment or setup must have these requirements for an application to run smoothly and efficiently.

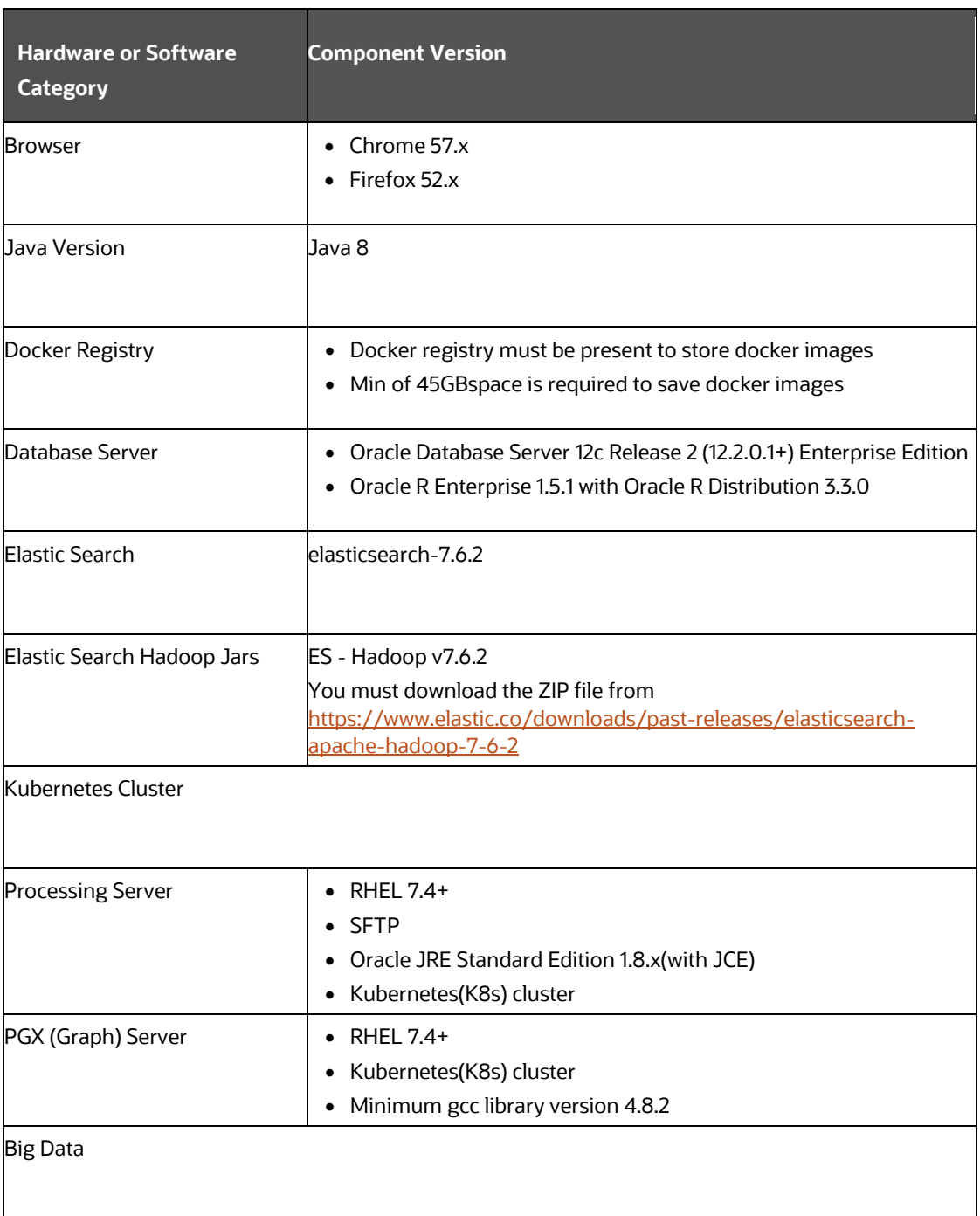

#### **Table 5: Hardware and Software Requirements**

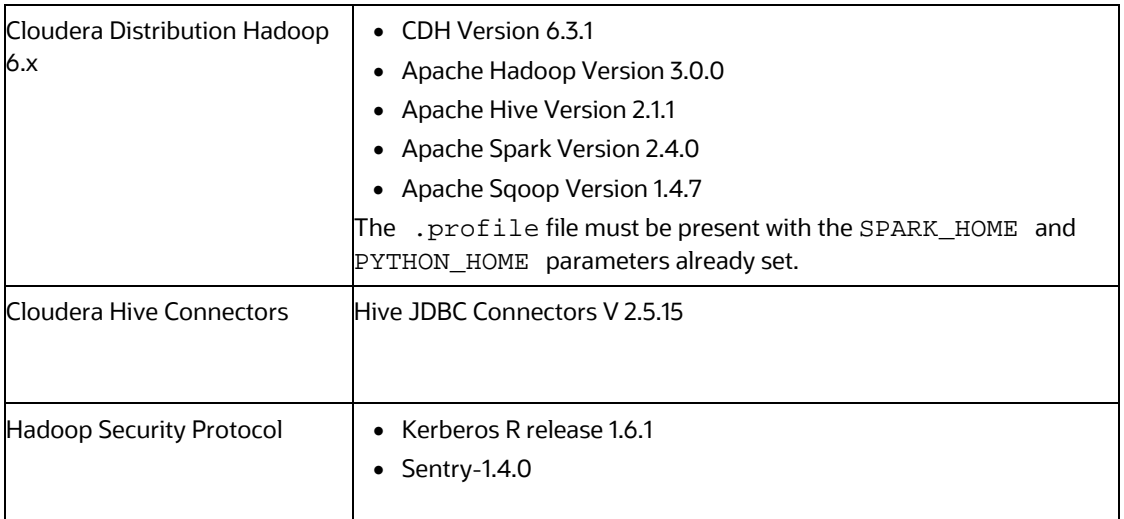

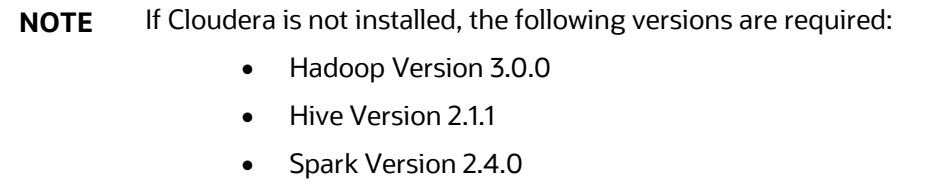

Sqoop Version 1.4.7

# <span id="page-14-0"></span>**3.3 Prerequisite Environmental Settings**

The following prerequisite environmental settings must be set before beginning the installation of FCC Studio. These settings are the configuration that a system must have for an application to run smoothly and efficiently.

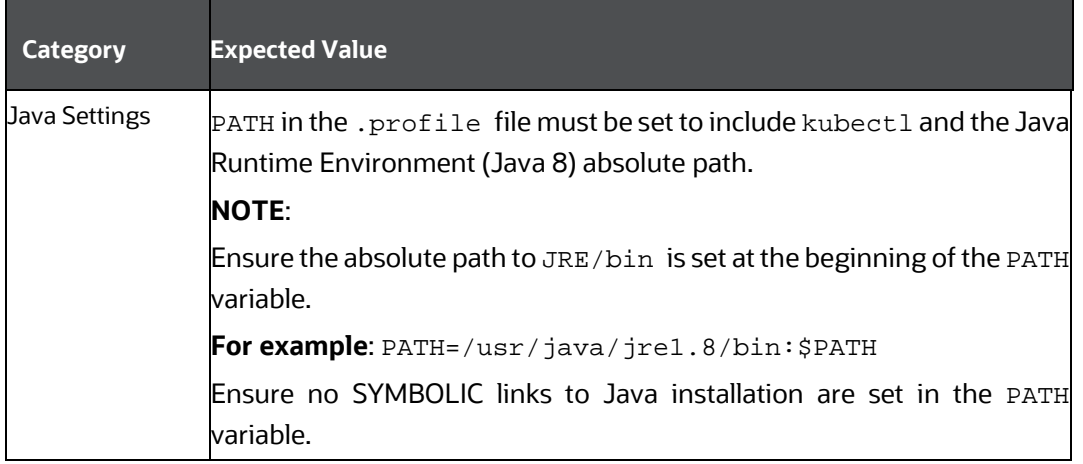

### **Table 6: Prerequisite Environmental Settings**

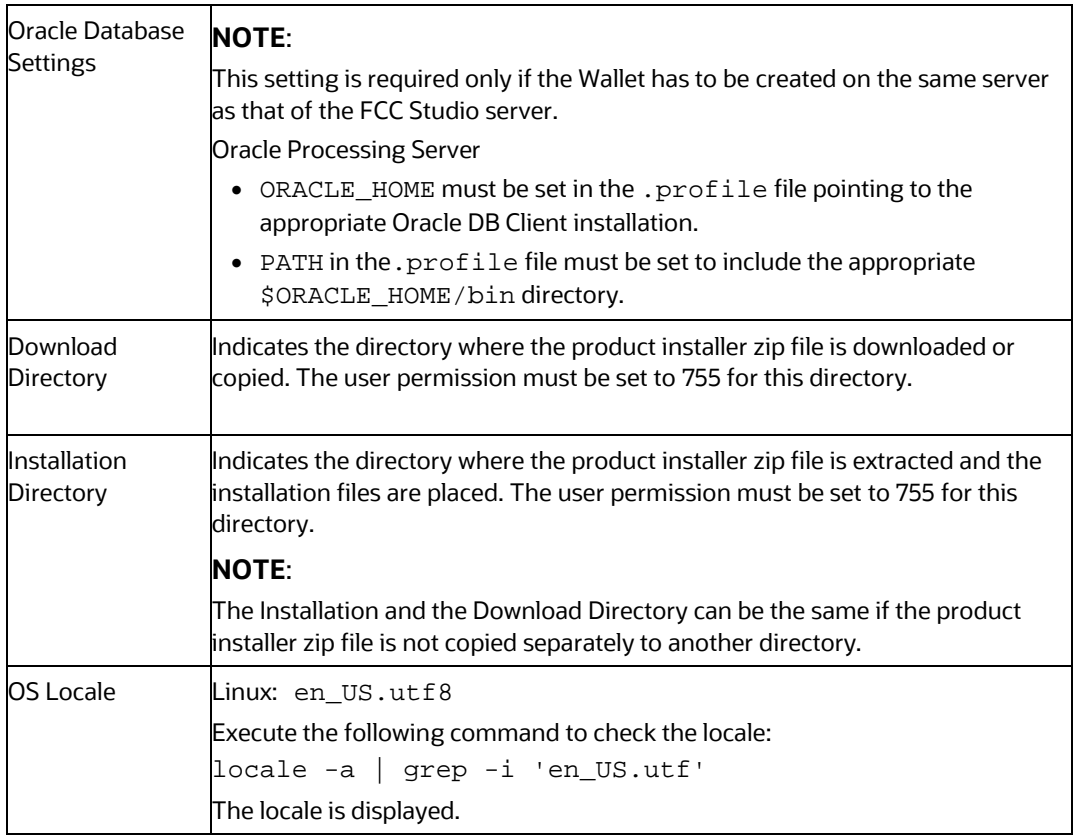

# <span id="page-15-0"></span>**3.4 Download the Big Data Files**

Download the following configuration files from the Cloudera installation setup:

**NOTE** These files must be kept ready and provided in the following file structure that is used during FCC Studio installation.

### **Table 7: Required File Structure**

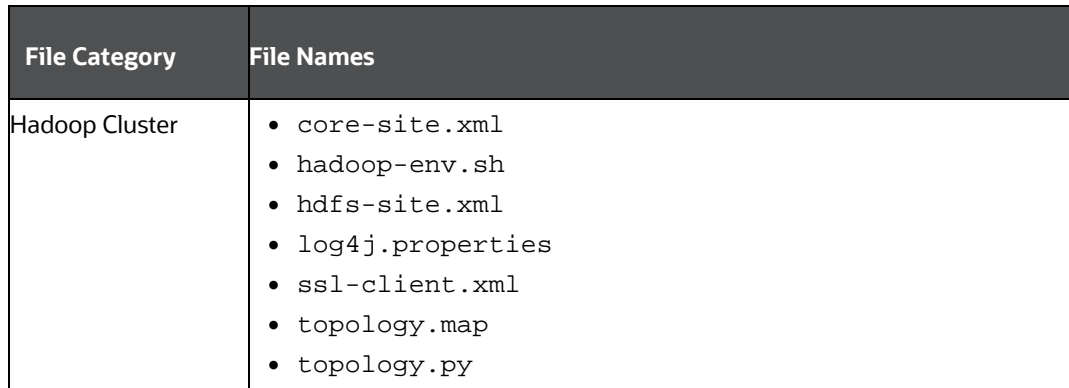

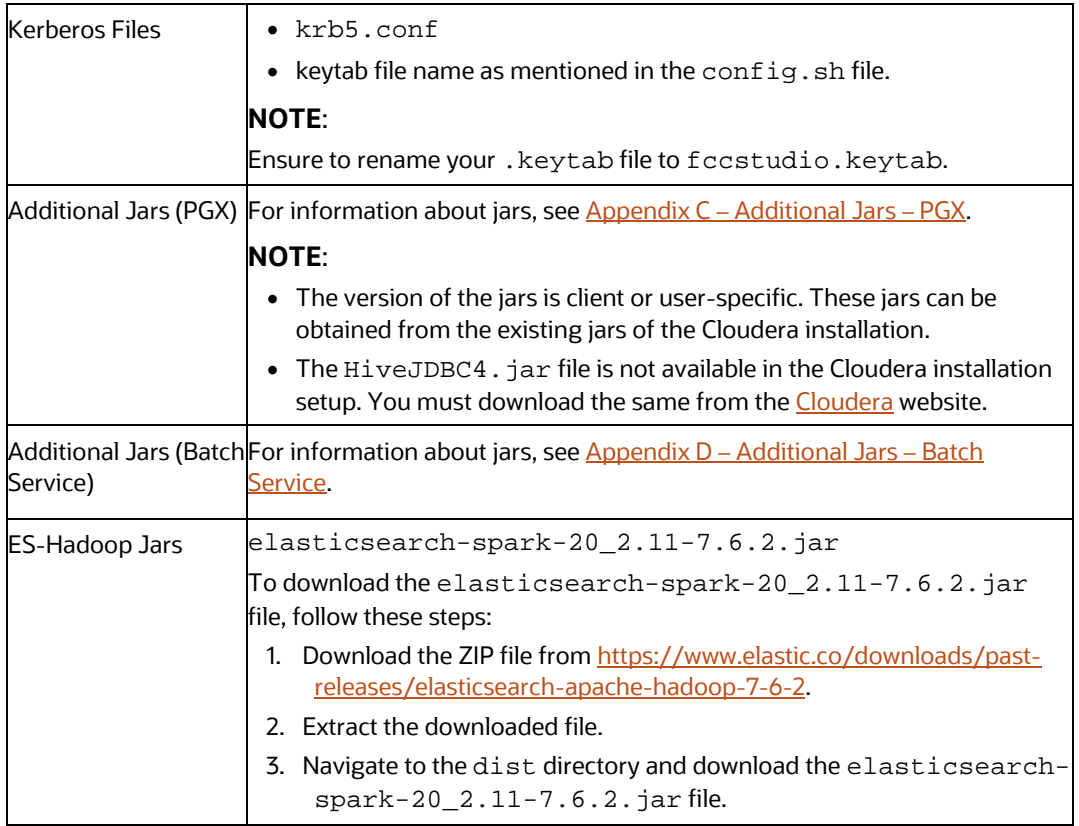

# <span id="page-16-0"></span>**3.5 Validation Checklist**

The Validation Checklist section provide you the information about the parameters that you can validate to avoid installation issues. This section explains the validation and actions that can be taken for some of the common parameters that are used in the studio-env.yml file for the installation. The parameters that can be validated are as follows:

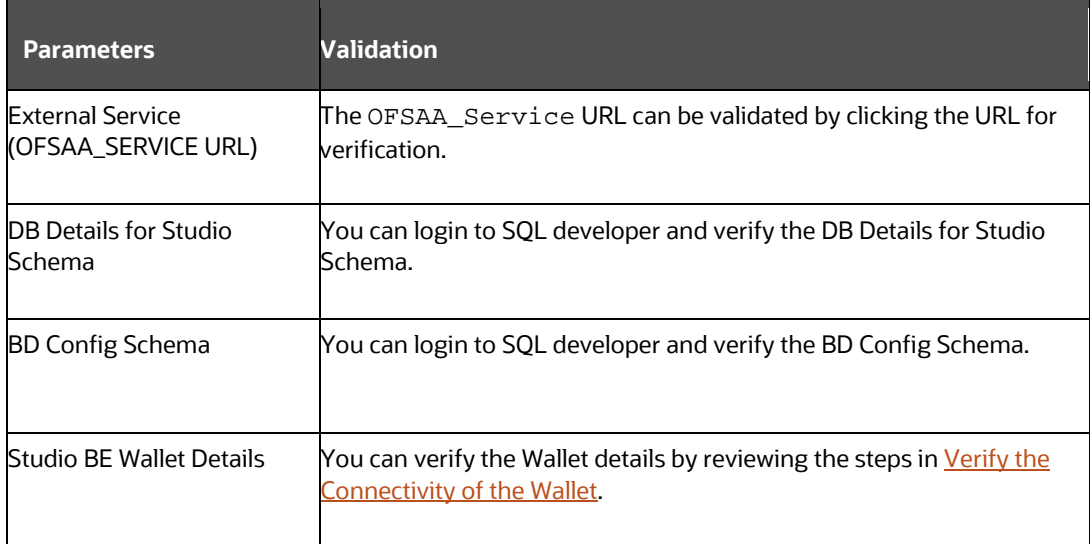

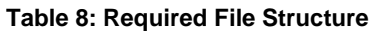

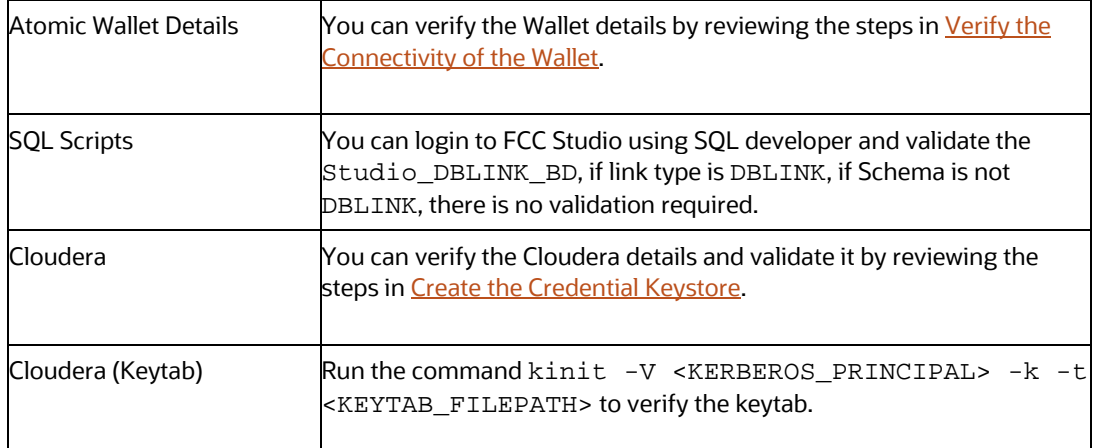

## <span id="page-17-0"></span>**3.6 Configure the Elastic Search Component**

To configure the Elastic Search component, follow these steps:

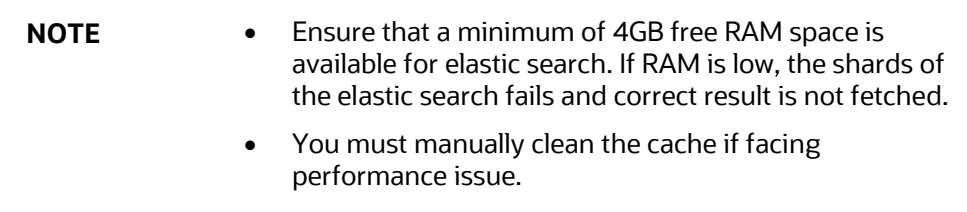

- **1.** Navigate to the elasticsearch-7.6.2/config directory.
- **2.** Configure the elasticsearch.yml with the following variables:

#### **Table 9: elasticsearch.yml File**

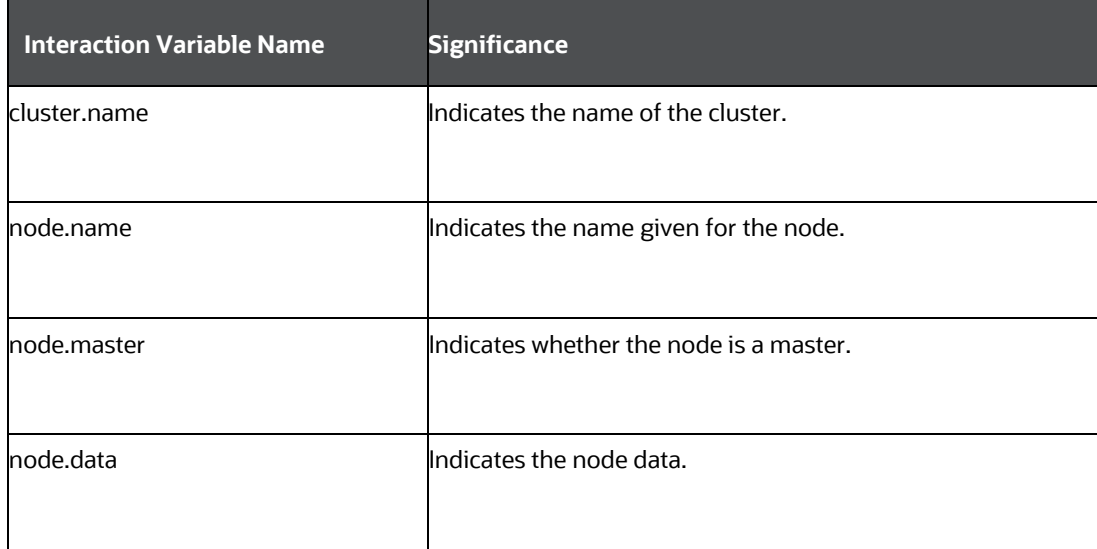

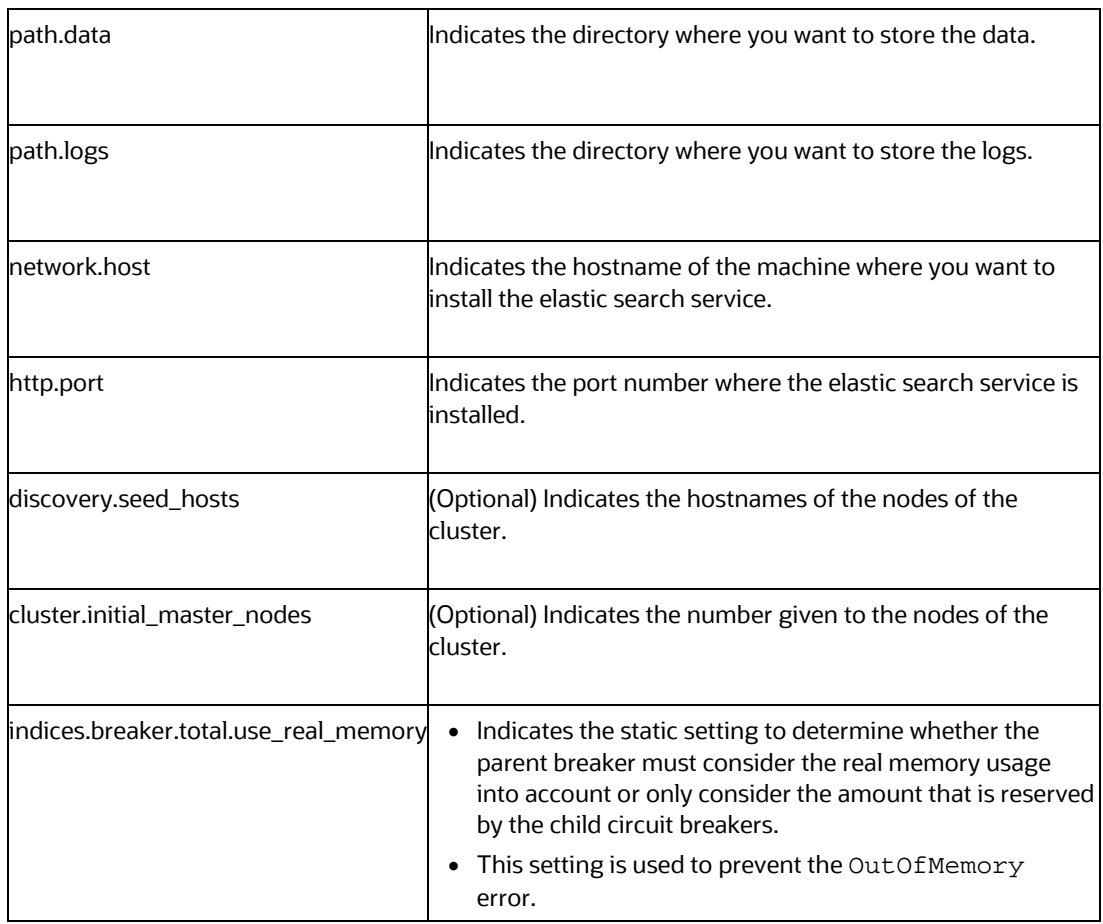

**3.** Configure the jvm.options file as follows:

### **Table 10: elasticsearch.yml File**

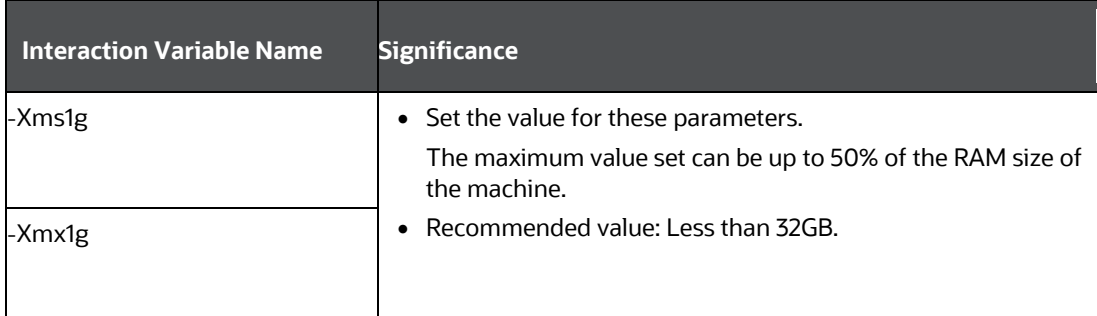

**4.** Enter the URL in the following format into the browser:

```
http://<network.host>:<http.port>
```
The following output is displayed to indicate successful installation of the Elastic Search service.

```
{
   "name" : "node-1",
   "cluster_name" : "my-application",
   "cluster_uuid" : "_D-2qEGGSgKQPd3i-UtgWQ",
```

```
 "version" : {
   "number" : "7.3.2",
   "build_flavor" : "oss",
   "build_type" : "tar",
   "build_hash" : "1c1faf1",
   "build_date" : "2019-09-06T14:40:30.409026Z",
   "build_snapshot" : false,
   "lucene_version" : "8.1.0",
  "minimum wire compatibility version" : "6.8.0",
   "minimum_index_compatibility_version" : "6.0.0-beta1"
 },
 "tagline" : "You Know, for Search"
```
# <span id="page-19-0"></span>**3.7 Configure the Interpreter Settings**

}

You must configure the interpreter settings for the following interpreters before installing FCC Studio.

```
NOTE Ensure to configure the settings only for the interpreters that you
           require.
```
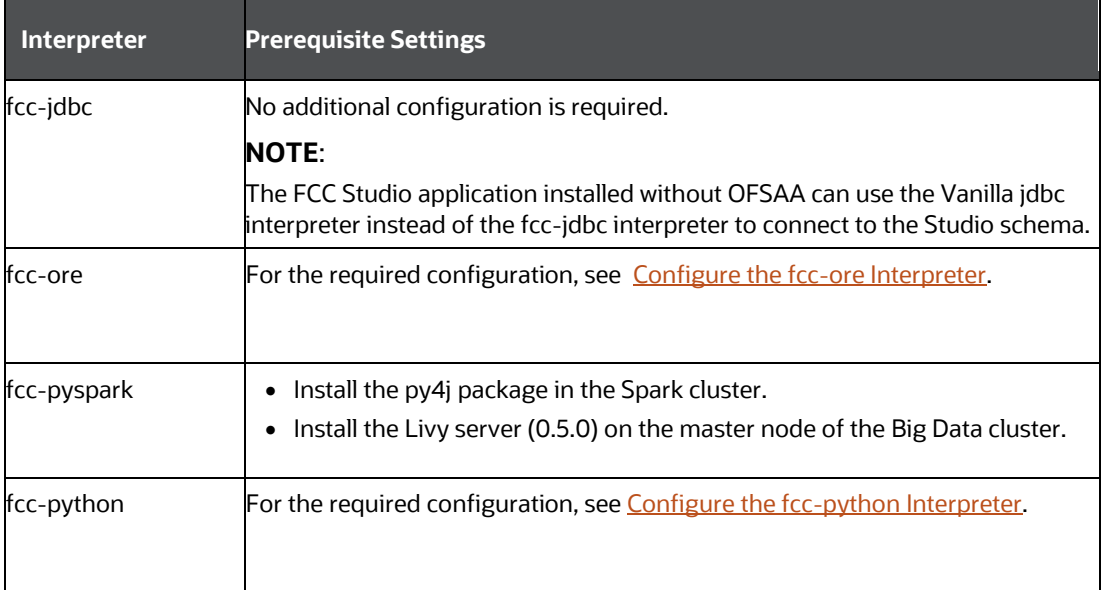

### **Table 11: Pre-installation Interpreter Settings**

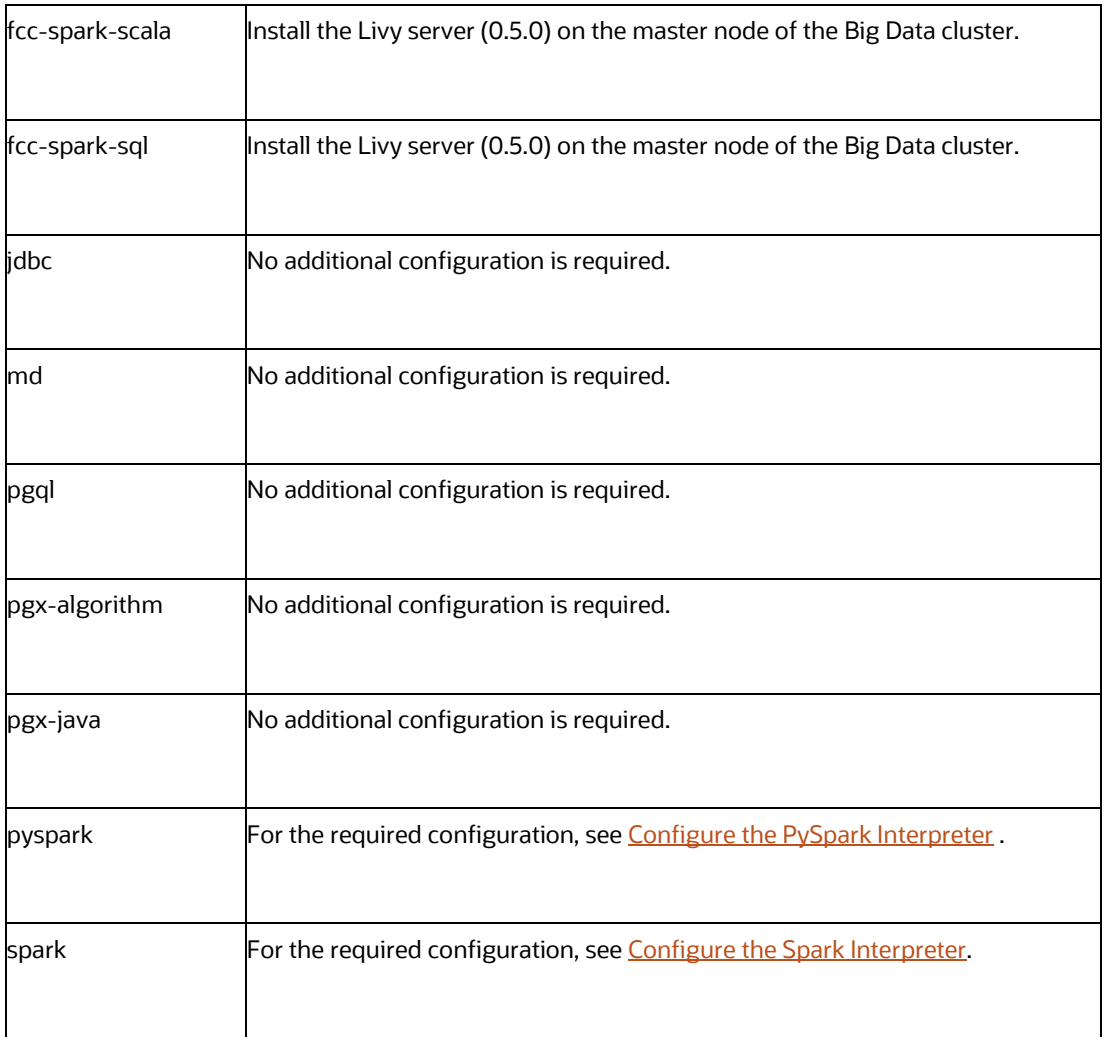

### **Topics**:

- [Configure the fcc-jdbc Interpreter](#page-20-0)
- [Configure the fcc-ore Interpreter](#page-21-0)
- [Configure the fcc-python Interpreter](#page-21-1)
- [Configure the Spark Interpreter](#page-22-0)
- [Configure the PySpark Interpreter](#page-26-0)

## <span id="page-20-0"></span>**3.7.1 Configure the fcc-jdbc Interpreter**

To create context for the fcc-jdbc interpreter, follow these steps:

- **1.** Log in to Oracle Database as a **SYSDBA** user.
- **2.** Grant Execute permission to the user using the following command: grant execute dbms\_rls to <Studio\_DB\_Username>;

The Execute permission is granted to user.

**3.** Grant Create permission to the context using the following command:

grant create any context to <Studio\_DB\_Username>;

The Create permission is granted to context.

## <span id="page-21-0"></span>**3.7.2 Configuring the fcc-ore Interpreter**

To configure the fcc-ore interpreter you must install th[e Oracle R Distribution.](#page-21-2)

### <span id="page-21-2"></span>**3.7.2.1 Installing the Oracle R Distribution**

To install the Oracle R Distribution (ORD), enable the addons and optional\_latest channels in yum as shown in the following code:

```
```bash
```

```
(root)# yum-config-manager --enable ol7_addons
(root)# yum-config-manager --enable ol7_optional_latest
\ddot{\phantom{0}}
```
After completing the previous step, pull ORD from the yum repository using the following command:

```
```bash
(root)# yum install R.x86_64 R-core-extra
\sim
```
To install ORD, see [Install Oracle R Distribution on Linux.](https://docs.oracle.com/en/database/oracle/r-enterprise/1.5.1/oread/installing-oracle-R-distribution-on-linux.html#GUID-A73BA0EB-507C-4678-9AD7-CE2CB6CE0251)

## <span id="page-21-1"></span>**3.7.3 Configure the fcc-python Interpreter**

The fcc-python interpreter image includes the following:

- The support for python2 has been deprecated.
- By default, the Python interpreter points to the Python 3.6 version.
- The following Python libraries are part of the fcc-python interpreter images for Python 3.6 version:
	- pandas 0.25.3
	- numpy 1.17.4
	- scipy  $1.3.2$
	- scikit-learn 0.21.3
	- matplot-lib 3.1.1
	- seaborn 0.9.0
	- cx-oracle 7.2.2
	- sqlalchemy 1.3.11

To modify the Python packages in the Python 3.6 or to add a different version of Python to the Python interpreter, you must modify the Python image. As an example, follow the steps provided in the

*Modifying the Python Images for the Python Interpreter* section in the *[OFS Crime and Compliance](https://docs.oracle.com/cd/E91852_01/technicalguides.htm)  [Studio Administration Guide](https://docs.oracle.com/cd/E91852_01/technicalguides.htm)*.

### **3.7.3.1 Prerequisites for Installing Python Libraries**

Following are the prerequisites to install Python libraries:

- FCC Studio supports any-version of Python with the following required conditions:
	- The preferred Python version is installed on the Processing Server (Studio Notebook Server) and is accessible to the Linux user of FCC Studio.
	- The Python Library (py4j) package is present for the preferred Python version.
	- **The prerequisites to install the Python 3.6 libraries that are packaged with the FCC Studio** Installer are as follows:
	- The Python3.6 version is installed on the Processing Server (Studio Notebook Server) and is accessible to the Linux user of FCC Studio.
	- The Python Library (py4j) package is installed and is accessible to the Linux user of FCC Studio.

## <span id="page-22-0"></span>**3.7.4 Configure the Spark Interpreter**

FCC Studio uses spark 2.4.0. Before you begin the configurations, check the prerequisites depending on your operation mode.

- **Prerequisites**
- [Configuration](#page-25-1)

### **3.7.4.1 Prerequisites for using the Spark Interpreter**

To configure Spark Interpreter, you must download the desired spark distribution from [Spark's official](https://archive.apache.org/dist/spark/)  [website.](https://archive.apache.org/dist/spark/)

[Spark interpreter](#page-23-0) can be used in several situations as follows:

- Connecting to remote spark cluster
	- With/without Kerberos
	- **Custom Hadoop client configuration**
	- **Custom libraries**
- Spark in local mode.

In case you want to connect to remote spark cluster, then obtain following files:

- Hadoop or Hive client configuration as per your use case
- Kerberos files (if applicable)
	- krb5.conf
	- keytab file

### **3.7.4.1.1 Setting up spark-interpreter**

The spark interpreter requires spark distribution to start. If you don't intend to use spark-interpreter, disable the interpreter by performing the following steps:

**NOTE** If you don't intend to use spark-interpreter, disable the interpreter you can perform the following steps.

- **1.** Navigate to <Studio installation path>/bin directory.
- **2.** Open the serviceMapping.sh file and set spark=**false**.

The default configuration of Spark is configured for yarn-client deployment mode with Kerberos enabled remote spark cluster. For local mode skip this section and follow below.

### <span id="page-23-0"></span>**3.7.4.1.2 Spark Interpreter with remote spark cluster**

The Spark Interpreter with remote spark cluster can be performed for the following:

- Configuration [with Kerberos enabled remote spark cluster](#page-23-1)
- [Configuration with Kerberos disabled remote spark cluster](#page-24-0)

#### <span id="page-23-1"></span>**Configuration with Kerberos enabled remote spark cluster**

**1.** Move the obtained Kerberos files to <Studio Installation path>/configmaps/batchservice/user/conf directory.

**NOTE** These are the same Kerberos files used for ETL.

- **2.** In case, spark-interpreter should connect with different remote spark cluster or have different Kerberos files, perform the following additional steps:
	- **a.** Create a folder inside *<Studio Installation path>/configmaps/* directory. For example: spark-kerberos-conf.
	- **b.** Navigate to <Studio Installation path> and open deploy.sh and add following command inside function deployServices(), case spark to create configmap from above Kerberos files.

kubectl -n \${NAMESPACE} create configmap spark-kerberos-conf from**file**=configmaps/spark-kerberos-conf.

**NOTE** Provide proper names for configmap and folder.

- **3.** Navigate to <Studio Installation path>/deployments directory
- **4.** Open spark.yml and update the configmap name for volumes name: kerberos to sparkkerberos-conf

name: kerberos configMap: name: spark-kerberos-conf

**5.** Place the **Hadoop** or **Hive client** configuration files to <Studio Installation path>/configmaps/spark-interpreter-conf directory.

**NOTE** Do not remove the spark-default.conf and spark-env. sh files.

- **6.** Open *spark-default.conf* and update the spark configurations accordingly.
- **7.** Uncomment and update spark.yarn.dist.files and spark.executorEnv.PYTHONPATH.

**NOTE** The path must be same as the path given for spark-2.4.0-binhadoop2.7 distribution.

- **8.** Update the spark.driver.host.
- **9.** Update the spark.yarn.keytab.
- **10.** Update the spark.yarn.principal.
- **11.** If required, you can add additional spark configuration.

#### <span id="page-24-0"></span>**Configuration with Kerberos disabled remote spark cluster:**

**1.** Place the **Hadoop** or **Hive client** configuration files to <Studio Installation path>/configmaps/spark-interpreter-conf directory.

**NOTE** Do not remove the spark-default.conf and spark-env.sh files.

- **2.** Open *spark-default.conf* and update the spark configurations accordingly.
- **3.** Uncomment and update spark.yarn.dist.files and spark.executorEnv.PYTHONPATH.

**NOTE** The path must be same as the path given for spark-2.4.0-binhadoop2.7 distribution.

- **4.** Update the spark.driver.host.
- **5.** Navigate to *<Studio Installation path>/deployments* and open *spark.yml* and perform the following:
	- set **KERBEROS\_ENABLED** as **FALSE**

name: **KERBEROS\_ENABLED**

value: **FALSE**

update JAVA\_OPTS by removing:

```
"-Dsun.security.krb5.debug=false -
Djavax.security.auth.useSubjectCredsOnly=false -
Djava.security.krb5.conf=/var/olds-spark-
interpreter/extralibs/kerberos/krb5.conf"
```
### <span id="page-25-0"></span>**3.7.4.2 Spark Interpreter in local mode**

- **1.** Navigate to *<Studio Installation path>/deployments* and open *spark.yml* and perform the following:
	- set **KERBEROS\_ENABLED** as **FALSE**

name: **KERBEROS\_ENABLED**

value: **FALSE**

**update JAVA\_OPTS by removing:** 

```
"-Dsun.security.krb5.debug=false -
Djavax.security.auth.useSubjectCredsOnly=false -
Djava.security.krb5.conf=/var/olds-spark-
interpreter/extralibs/kerberos/krb5.conf"
```
**2.** Set spark.master as local[\*] in interpreter configuration file.

### <span id="page-25-1"></span>**3.7.4.3 Configuration**

The Spark interpreter configuration can be divided into the following categories:

• Configuration related to deployment

```
These properties can be set either in the Spark libraries, for example, the spark-
defaults.conf file, or through the system environment variable, SPARK_CONF, for example, 
SPARK_CONF="--conf spark.driver.memory=2g".
```
**NOTE** These properties cannot be changed when the Spark interpreter is running.

• Configuration related to Spark runtime control

These properties can be set from the Interpreters page of the FCC Studio application UI. This includes properties such as spark.executor.memory.

**NOTE** The properties related to the driver cannot be set during runtime and are considered deployment configuration. The properties related to the executors can be set during runtime. Hence, the latter option of runtime control configuration is preferred.

A list of possible properties are available in the [Spark Official Documentation.](https://spark.apache.org/docs/2.4.0/configuration.html#available-properties) All the properties prefixed with the term "zeppelin", that are listed in the Zeppelin Spark Configuration [Document](https://zeppelin.apache.org/docs/0.8.1/interpreter/spark.html#configuration) can also be set from the Interpreters page of the FCC Studio application user interface.

## <span id="page-26-0"></span>**3.7.5 Configure the PySpark Interpreter**

FCC Studio uses PySpark 2.4.0. Before you begin the configurations, check the prerequisites depending on your operation mode.

- **[Prerequisites](#page-26-1)**
- [Configuration](#page-26-2)
- [Use the Python Virtual Environments](#page-27-0) with PySpark

### <span id="page-26-1"></span>**3.7.5.1 Prerequisites**

The PySpark interpreter has the same prerequisites as that as the Spark Interpreter. For more information, see [Configure the Spark Interpreter.](#page-22-0) Also, all Spark components must be configured to use the same Python version.

### <span id="page-26-2"></span>**3.7.5.2 Configuration**

The PySpark interpreter can be configured through the Spark interpreter with the only exception being the Python version used. By default, the Python version is set to 3, that can be changed either in the interpreter JSON files before the startup or from the Interpreters page of the FCC Studio application UI during runtime by changing the following properties:

- In the Spark Interpreter Settings page of the FCC Studio application UI (or spark. json file), change the value of the spark.pyspark.python property to the path of the Python executable that is to be used by the Spark executors.
- In the PySpark Interpreter Settings page of the FCC Studio application UI (or pyspark.json file), change the value of the zeppelin.pyspark.python property to the path of the Python executable that is to be used by the Spark driver.

### <span id="page-27-0"></span>**3.7.5.3 Use the Python Virtual Environments with PySpark**

To ensure that the two Python versions match, in case your components run on different machines, you must use the Python virtual environments with PySpark.

To use Python Virtual Environments with PySpark, follow these steps:

- **1.** [Create a Virtual Environment with Conda](#page-27-1)
- **2.** [Include Virtual Environment in the Init Container](#page-27-2)
- **3.** [Update the Interpreter Properties](#page-28-1)

### <span id="page-27-1"></span>**3.7.5.3.1 Create a Virtual Environment with Conda**

**NOTE** You can also use virtualenv to create your virtual environment instead of conda.

To create a virtual environment with Conda, follow these steps:

- **1.** Ensure that you have conda and conda-Pack installed.
- **2.** Create your virtual environment using the following command:

```
conda create -y -n <environment-name> python=<python-version>
<additional-packages>
```
**NOTE** The <environment-name> can be chosen freely and subsequently has to be substituted in further commands.

- **3.** Activate your virtual environment using the following command: conda activate <environment-name>
- **4.** Execute the following to obtain the path to your virtual environment: which python

The obtained result is referred to as <environment-abs-path>.

**5.** Compress your virtual environment using the following command:

```
conda pack -n <environment-name> -o <environment-abs-
path>/<environment-name>.tar.gz
```
#### <span id="page-27-2"></span>**3.7.5.3.2 Include Virtual Environment in the Init Container**

To include the virtual environment in the Init container, you must place the Virtual Environment in the same path as the Spark libraries. To provide your own Spark libraries and (or) Hadoop clientconfiguration files for the Spark interpreter to connect to a Spark Standalone or Yarn cluster, follow these steps:

- **a.** Download the Spark libraries from the [Spark's Official Release Archive.](https://archive.apache.org/dist/spark/)
- **b.** Prepare Spark libraries by following these steps:
	- **i.** Place your libraries in the <studio\_Installation\_Path>/docker/user/sparkinterpreter-libraries/ directory.

**NOTE** Ensure that the directory name of the Spark library is prefixed with the term 'spark'

- **ii.** To use separate Hadoop libraries, download them as well and place the Hadoop libraries directory in the same directory.
- **iii.** Be cautious when linking the two libraries, since the path where they are located is in the K8s pod, and the location is as follows:

/var/olds-spark-interpreter/interpreter/spark/libs/

- **iv.** Change the image of the Spark interpreter Init Container in the <Studio\_Installation\_Path>/deployments/spark.yml file to {{imageRepository}}/fcc-studio/3rdparty:init.
- **v.** (Optional) Place your Hadoop Client Configuration files in the <Studio\_Installation\_Path>/configmaps/spark-interpreter-conf/ directory.

The cluster's Hadoop client-side configuration files that include XML files such as yarnsite.xml are required and must be supplied with the Spark libraries. These files are available in the Hadoop configuration directory (HADOOP\_CONF\_DIR) of the cluster or can be downloaded from the cluster manager's user interface if you are using a Cloudera cluster.

### <span id="page-28-1"></span>**3.7.5.3.3 Update the Interpreter Properties**

The interpreter properties can either be configured in the interpreter JSON files or from the Interpreters page of the FCC Studio application UI after starting the FCC Studio application.

- In the Spark Interpreter Settings page of the FCC Studio application UI (or spark. json), change the following:
- Change the value of the spark.yarn.dist.archives property to <environment-abspath>/<environment-name>.tar.gz#<environment-name>
- Change the value of the spark.pyspark.python property to ./<environmentname>/bin/python
- In the PySpark Interpreter Settings page of the FCC Studio application UI (or  $pyspark, json$ ), change the value of the zeppelin.pyspark.python parameter to <environment-abspath>/bin/python.

## <span id="page-28-0"></span>**3.8 Create the Studio Schema**

To create studio schema, create a new Oracle Database schema user using the following script:

CREATE USER <Studio Schema User Name> IDENTIFIED BY <Password>;

A new Oracle Database schema (Studio schema) is created.

## <span id="page-29-0"></span>**3.9 Assign Grants for the Database Schemas**

Grant the following permissions to the newly created Oracle Database Schema:

- GRANT create session TO <Studio Schema User>;
- GRANT create table TO <Studio Schema User>;
- GRANT create view TO <Studio Schema User>;
- GRANT create any trigger TO <Studio Schema User>;
- GRANT create any procedure TO <Studio Schema User>;
- GRANT create sequence TO <Studio Schema User>;
- GRANT execute on dbms\_rls TO <Studio Schema User>;
- GRANT execute on sys.dbms\_session TO <Studio Schema User>;
- ALTER USER <Studio Schema User> QUOTA 100M ON users;
- GRANT create sequence TO <Studio Schema User>;
- GRANT create SYNONYM TO <Studio Schema User>;
- GRANT create any context TO <BD or ECM Schema User>;
- GRANT execute on dbms\_rls TO <BD or ECM Schema User>;
- GRANT ALL privileges TO <Studio Schema User>;

# <span id="page-30-0"></span>**4 Setup Password Stores with Oracle Wallet**

As part of an application installation, administrators must set up password stores for database user accounts using Oracle Wallet. These password stores must be installed on the application database side. The installer handles much of this process, the administrators must perform some additional steps.

A password store for the application and application server user accounts must also be installed; however, the installer takes care of this entire process.

### **Topics**:

- Setup the Password Stores for Database User Accounts
- Verify the Connectivity of the Wallet

## <span id="page-30-1"></span>**4.1.1 Setup the Password Stores for Database User Accounts**

After the database is installed and the default database user accounts are set up, administrators must set up a password store using the Oracle Wallet. This involves assigning an alias for the user name and associated password for each database user account. The alias is used later during the application installation. This password store must be created on the system where the application server and database client are installed.

This section describes the steps to create a wallet and the aliases for the database user accounts. For more information on configuring authentication and password stores, see Oracle Database Security [Guide.](https://docs.oracle.com/en/database/oracle/oracle-database/12.2/dbseg/index.html)

**NOTE** In this section,  $\le$ wallet location> is a placeholder text for illustration purposes. Before running the command, ensure that you have already created the <wallet\_location> directory where you want to create and store the wallet.

To create a wallet, follow these steps:

- **1.** Login to the server as a Linux user.
- **2.** Create a wallet in the <wallet location> using the following command:

```
mkstore -wrl <wallet_location> -create
```
**NOTE** The mkstore utility is included in the Oracle Database Client installation.

After you run the command, a prompt appears. Enter a password for the Oracle Wallet in the prompt.

#### **Figure 1:Wallet Creation**

```
ASSIGN GRANTS FOR THE DATABASE SCHEMAS
```

```
bash-4.1$ pwd
-bash-4.1$ mkstore -wrl
                                                                 -create
Oracle Secret Store Tool : Version 12.1.0.2
Copyright (c) 2004, 2014, Oracle and/or its affiliates. All rights reserved.
Enter password:
Enter password again:
-bash-4.1$ mkstore -wrl
                                                                 -createCredential Studio_808
Oracle Secret Store Tool : Version 12.1.0.2
Copyright (c) 2004, 2014, Oracle and/or its affiliates. All rights reserved.
Your secret/Password is missing in the command line
Enter your secret/Password:
Re-enter your secret/Password:
Enter wallet password:
Create credential oracle.security.client.connect_stringl
-bash-4.1$ mkstore -wrl
                                                                 -createCredential aif_
Oracle Secret Store Tool : Version 12.1.0.2
Copyright (c) 2004, 2014, Oracle and/or its affiliates. All rights reserved.
Your secret/Password is missing in the command line
Enter your secret/Password:
Re-enter your secret/Password:
Enter wallet password:
Create credential oracle.security.client.connect_string2
-bash-4.1$ mkstore -wrl
                                                                 -createCredertical aifOracle Secret Store Tool : Version 12.1.0.2
Copyright (c) 2004, 2014, Oracle and/or its affiliates. All rights reserved.
Your secret/Password is missing in the command line
Enter your secret/Password:
Re-enter your secret/Password:
Enter wallet password:
```
**3.** Create the database connection credentials for the studio schema alias using the following command:

```
mkstore -wrl <wallet_location> -createCredential <alias-name> 
<database-user-name>
```
After you run the command, a prompt appears. Enter the password associated with the database user account in the prompt. You are prompted to re-enter the password. You are prompted for the wallet password used in Step 1.

**4.** Create the database connection credentials for the atomic schema alias using the following command:

```
mkstore -wrl <wallet_location> -createCredential <alias-name> 
<database-user-name>
```
**NOTE** Creating an atomic schema is not required when you install FCC Studio without OFSAA.

**5.** Create the database connection credentials for the config schema alias using the following command:

```
mkstore -wrl <wallet_location> -createCredential <alias-name> 
<database-user-name>
```
**NOTE** Creating a config schema is not required when you install FCC Studio without OFSAA.

In this manner, create a wallet and associated database connection credentials for all the database user accounts.

The wallet is created in the configmaps/<wallet\_location> directory with the auto-login feature enabled. This feature enables the database client to access the wallet contents without using the password. For more information, see [Oracle Database Security Guide.](https://docs.oracle.com/en/database/oracle/oracle-database/12.2/dbseg/index.html)

After the wallet is created, go to the <wallet\_location> directory and click **Refresh** to view the created wallet folder.

**Figure 2:Location of the Created Wallet Folder**

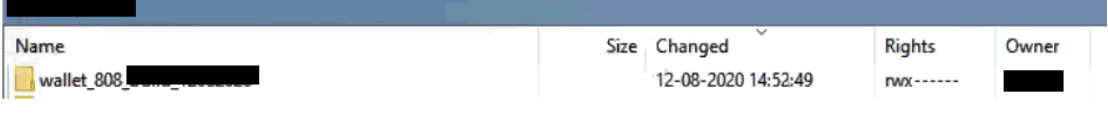

The wallet folder contains two files: ewallet.p12 and cwallet.sso.

- **6.** Move the wallet folder to the <Studio\_Installed\_Path>/<alias-name> directory.
- **7.** In the <wallet\_location> directory, configure the tnsnames.ora file to include the entry for each alias name to be set up.

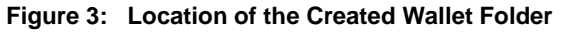

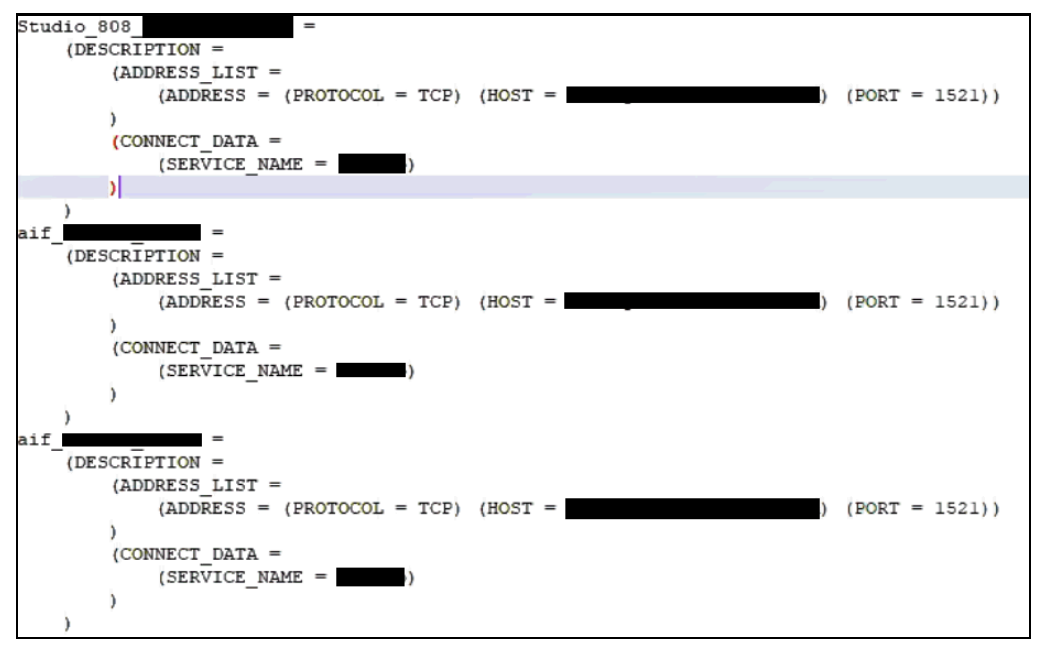

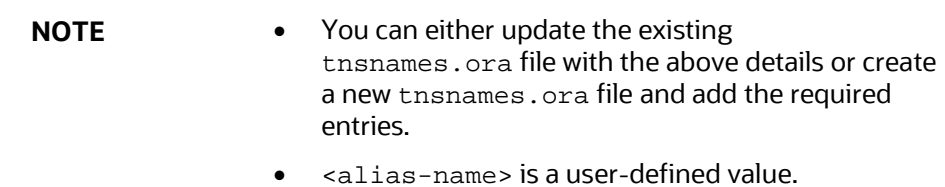

## <span id="page-33-0"></span>**4.1.2 Verify the Connectivity of the Wallet**

To verify the connectivity of the wallet, follow these steps:

**1.** Create a sqlnet.ora file in the wallet directory using the following content:

```
WALLET_LOCATION = (SOURCE = (METHOD = FILE) (METHOD_DATA = (DIRECTORY = 
<Wallet_Location>)) )
SQLNET.WALLET_OVERRIDE=TRUE
SSL_CLIENT_AUTHENTICATION=FALSE
```
**2.** Test the connectivity using the following command:

**NOTE** The ORACLE HOME used with the wallet must be the same version or higher than what the wallet was created.

```
$ export WALLET_LOCATION=<wallet_location>
```

```
$ export TNS ADMIN=<tnsnames.ora location>. If you have created a new
tnsnames.ora file, provide the location of the new file.
```

```
$ sqlplus /@<alias_name>
```
The output is similar to:

SQL\*Plus: Release 11

Connected to:

Oracle Database 12c

To verify if you are connected to the correct user:

SQL> show user

The output is similar to:

USER is "<database-user-name>"

## <span id="page-33-1"></span>**4.2 Create the Credential Keystore**

Credential keystore must be created for the Behavior Detection (BD) or Enterprise Case Management (ECM) Atomic schema and FCC Studio Schema. To create a credential keystore, follow these steps:

**1.** Login as HDFS Superuser.

**2.** Create a credential keystore on HDFS using the following command:

hadoop credential create mydb.password.alias -provider jceks://hdfs/user/root/oracle.password.jceks

**3.** Verify the credential keystore file using the following command:

hadoop credential list -provider jceks://hdfs/user/root/oracle.password.jceks

**4.** Grant Read permission to the keystore file using the following command:

```
hadoop fs -chmod 744 /user/root/oracle.password.jceks
```
**NOTE** Ensure the credential keystore file path and the alias are correctly mentioned in the config.sh file.

## <span id="page-34-0"></span>**4.2.1 Copying and Adding Files**

To copy the jar files, follow these steps:

- **1.** Create the folder in the GRAPH\_FILES\_PATH parameter in a node of the big data cluster.
- **2.** Create a folder called jars.
- **3.** Navigate to the <STUDIO\_INSTALLED\_PATH>/ficdb/etlJars directory and copy all the jars present in this directory into the big data node inside the folder jars.

**NOTE** To use the ES-Hadoop connector, [download](https://mvnrepository.com/artifact/commons-httpclient/commons-httpclient/3.0.1) the commonshttpclient-3.0.1.jar and elasticsearch-spark-20\_2.11- 7.6.2.jar files and place them in the jars folder.

## <span id="page-34-1"></span>**4.3 Download the Installer Kit**

To download the software as a .zip folder, download the following mandatory one-off patch **31761460** from [My Oracle Support \(MOS\).](https://support.oracle.com/portal/)

# <span id="page-35-1"></span>**5 Installation**

After you download the installer kit, you can begin the installation, or deployment of the images and containers in the kubernetes environment. Perform the following steps to complete the installation:

- [Extract the Installer Kit](#page-35-2)
- Place [Files in the Installation Directories](#page-35-0)
- [Generate an Encrypted Password](#page-36-1)
- [Generate the Public and Private Keys](#page-37-0)
- [Generate the Key Store File for Secure Batch Service](#page-37-2)
- [Configure the Preferred Services](#page-39-0)
- [Configure the studio-env.yml File](#page-39-1)
- Configure the Extract Transfer and Load ETL Process
- [Verifying the Resource Allocation for FCC Studio Services](#page-70-0)
- [Deploying FCC Studio on the K8s Cluster](#page-79-0)

## <span id="page-35-2"></span>**5.1 Extract the Installer Kit**

After downloading the **.zip** folder, follow these steps to extract the folder contents:

**1.** Extract the contents of the installer archive file in the download directory using the following commands:

<FCC\_Studio\_Installer\_Archive\_File>\_1of2.zip

<FCC\_Studio\_Installer\_Archive\_File>\_2of2.zip

Both FCC Studio installer files are extracted to the same directory and the OFS\_FCCM\_STUDIO directory is obtained and is referred to as <Studio\_Installation\_Path>.

**WARNING** Do not rename the application installer directory name after extraction from the archive.

**2.** Navigate to the download directory where the installer archive is extracted and assign execute permission to the installer directory using the following command:

```
chmod 0755 OFS_FCCM_STUDIO -R
```
# <span id="page-35-0"></span>**5.2 Place Files in the Installation Directories**

To place the required jars and Kerberos files in the required locations, follow these steps:

- **1.** To place the additional jar files, follow these steps:
	- **a.** Navigate to the

<Studio\_Installation\_Path>/docker/user/batchservice/lib directory.
**b.** Move the obtained *hdfs-libs* libraries to *<Studio Installation path>/docker/user/hdfs-libs/* directory. For information about jars, see  $\Delta$ ppendix C – [Additional Jars –](#page-106-0) PGX.

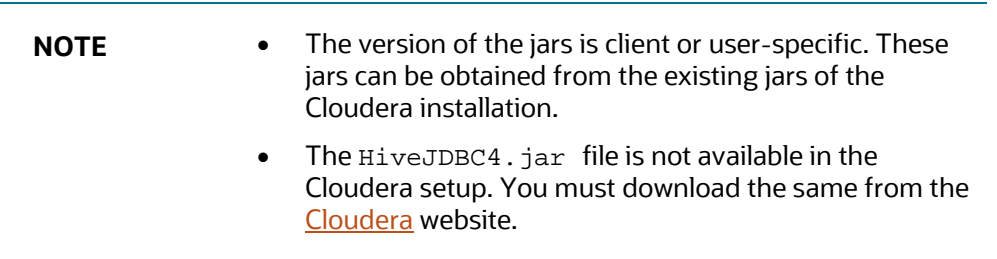

- **2.** To place the Kerberos files, follow these steps:
	- **a.** Navigate to the <Studio\_Installation\_Path>/batchservice/user/conf directory.
	- **b.** Place the following Kerberos files:
		- krb5.conf
		- keytab file name as mentioned in the config.sh file.

## **5.3 Place Files in Wallet**

To place the files in wallet in the required locations, follow these steps:

- **1.** To place the files in wallet, follow these steps:
	- **a.** Navigate to the <Studio\_Installation\_Path>/secrets/wallets directory.
	- **b.** Place the following files:
		- tnsnames.ora
		- ewallet.p12
		- cwallet.sso
		- ewallet.p12.lck
		- cwallet.sso.lck

## **5.4 Generate an Encrypted Password**

To generate an encrypted password, follow these steps:

- **1.** Set the export FIC\_DB\_HOME path in the <Studio Installed Directory>/ficdb directory.
- **2.** Run the echo \$FIC\_DB\_HOME command.
- **3.** Go to the <Studio\_Installation\_Path>/ficdb/bin directory and run the ./FCCM\_Studio\_Base64Encoder.sh <password to be encrypted> command.

## **5.5 Generate the Public and Private Keys**

The Public and Private keys are JSON Web Tokens (JWT) that are generated for PGX Authentication from FCC Studio.

To generate the keys, follow these steps:

**NOTE** The following steps are mandatory for the first time FCC Studio installation.

- **1.** Navigate to the <Studio\_Installation\_Path>/ficdb/bin directory.
- **2.** Run the Shell Script FCCM\_Studio\_JWT\_Keygen.sh from the directory.

The Public and Private Keys are generated and available in the <Studio\_Installation\_Path>/secrets/keys directory.

**3.** Copy the private.key and public.key files to the <Studio\_Installation\_Path>/ficdb/conf directory.

After generating the key store file and adding the batch service to the PGX trust store, configure the user mapping for GDPR and Redaction changes in the database.

# **5.6 Apply GDPR and Redaction Changes for FCC Studio**

The General Data Protection Regulation (GDPR) is a regulation in EU law on data protection and privacy in the European Union and the European Economic Area. You can apply the GDPR changes that is required for FCC Studio.

To apply GDPR and Redaction, you must configure the following:

- Generate the Key Store File for Secure Batch Service
- Add the Batch Service (SSL) to PGX Trust Store

### **5.6.1 Generate the Key Store File for Secure Batch Service**

Generating the Key Store file for Secure Batch Service is a process of generating the key store parameters and changing the key store parameters from HTTP to HTTPS protocol.

To configure the Key Store file for Secure Batch Service, follow these steps:

**1.** Run the keytool -genkey -alias batchservice -keyalg RSA -keysize 2048 keystore <Studio\_Installation\_Path>/OFS\_FCCM\_STUDIO/batchservice/conf/<Keystore file name>. jks command in the Studio Server.

When generating the keytool ensure to provide the hostname in first name. For example:

**Question**: What is your first and last name?

**Answer**: Provide the batch service name.

**2.** Specify the keystore password. The <Keystore file name>. jks file is created in the path <Studio\_Installation\_Path>/OFS\_FCCM\_STUDIO/batchservice/conf directory.

- **3.** Specify the following parameters in the config.sh file.
	- export KYESTORE FILE NAME=<Keystore file name>.jks
	- export KYESTORE\_PASS=password

### **5.6.2 Add the Batch Service (SSL) to PGX Trust Store**

Adding the Batch Service (SSL) to PGX Trust Store facilitates you to apply redaction on the graph batch service and connect with PGX.

To add the Batch Service to PGX Trust Store, follow these steps:

- **1.** Copy the <Keystore file name>.jks file to the <PGX Server path>/server/conf directory.
- **2.** Navigate to the <PGX Server path>/server/bin directory.
- **3.** Open the start-server file in <PGX Server path>/server/bin directory and add the following lines in export JAVA\_OPTS:
	- Djavax.net.ssl.trustStore=<PGX Server path>/conf/<Keystore file name>.jks
	- Djavax.net.ssl.trustStorePassword=<Keystore file password>

The code snippet shows an example of the file when the code is added:

#!/bin/bash

```
export HADOOP EXTRA CLASSPATH="$APP HOME/hdfs-
libs/*:$APP_HOME/conf/hadoop_cluster"
```

```
export CLASSPATH="$APP_HOME/shared-lib/common/*:$APP_HOME/shared-
lib/server/*:$APP_HOME/shared-lib/embedded/*:$APP_HOME/shared-
lib/third-party/*:$APP_HOME/conf:$APP_HOME/shared-
memory/server/*:$APP_HOME/shared-memory/common/*:$APP_HOME/shared-
memory/third-party/*:$HADOOP_EXTRA_CLASSPATH"
```

```
export JAVA_OPTS="-Dpgx.max_off_heap_size=$PGX_SERVER_OFF_HEAP_MB -
Xmx${PGX_SERVER_ON_HEAP_MB}m -Xms${PGX_SERVER_ON_HEAP_MB}m -
XX:MaxNewSize=${PGX_SERVER_YOUNG_SPACE_MB}m -
XX:NewSize=${PGX_SERVER_YOUNG_SPACE_MB}m -
Dsun.security.krb5.debug=false -
Djavax.security.auth.useSubjectCredsOnly=false -
Djava.security.krb5.conf=$APP_HOME/conf/kerberos/krb5.conf -
Dpgx_conf=$APP_HOME/conf/pgx.conf -
Djavax.net.ssl.trustStore=/scratch/fccstudio/OFS_FCCM_STUDIO/pgx/server 
/conf/keystore.jks -Djavax.net.ssl.trustStorePassword=password"
```

```
java -cp "$CLASSPATH" -Dfile.encoding=UTF-8 $JAVA_OPTS 
oracle.pgx.server.Main $APP_HOME/shared-memory/server/pgx-webapp-*.war 
$APP_HOME/conf/server.conf
```
After generating the key store file and adding the batch service to PGX trust store, in the database you must configure the user mapping for the changes made. For more information about how to configure user mapping, see the *FCC Studio Administration Guide*.

## **5.7 Configure the Preferred Services**

To configure the preferred services to be deployed during deployment of FCC Studio, follow these steps:

- **1.** Navigate to the <Studio\_Installation\_Path>/bin/ directory.
- **2.** Set the deployment parameter depending on the services you want to deploy in the serviceMapping.sh file. Set the deployment parameter to All if you want to deploy all services, or set the deployment parameter to Custom if you want to choose specific services to deploy.

If the deployment parameter is set to Custom, then set the values of the desired services to true and the values of undesired services to false.

A sample serviceMapping.sh file is as follows.

#### **Figure 4: Sample serviceMapping.sh File**

```
#!/usr/bin/env bash
## This shell-script is used as configuration for starting only desired services
## Set the value of parameter, deployment, as :
## "All" for starting all services
## "Custom" for starting selected services and then set "true"/"false", where "true" means service is desired to be installed.
deployment=All
## For custom:
    FCC Studio independent of OFSAA: set "false" for service(s): authservice, entity-resolution, and matching-service
##
##
     FCC Studio lite: set "false" for service(s): fcc-pgql, fcc-pgx-algorithm, fcc-pgx-java and pgx-server.
##Services:
  server=true
```
**NOTE** Do not set false for the server service.

# **5.8 Configure the studio-env.yml File**

To configure the studio-env.yml file for installing FCC Studio, follow these steps:

- **1.** Login to the server as a non-root user.
- **2.** Navigate to the <Studio\_Installation\_Path>/secrets/ directory.
- **3.** Configure the studio-env.yml file as shown in the following table.

A sample studio-env.yml file is as follows.

**Figure 4:Sample studio-env.yml file**

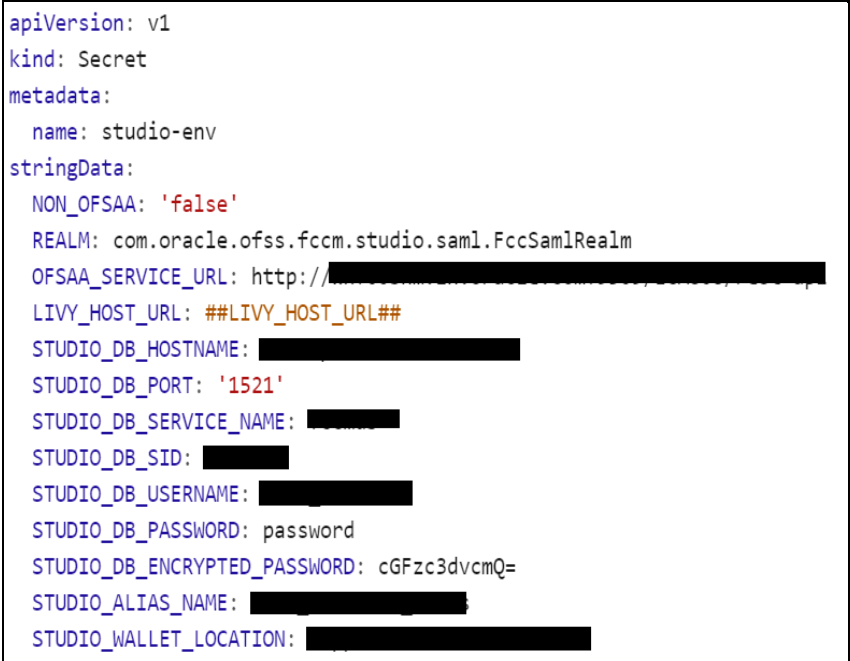

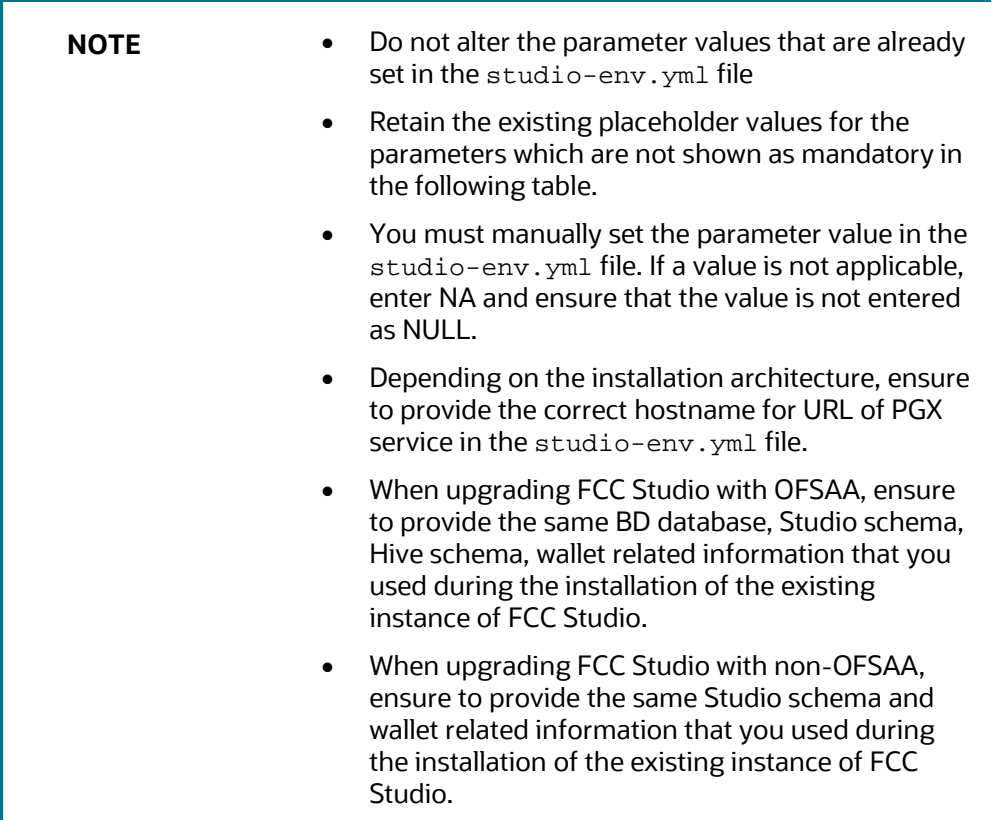

#### **Table 12: studio-env.yml Parameters**

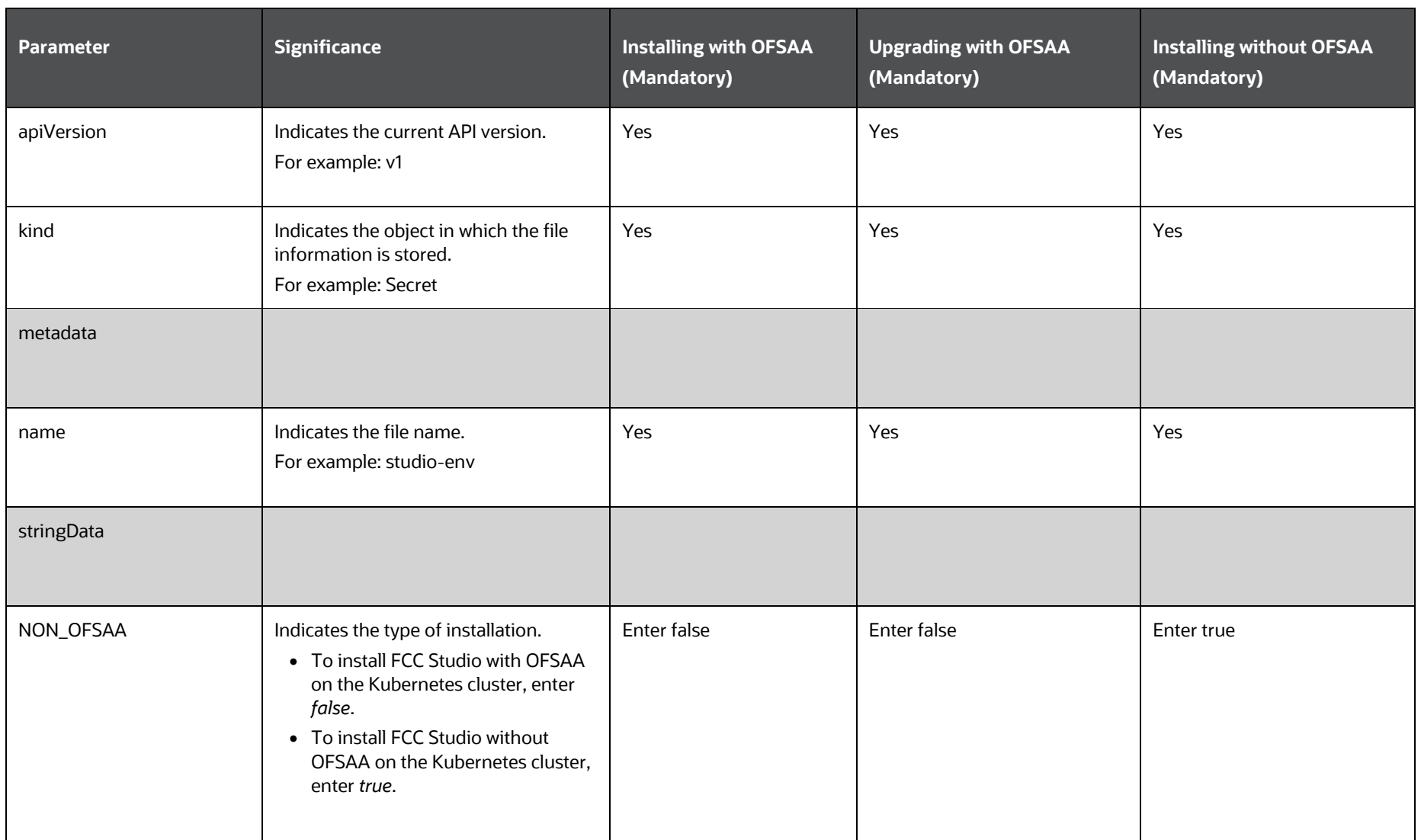

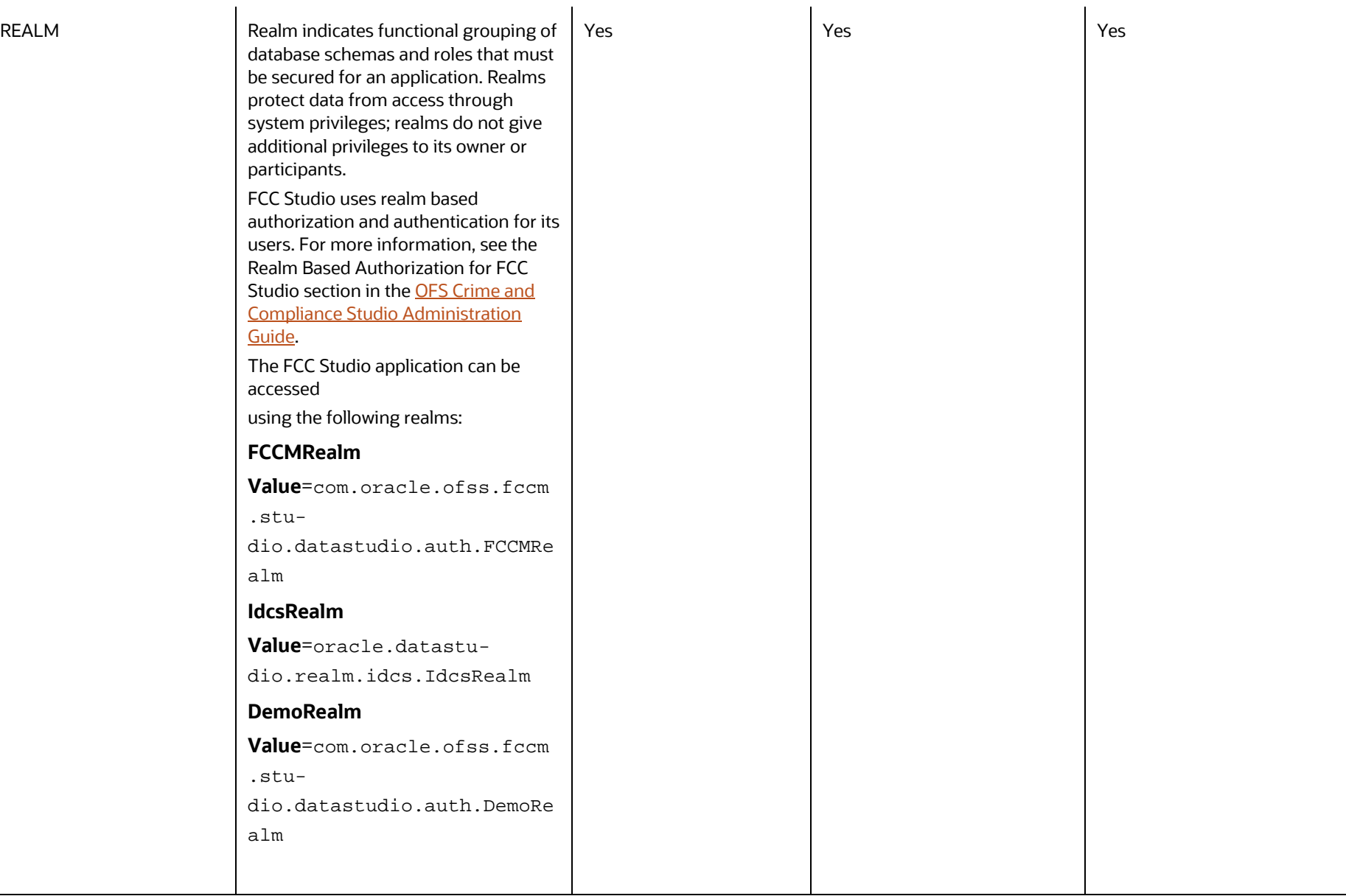

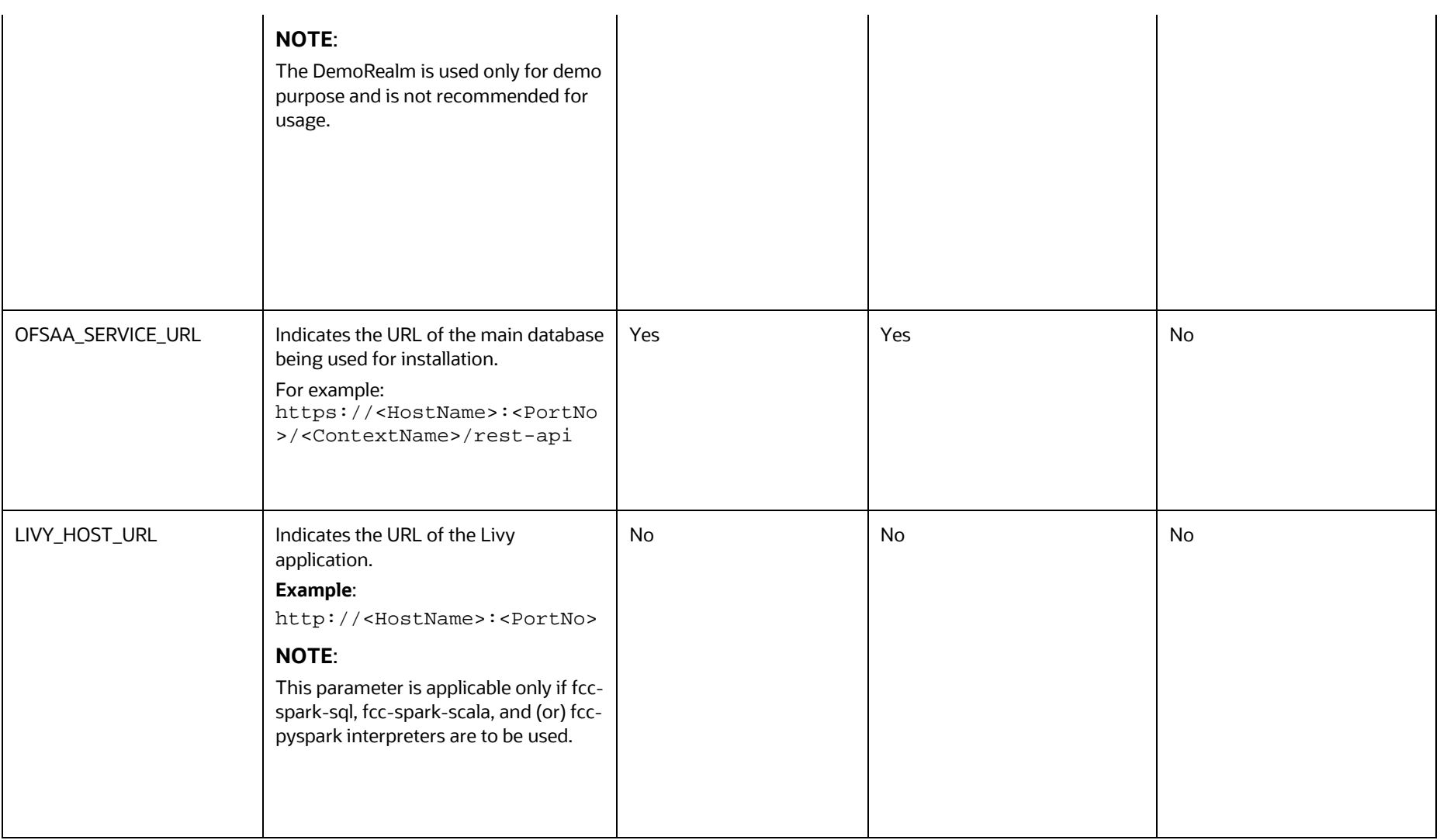

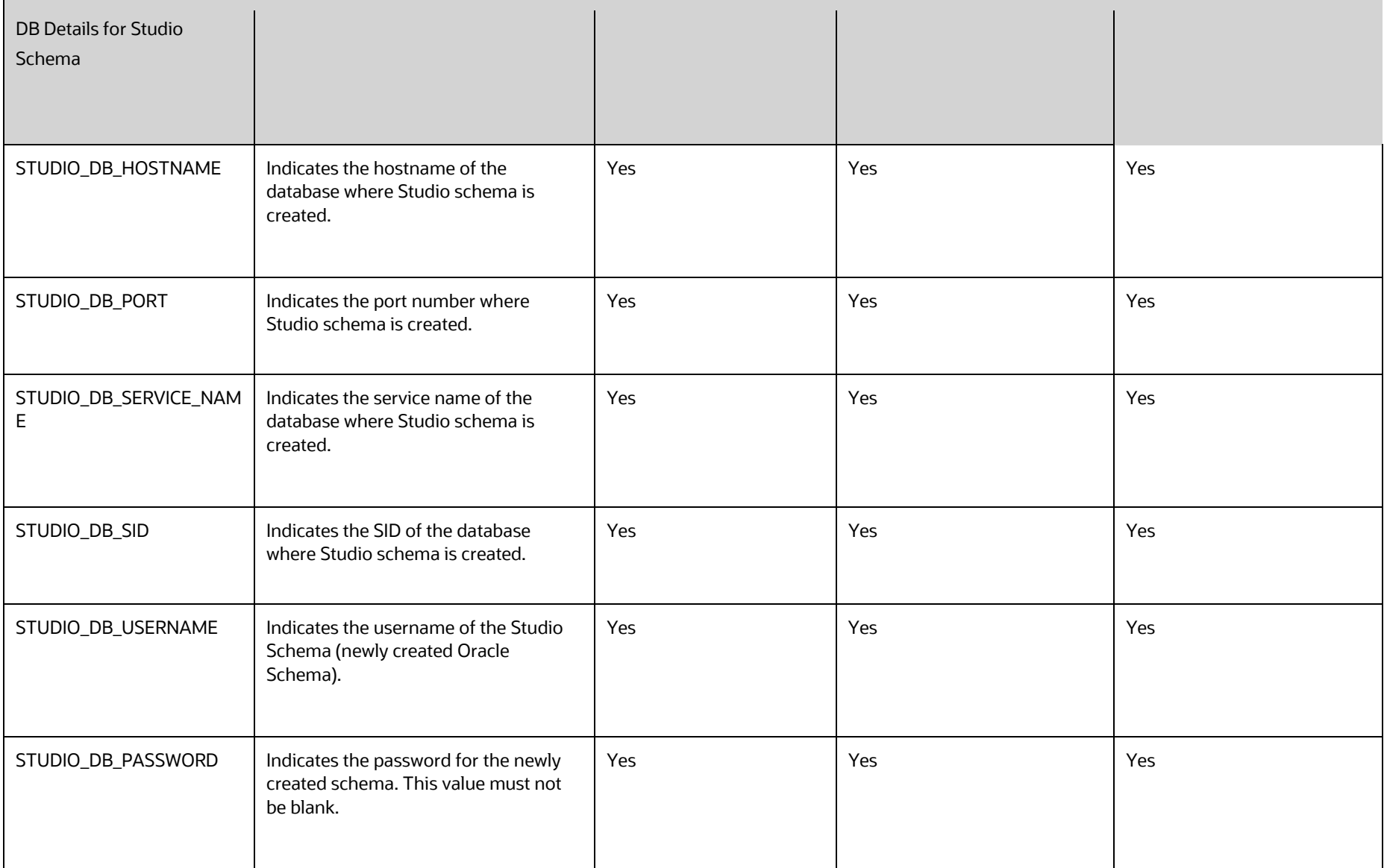

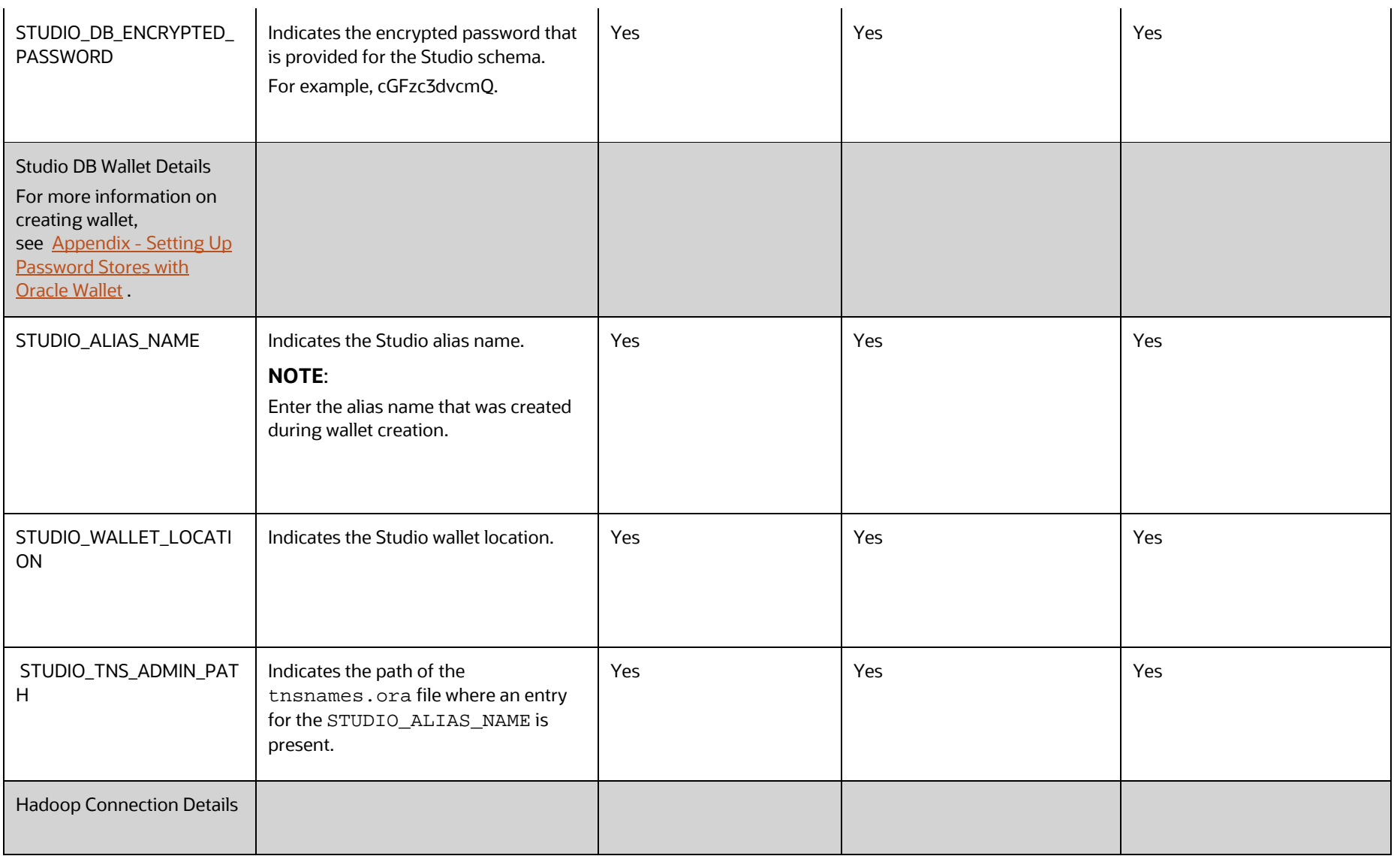

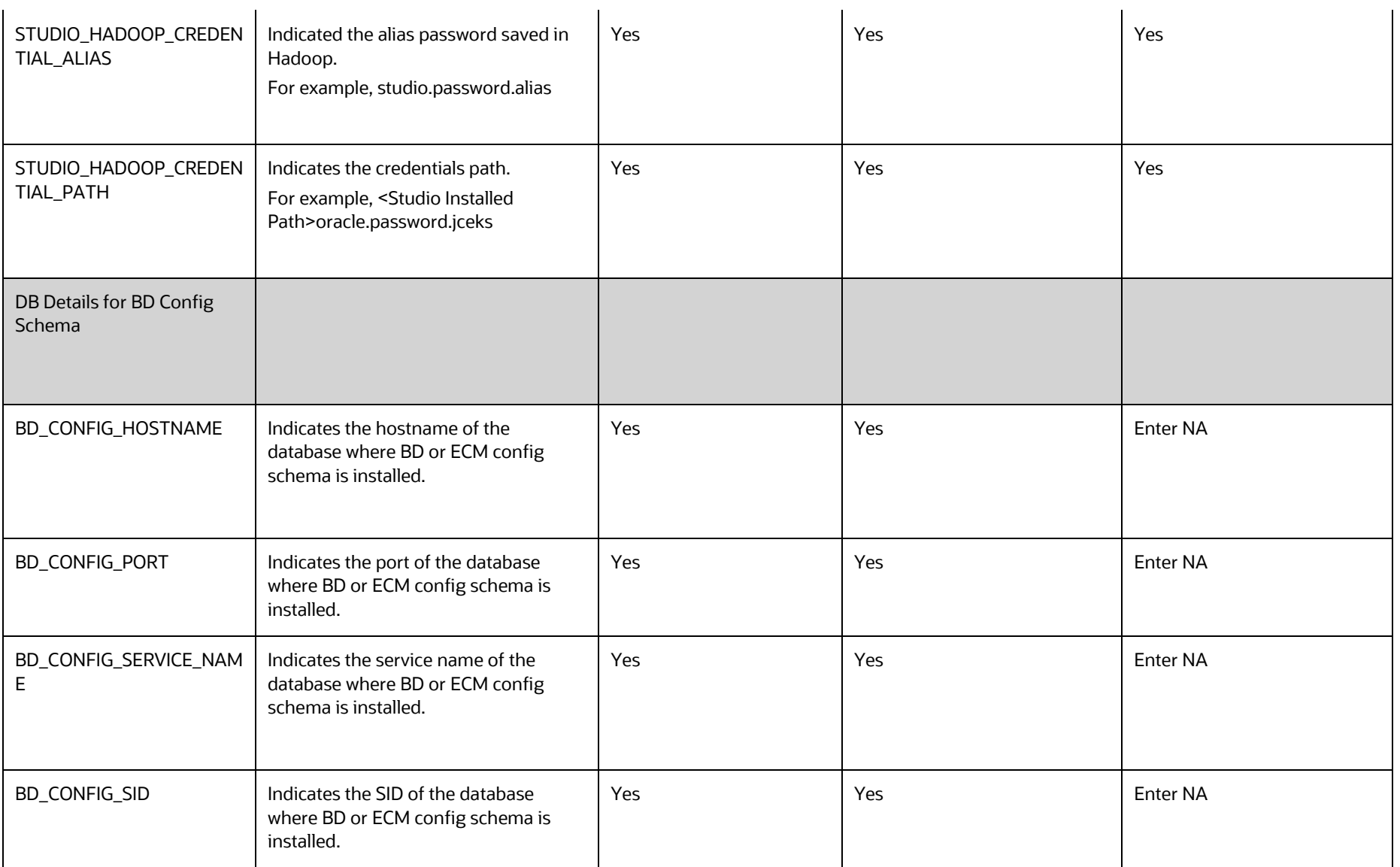

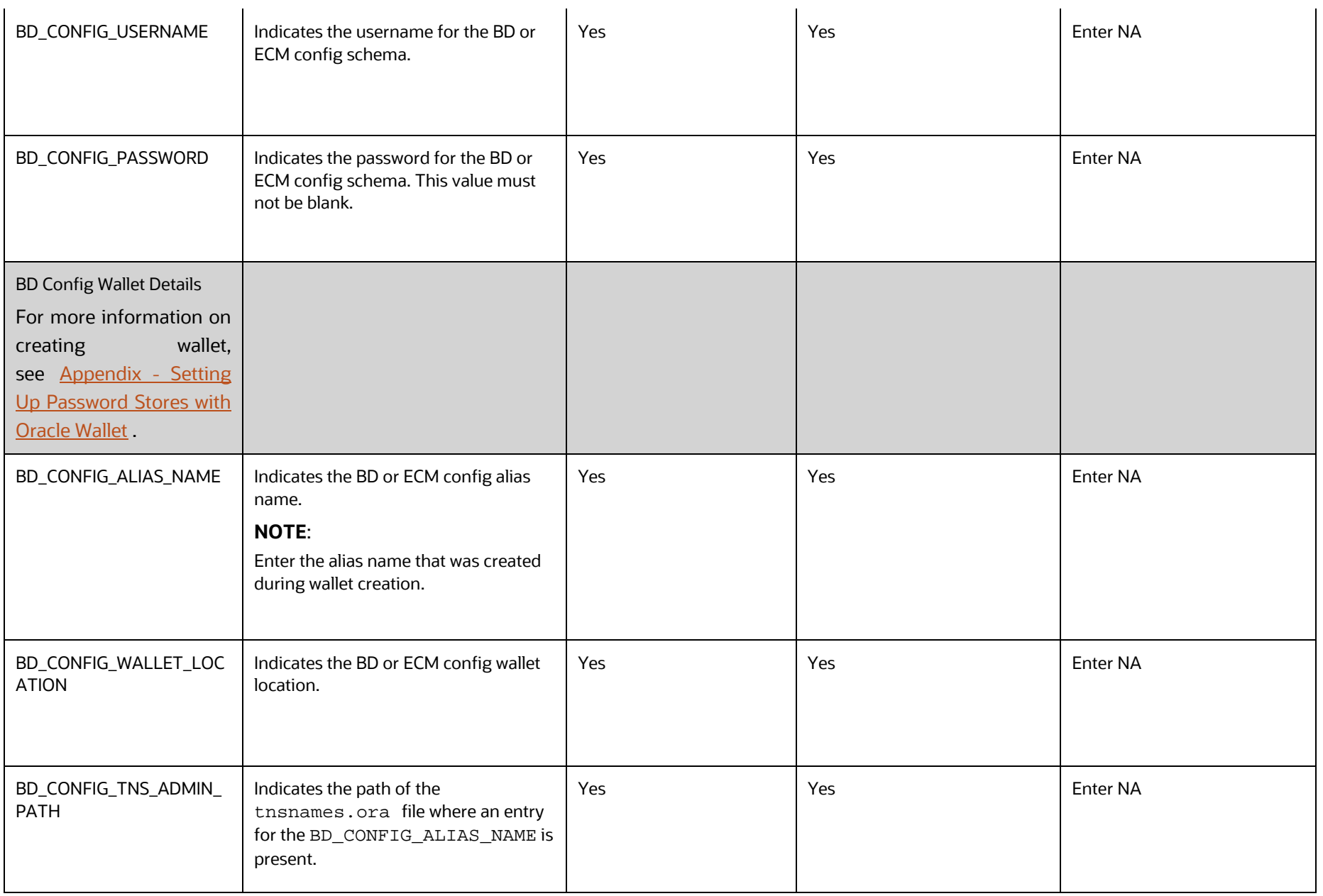

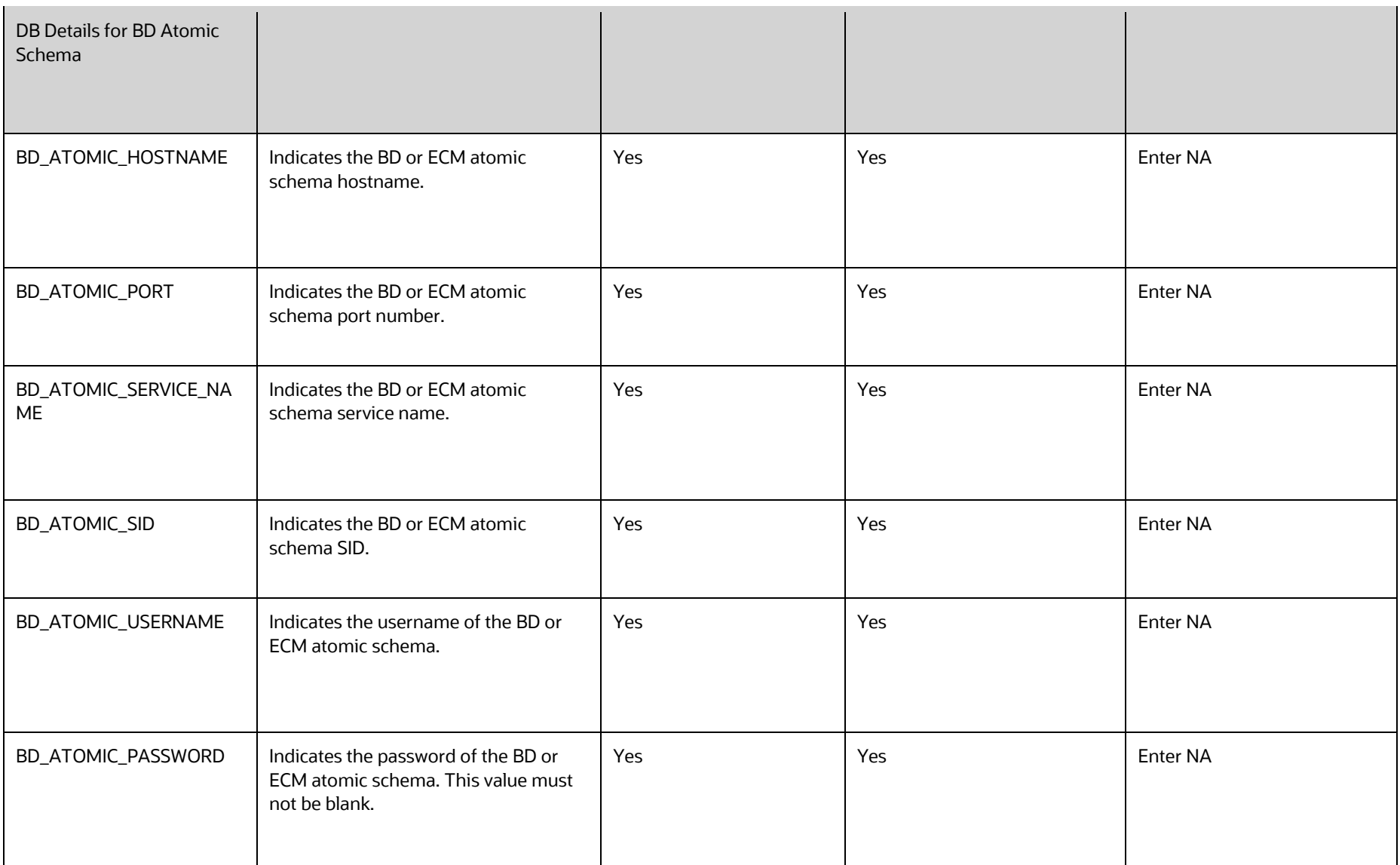

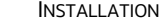

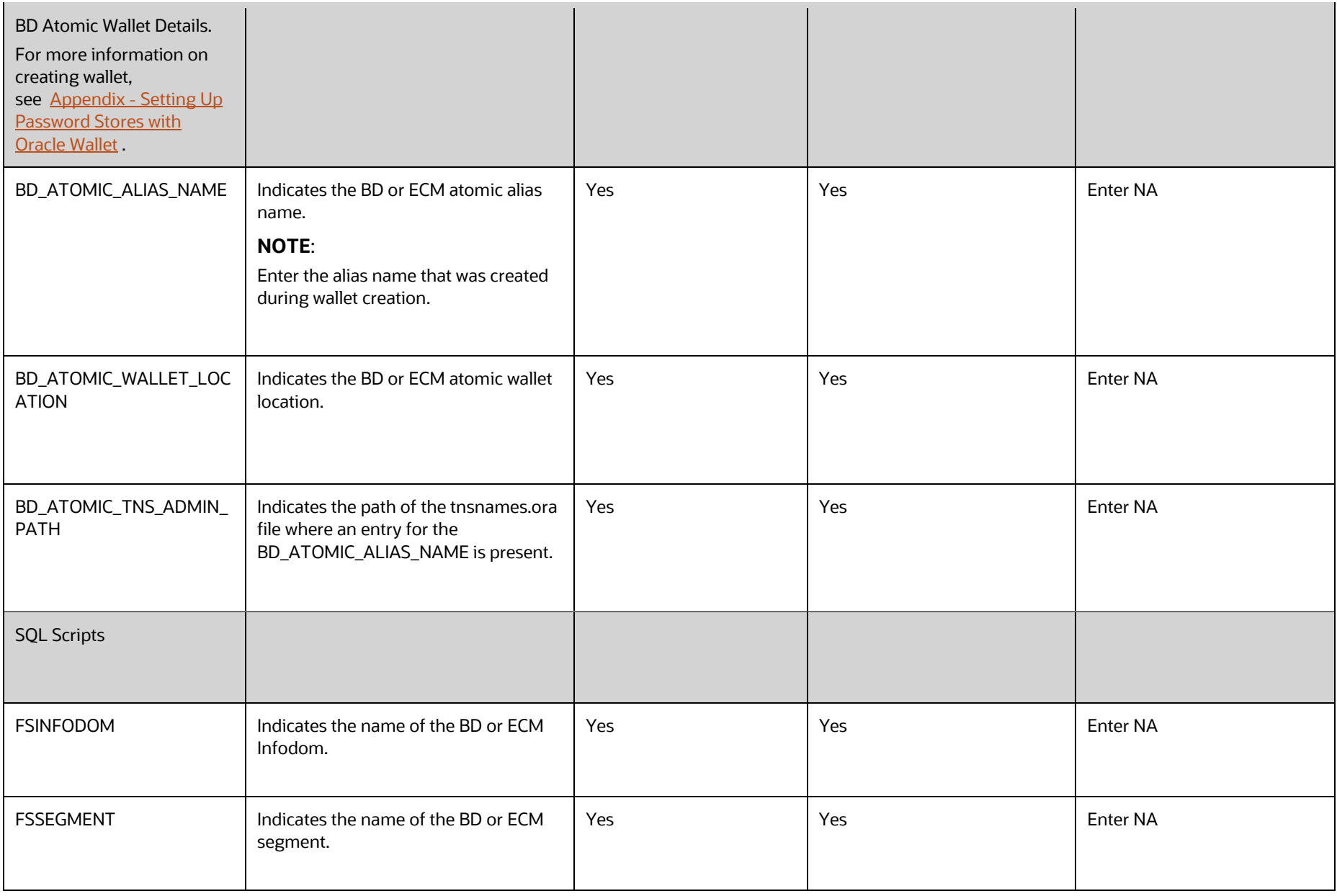

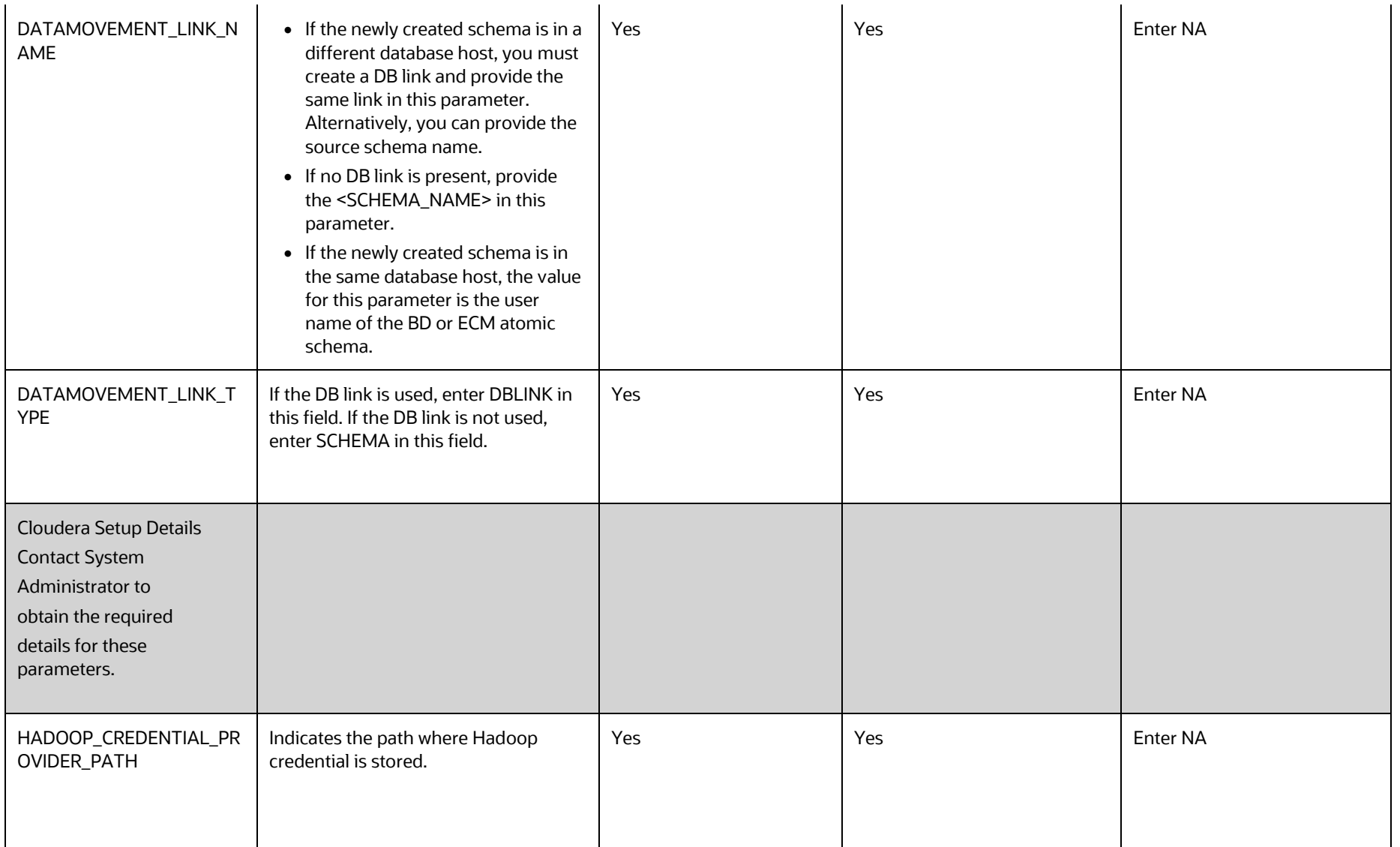

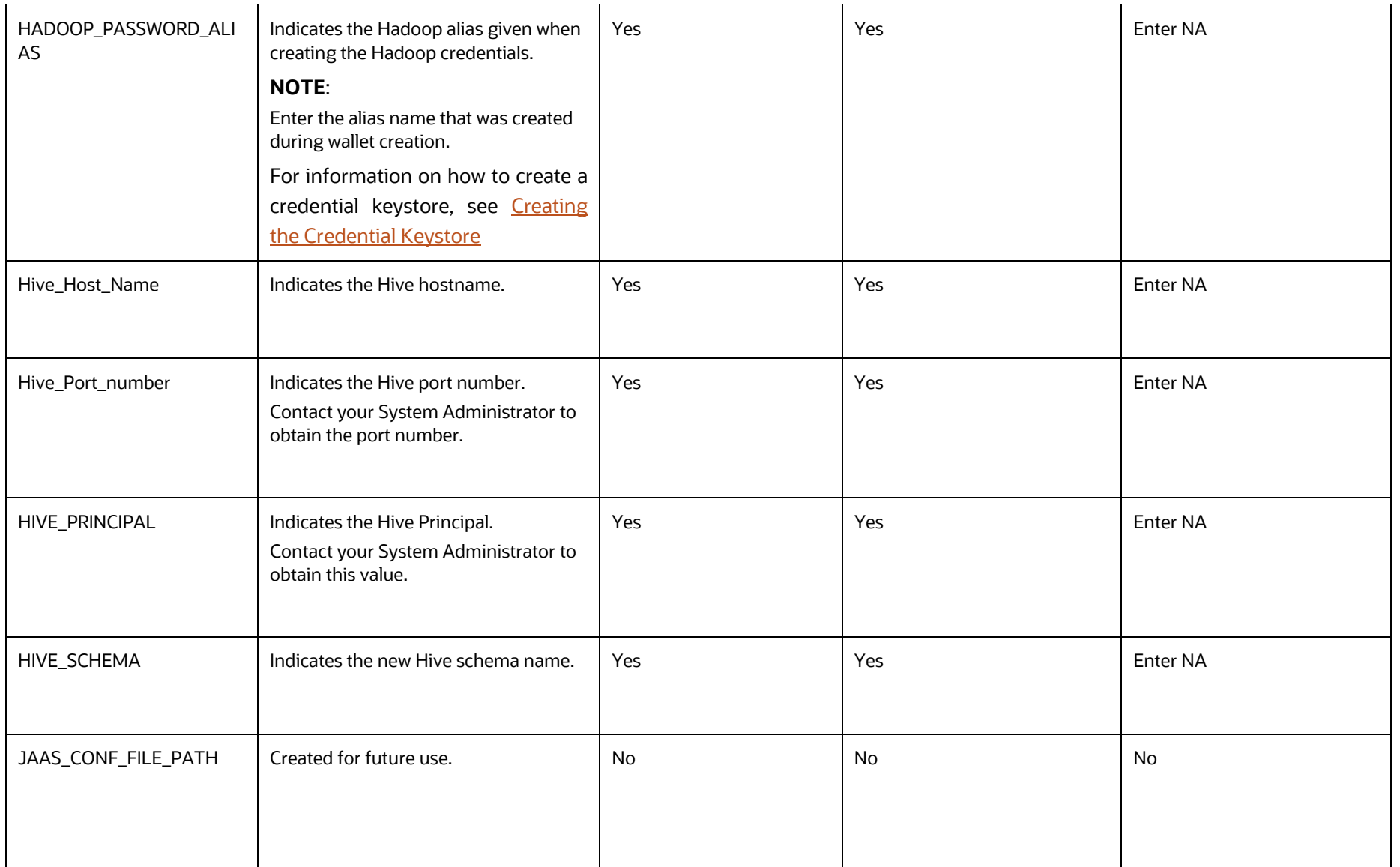

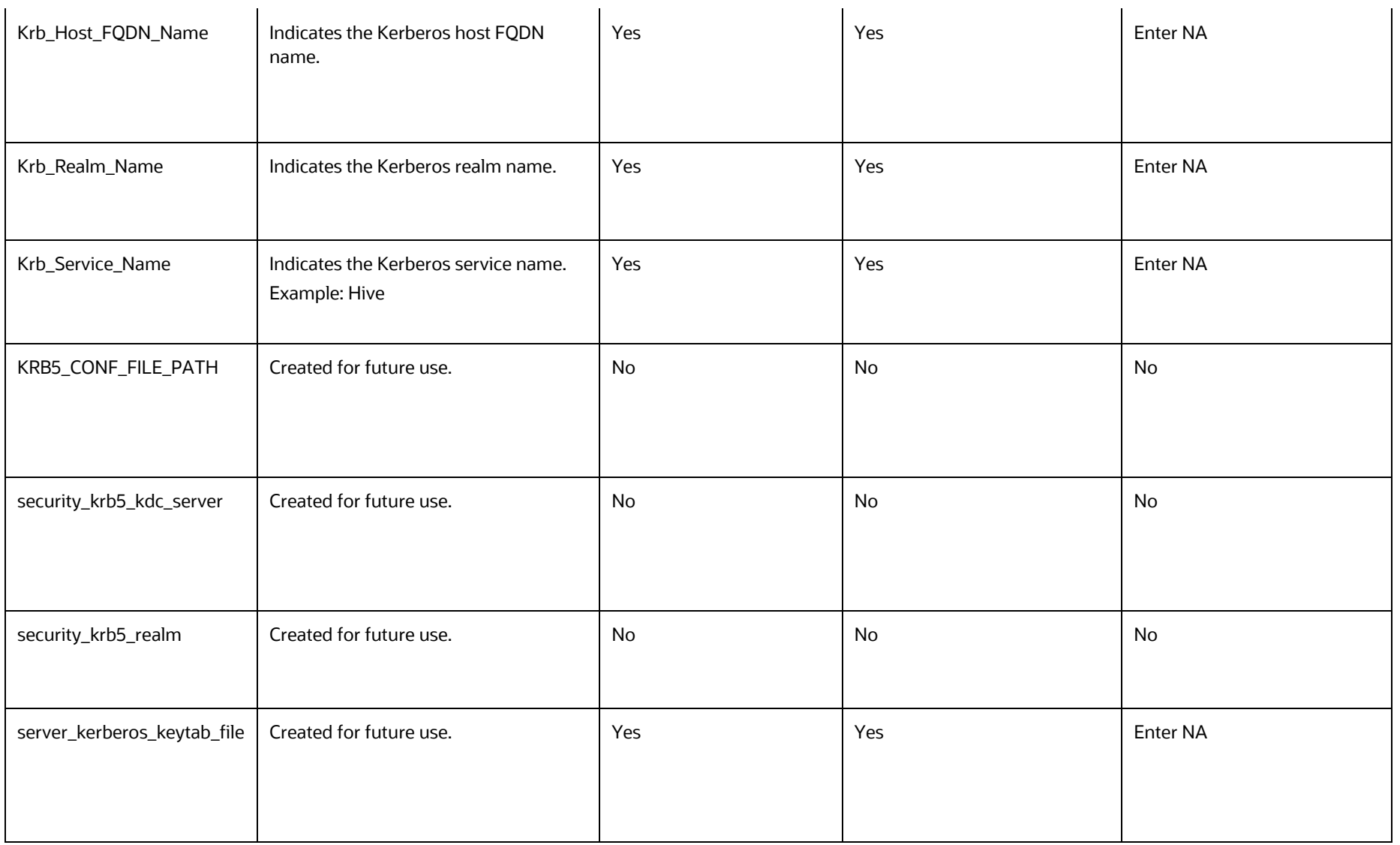

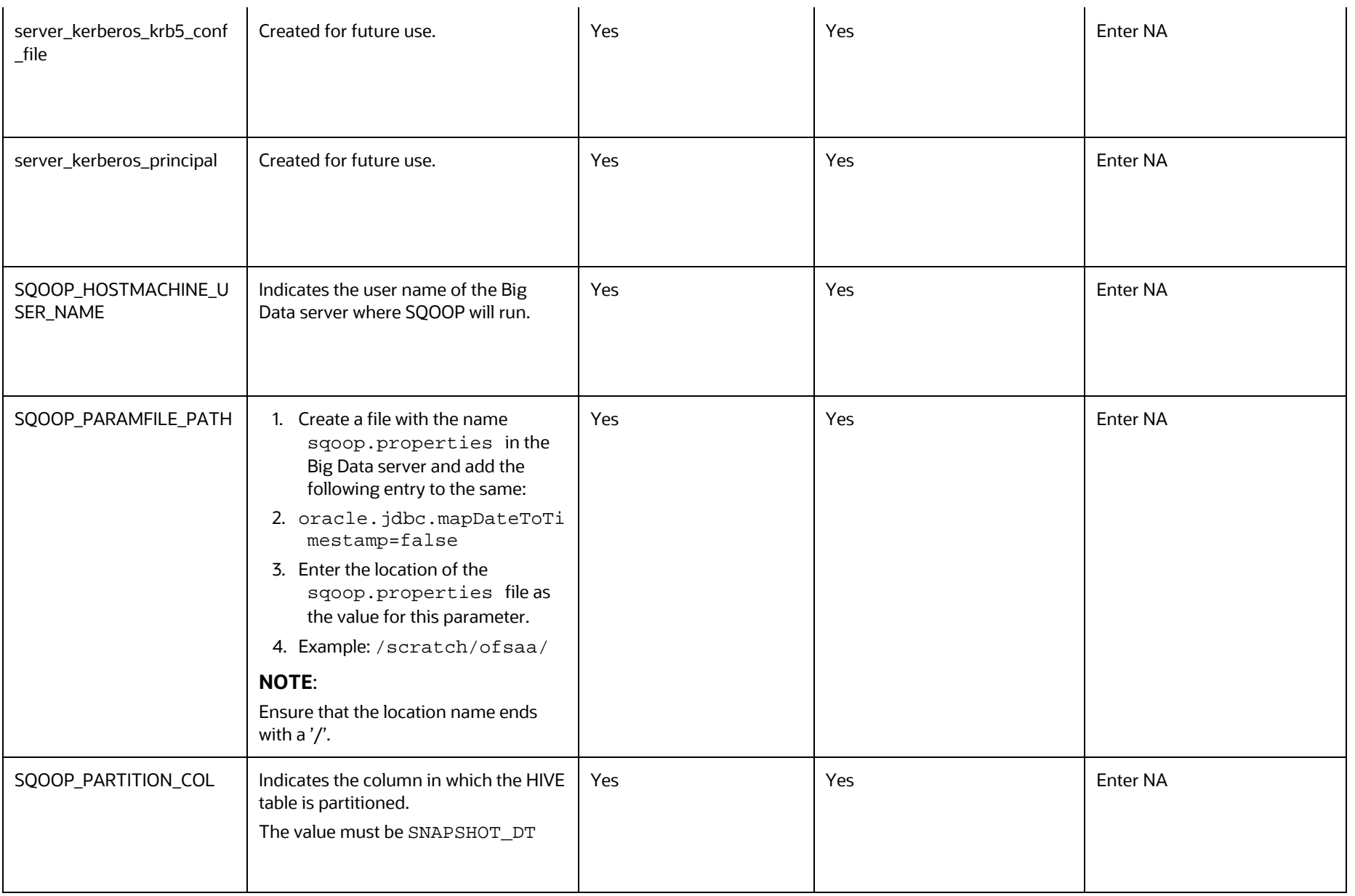

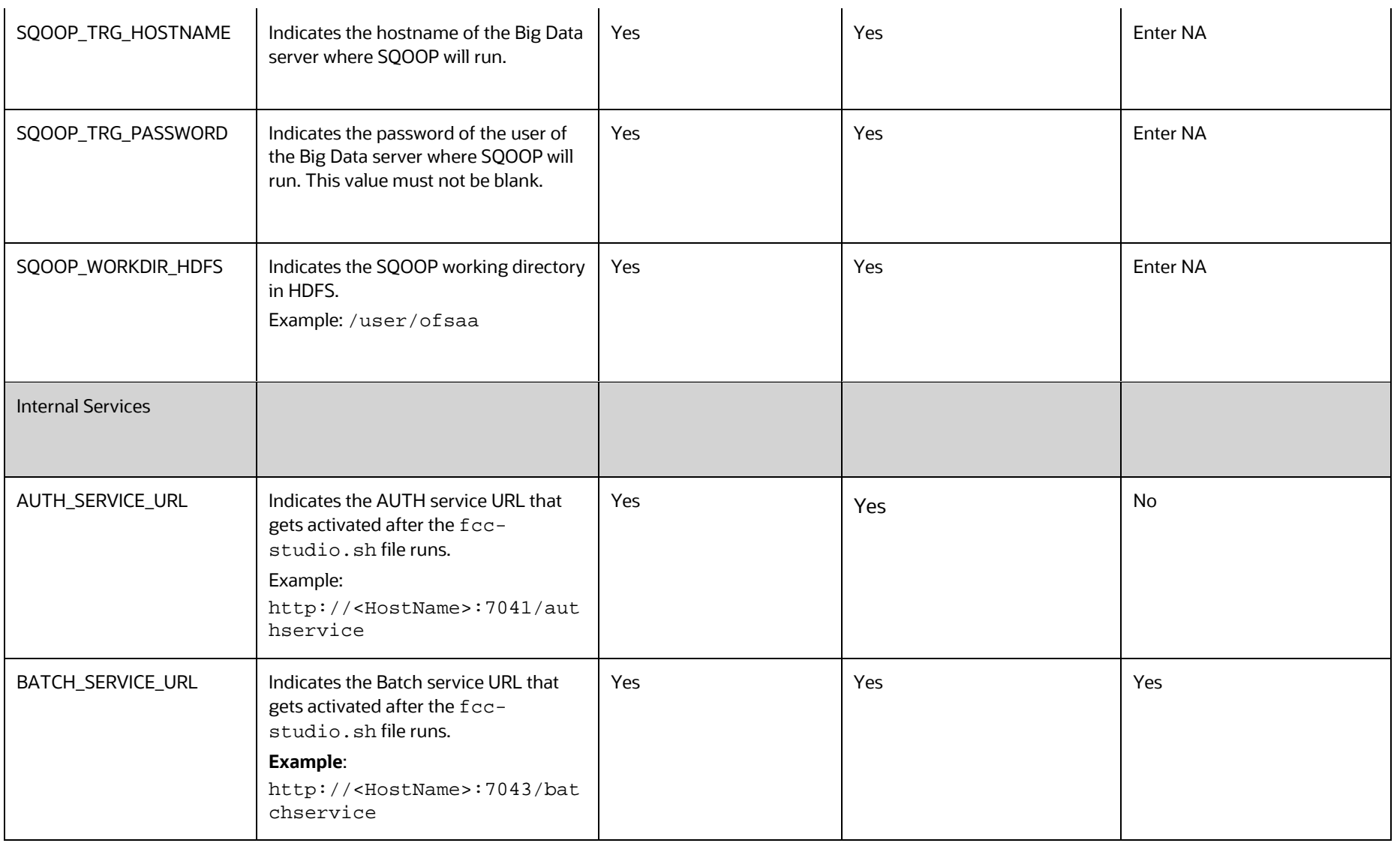

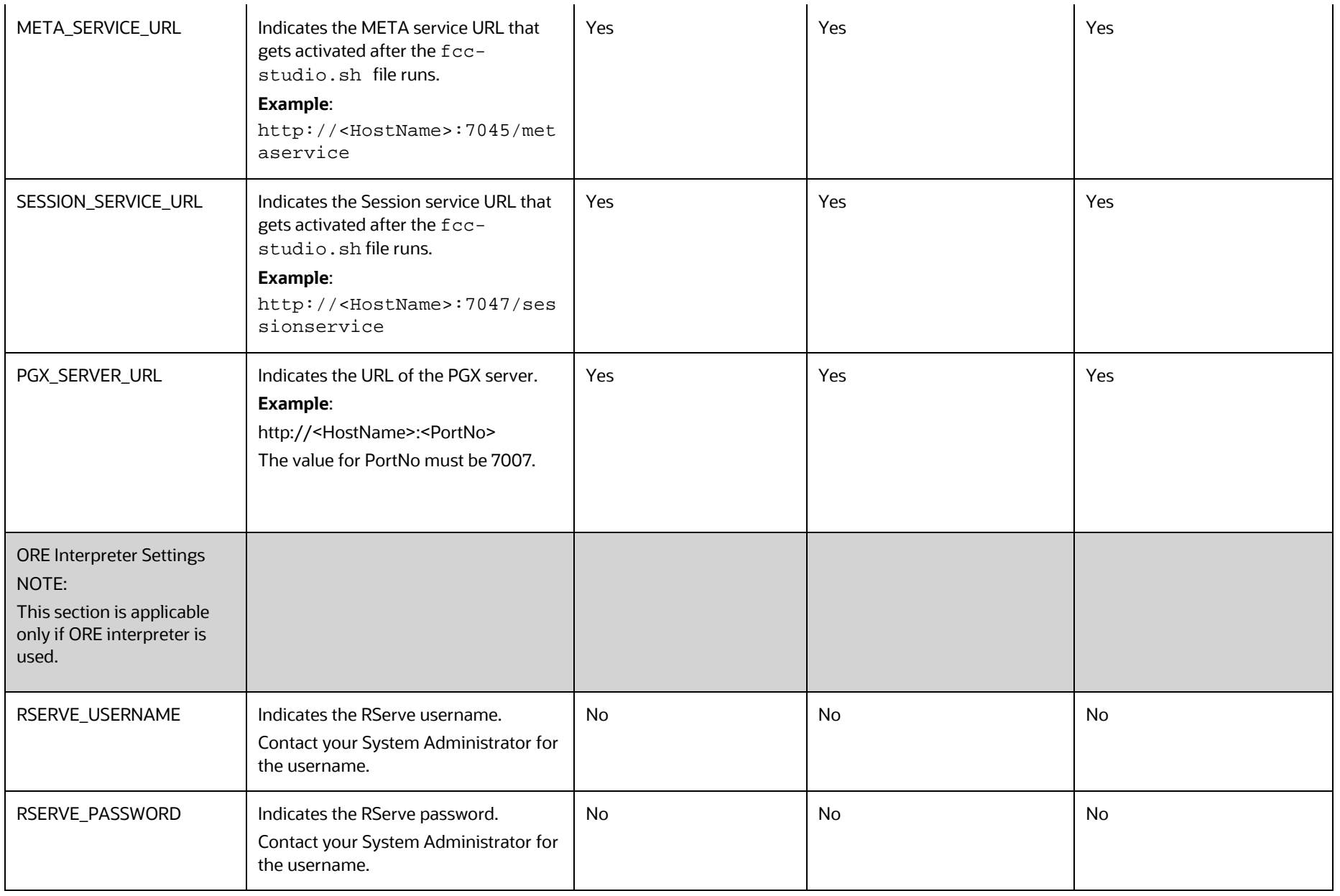

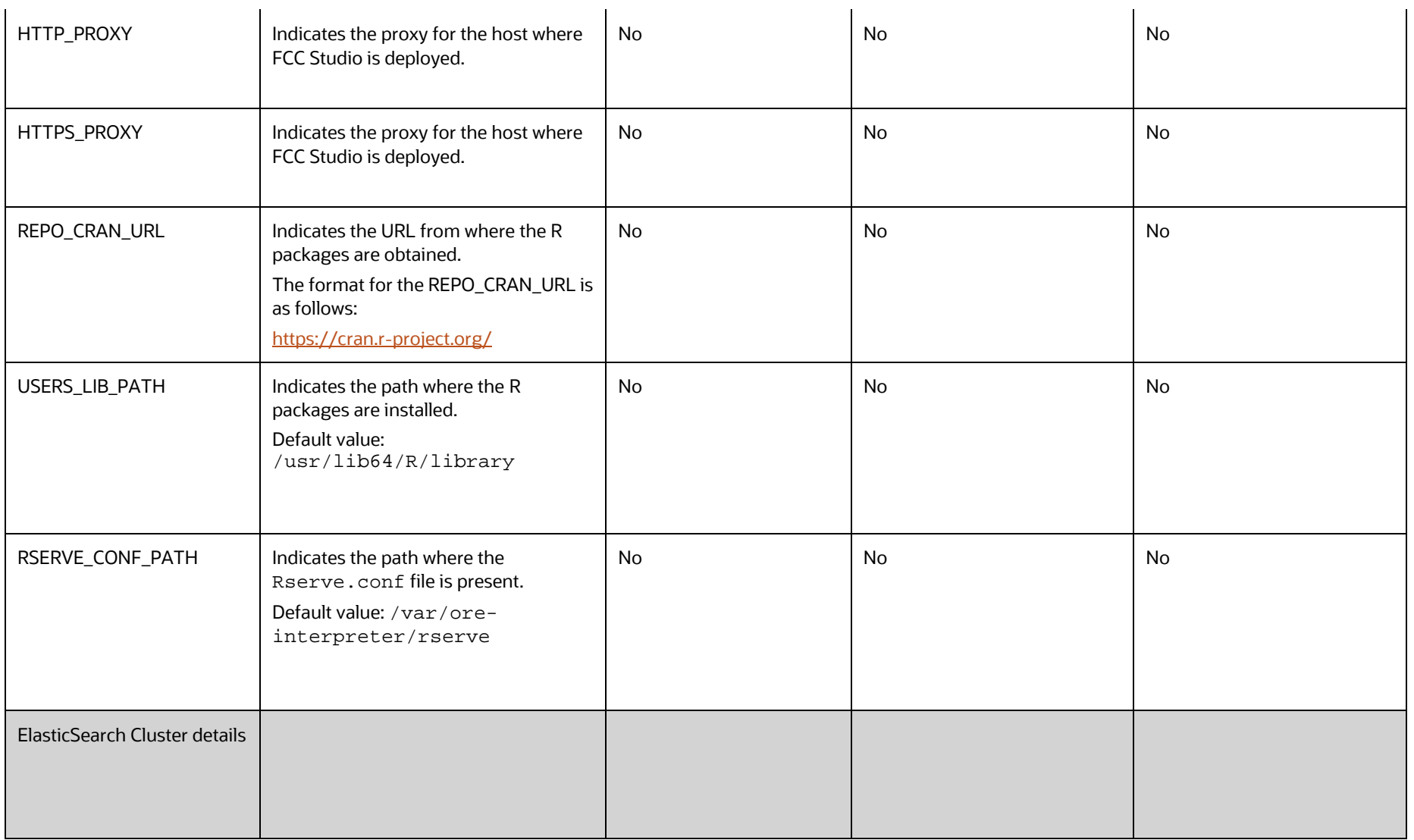

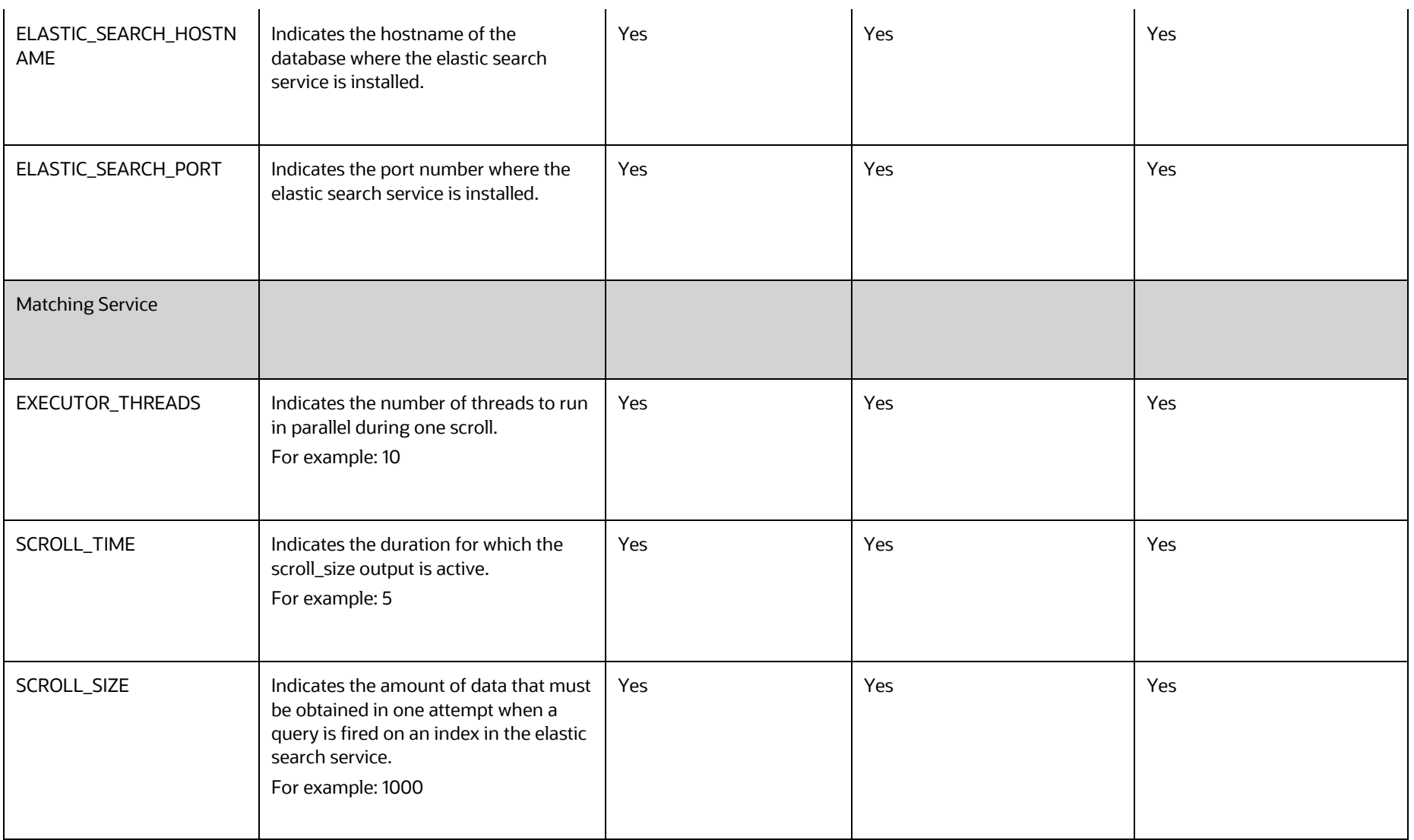

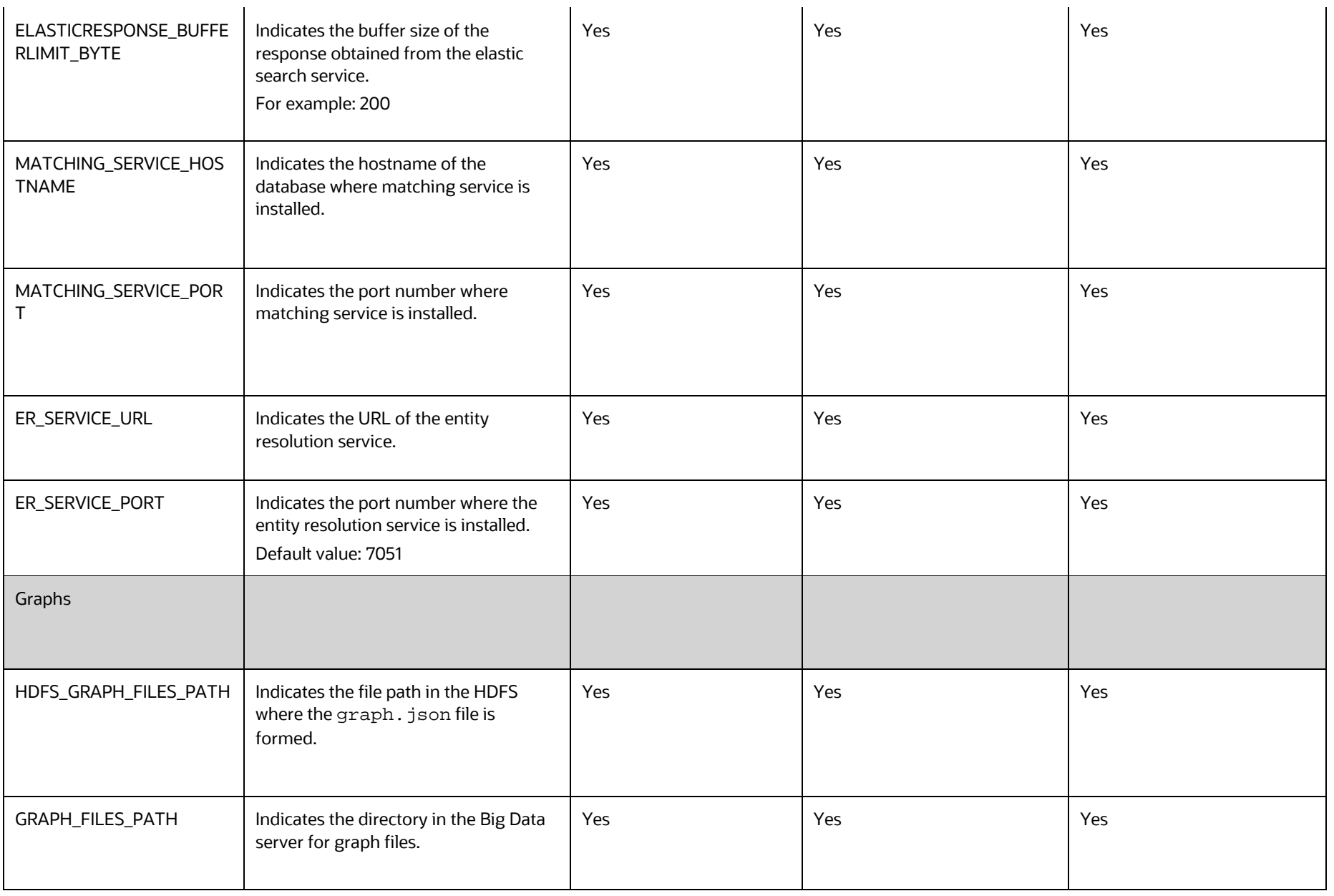

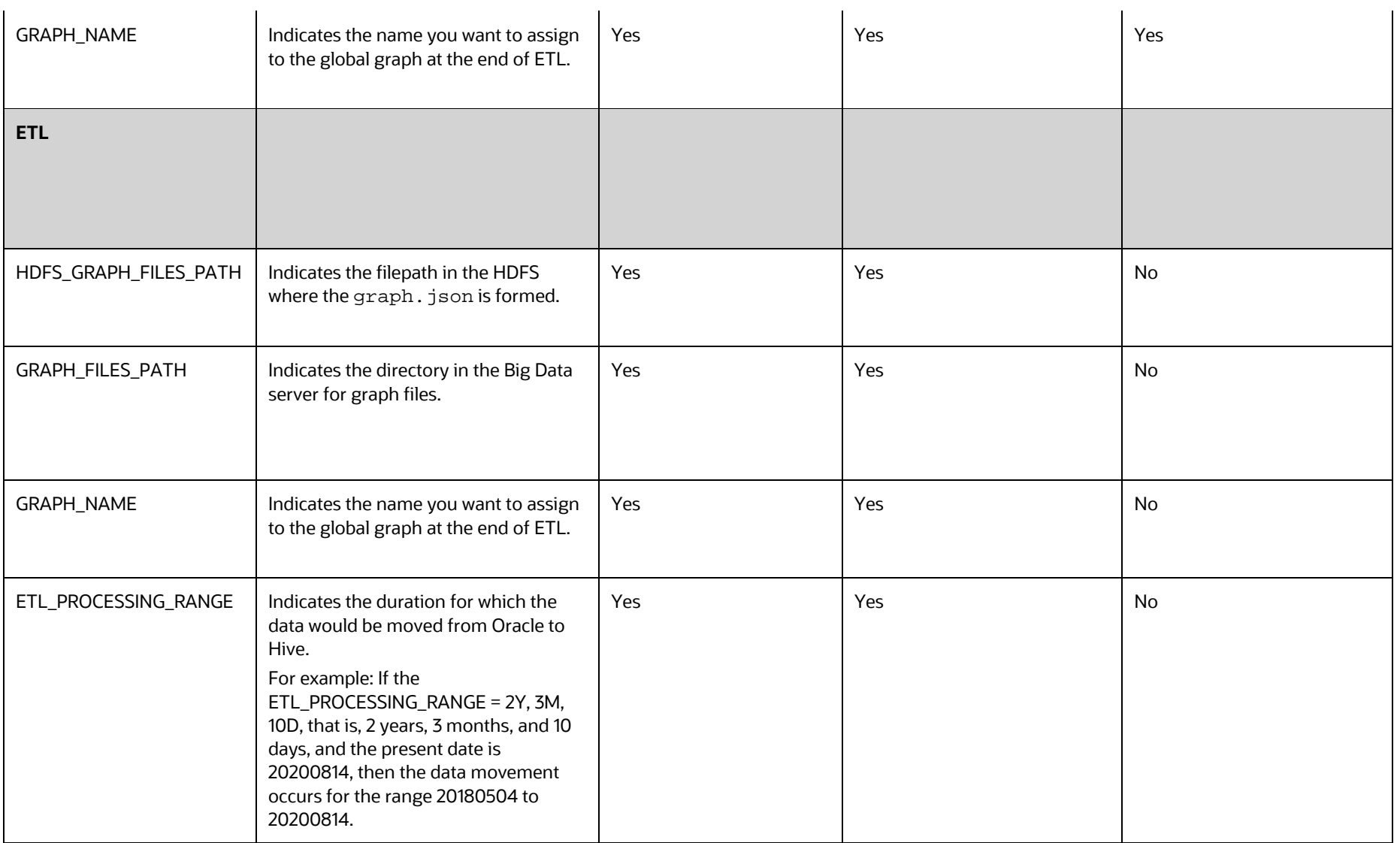

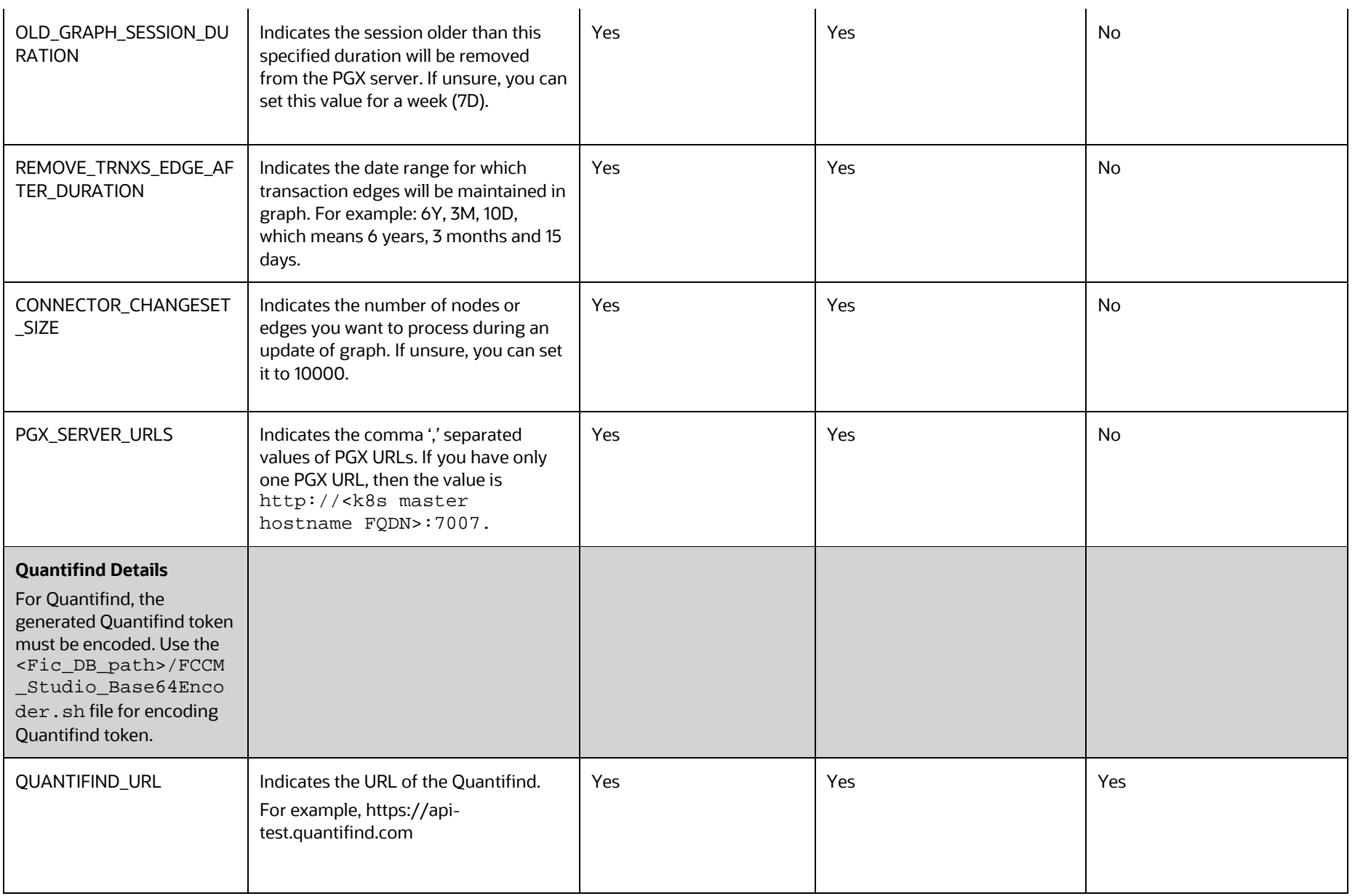

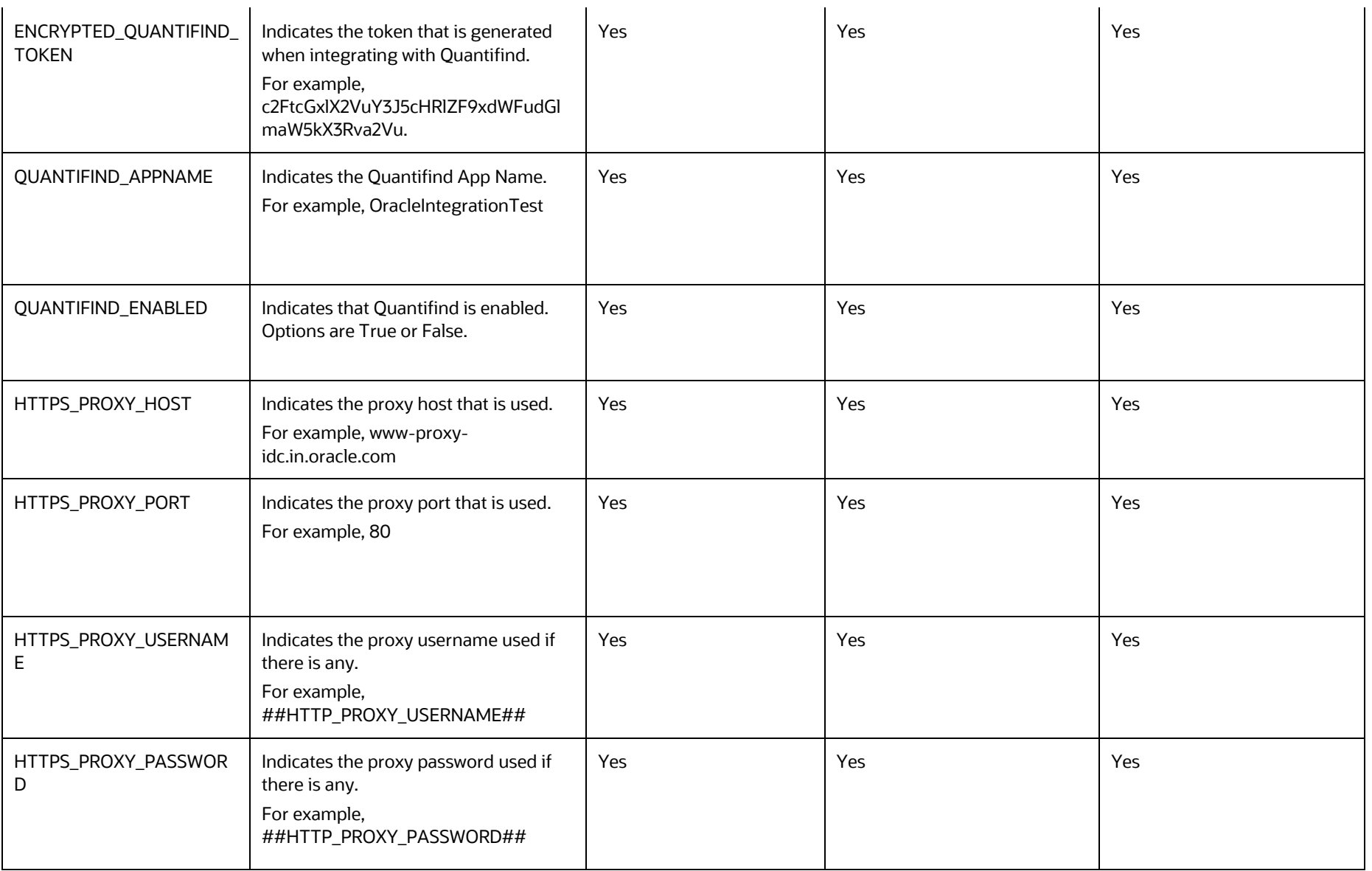

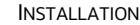

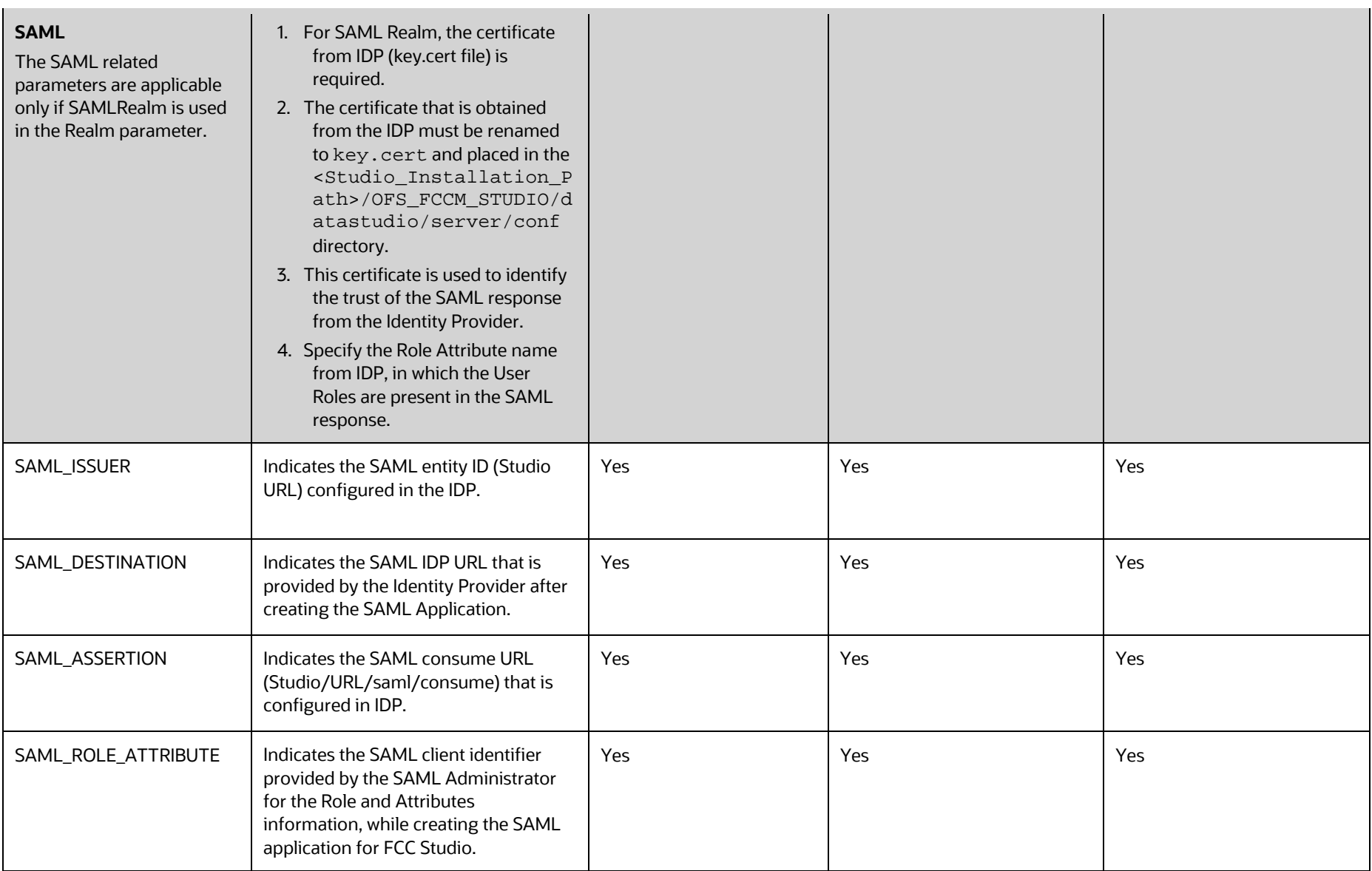

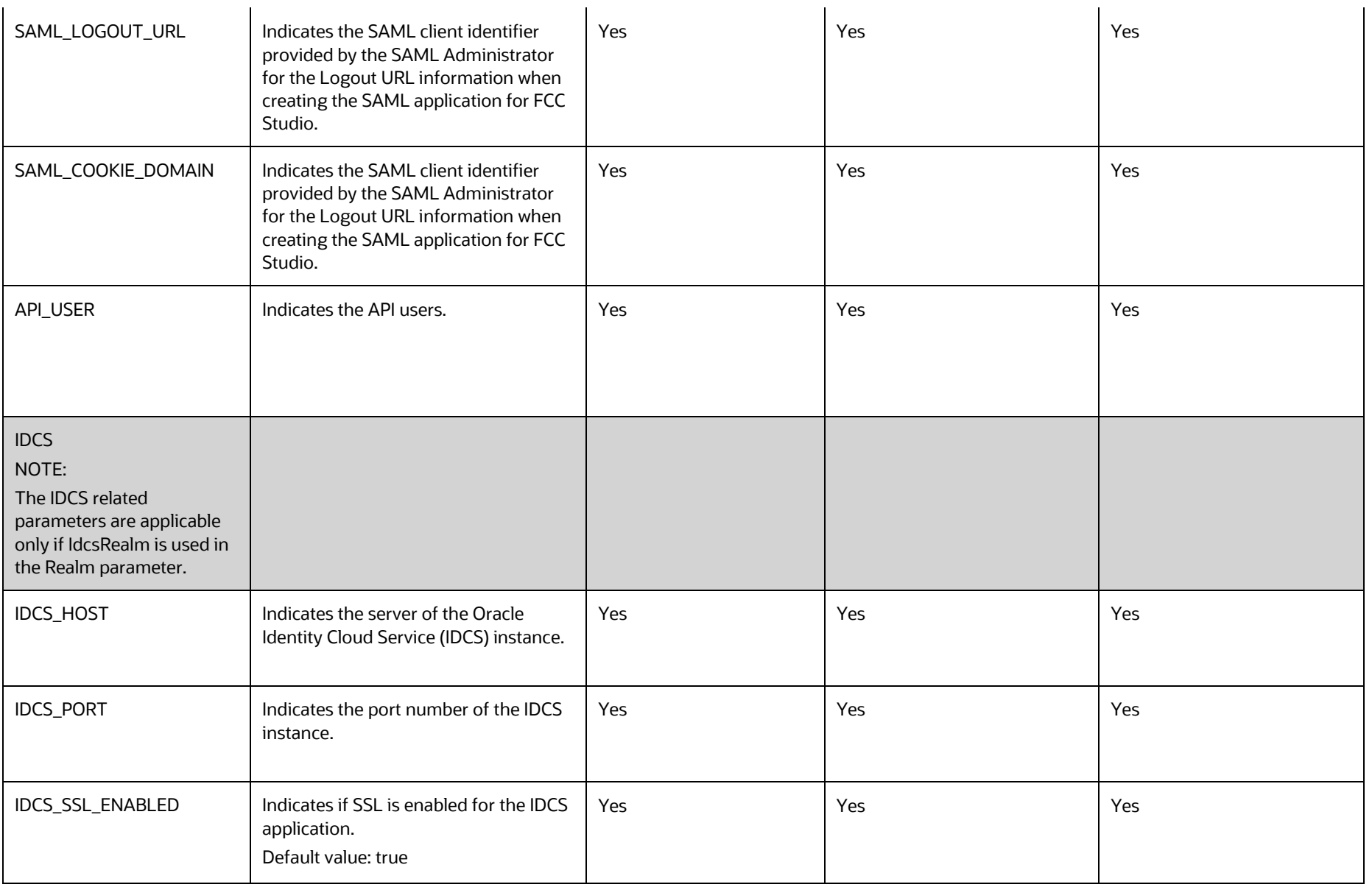

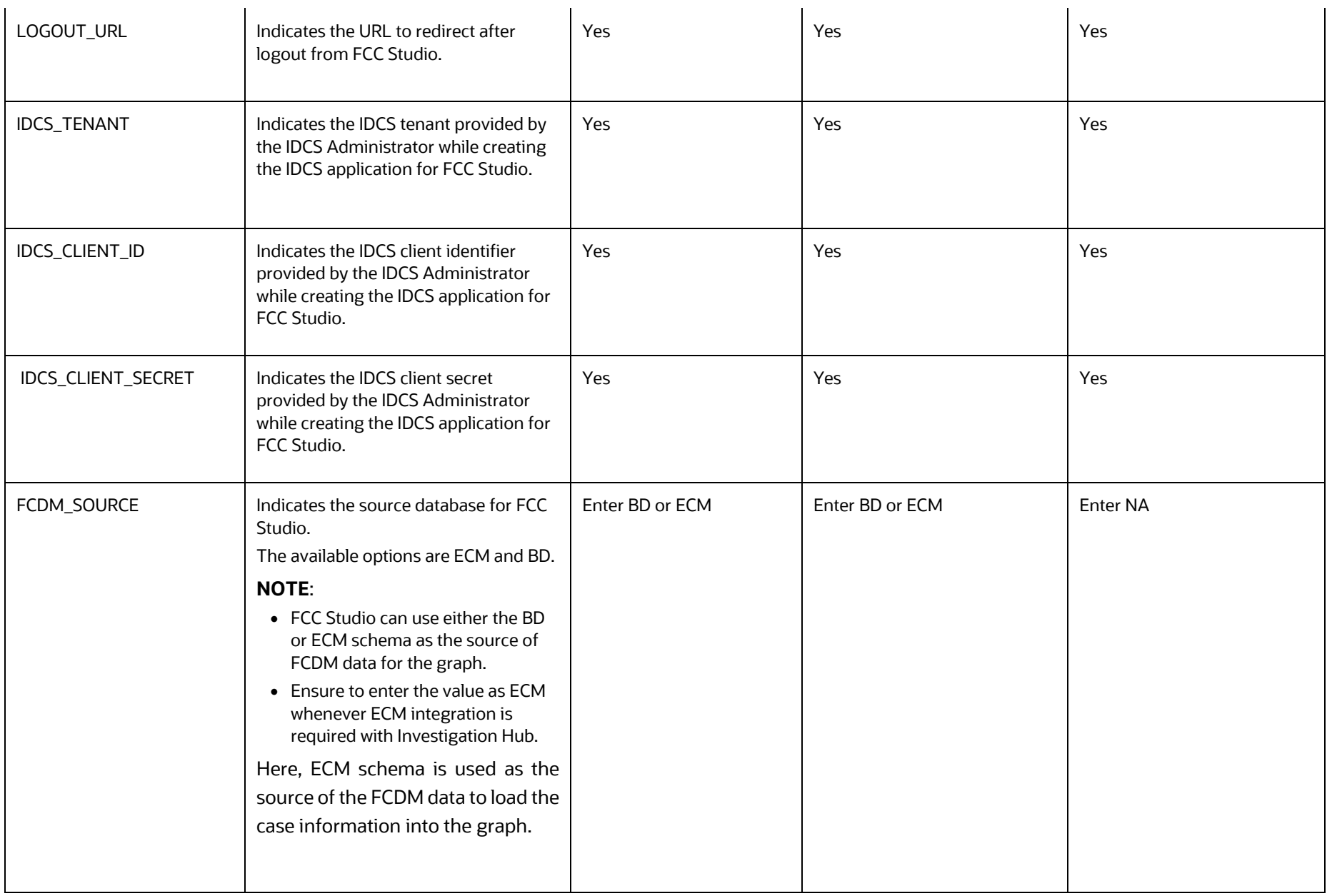

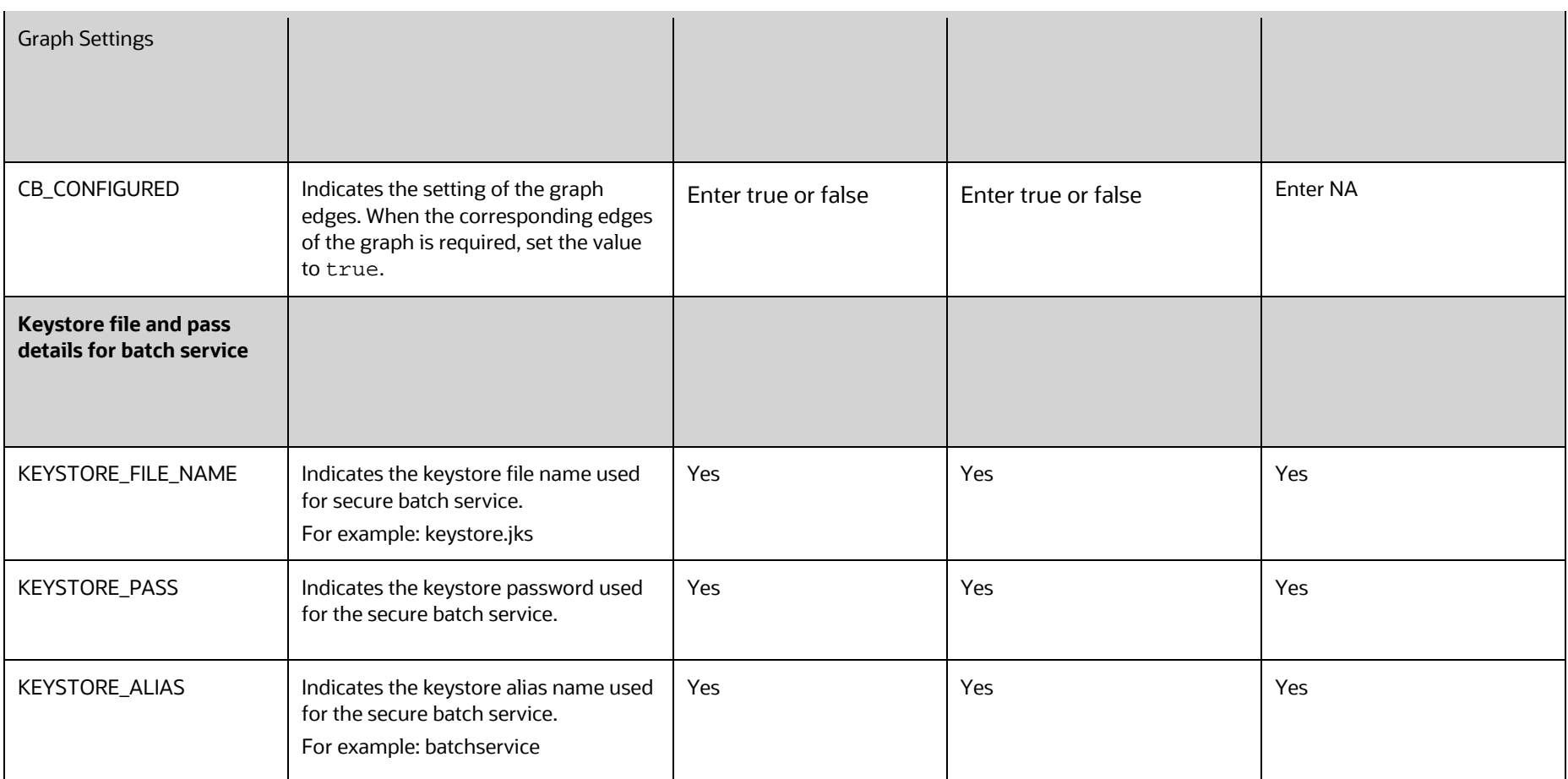

## **5.9 Configure the Extract Transfer and Load (ETL) Process**

Extract Transfer and Load (ETL) is the procedure of copying data from one or more sources into a destination system which represents the data differently from the source or in a different context than the source. Data movement and graph loading is performed using ETL.

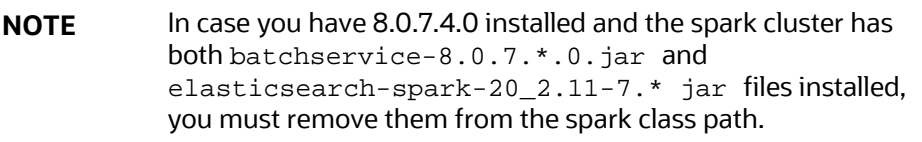

To configure the Data Movement and Graph Load, copy the FCCM\_Studio\_SqoopJob.sh,FCCM\_Studio\_ETL\_Graph.sh, FCCM Studio ETL Connector.sh, and FCCM\_Studio\_ETL\_BulkSimilarityEdgeGeneration.sh files from the <Studio\_Installed\_Path>/out/ficdb/bin directory and add in the <FIC\_HOME of OFSAA\_Installed\_Path>/ficdb/bin directory. For information on performing Data Movement and Graph Load, see the Data Movement and Graph Loading for Big Data Environment section in the *[OFS Crime and Compliance Studio Administration Guide](https://docs.oracle.com/cd/E91852_01/technicalguides.htm)*.

> **NOTE** Before you run the sqoop job, ensure that the serverconfig.properties file from the <Studio\_Installed\_Path>/ batchservice/conf directory has the correct values.

### **5.9.1 Configure the Extract Transfer Load (ETL) Services**

To configure the ETL services, follow these steps:

- **1.** Place the Hadoop Cluster files in the <Studio\_Installation\_Path>/configmaps/spark directory. For more information on the file structure, see Required File Structure.
- **2.** Place the Kerberos files in the <Studio\_Installation\_Path>/configmaps/batchservice/user/conf/ di rectory. For more information on the file structure, see Required File Structure.
- **3.** Place the following jars in the <Studio\_Installation\_Path>/docker/user/batchservice/lib/ directory. For more information about jars, see  $\Delta$ ppendix D – [Additional Jars –](#page-108-0) [Batch Service.](#page-108-0)

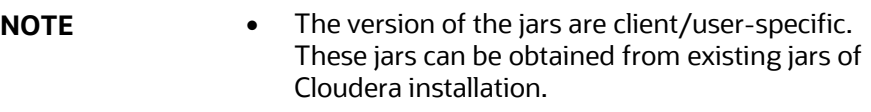

- The HiveJDBC4.jar file is not available in the Cloudera setup. You must download the same from the Cloudera website.
- **4.** Configure the config.sh file in <Studio\_Installation\_Path>/bin directory to replace the placeholder values in the applicable files in the configmaps directory as described in the following table:

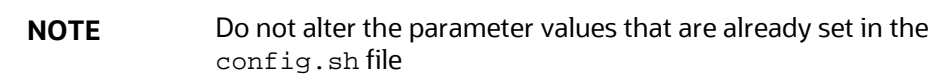

#### **Table 13:Configuring config.sh File**

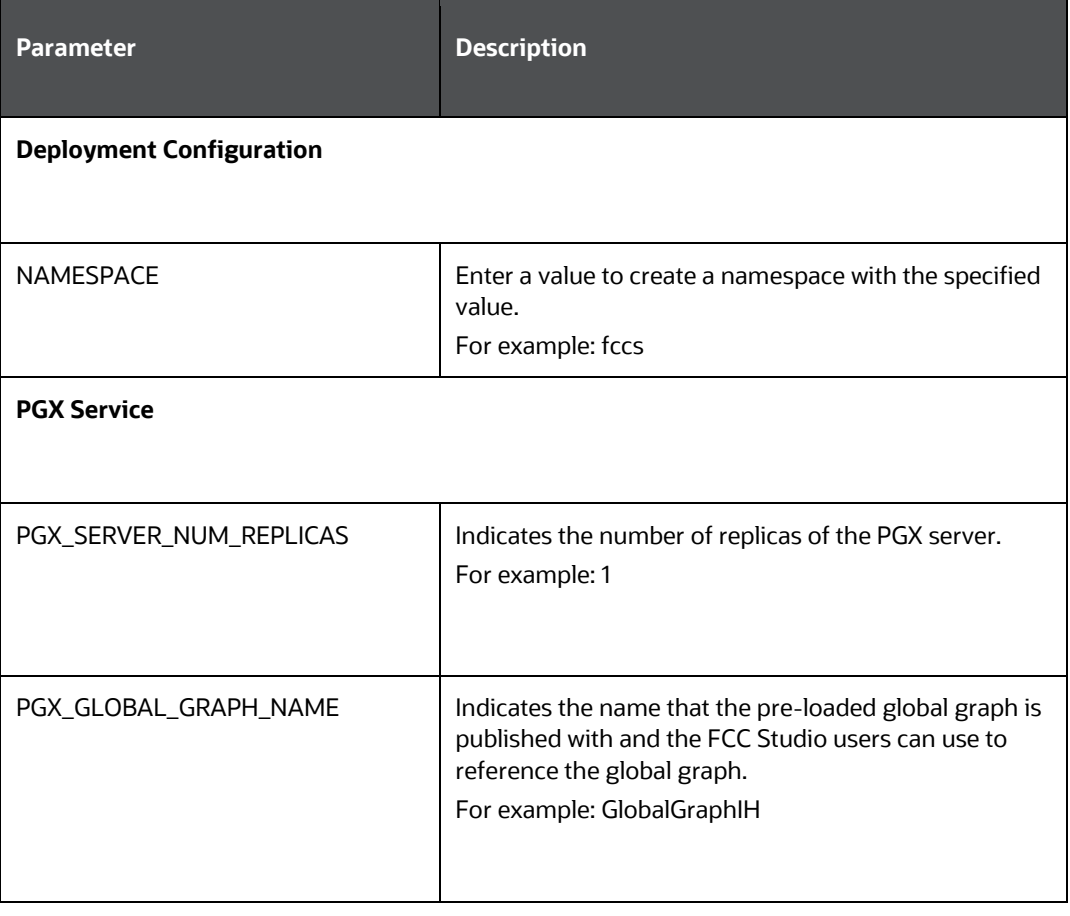

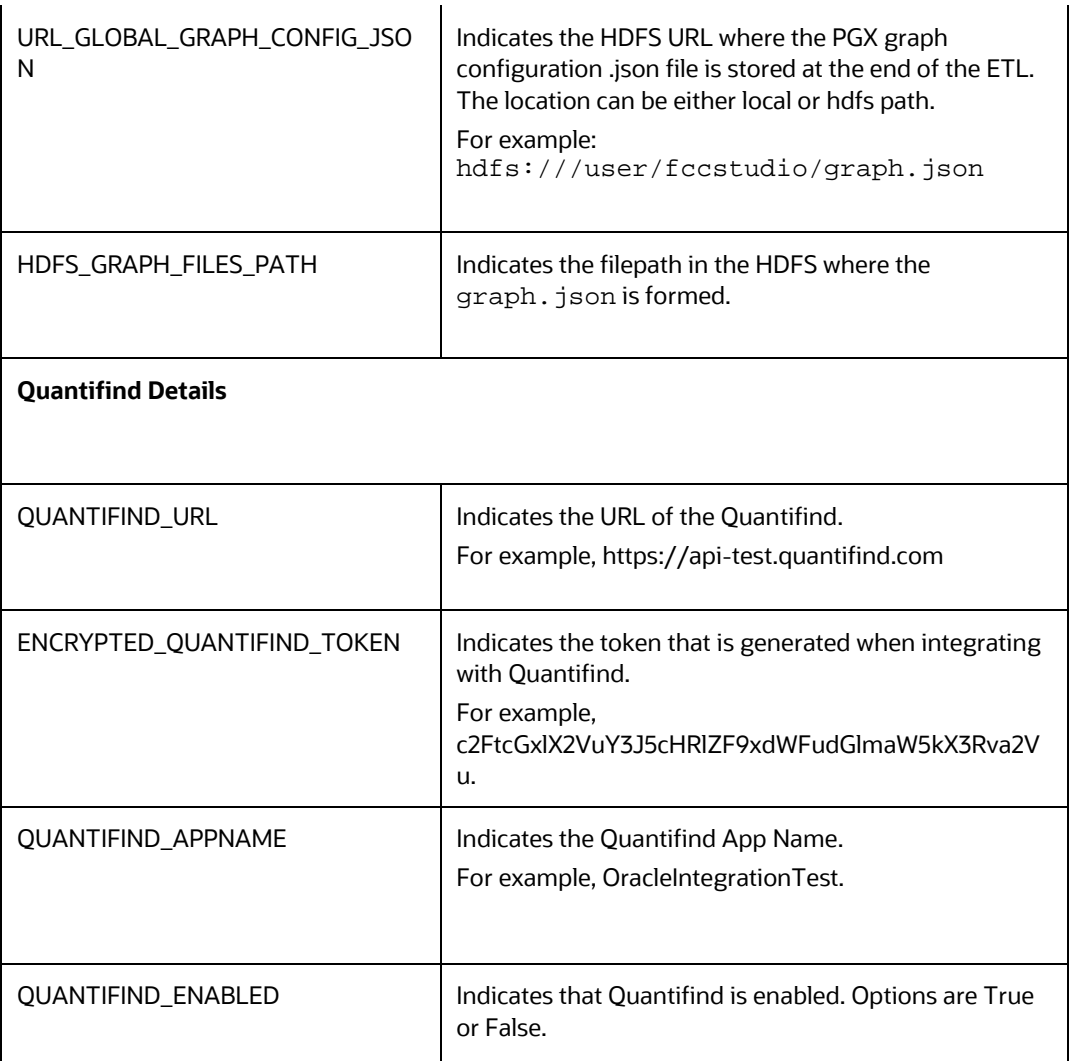

**5.** Grant Execute permission to the <Studio\_Installation\_Path>/bin directory using the following command:

chmod 755 install.sh config.sh

**6.** Run the following command:

./install.sh

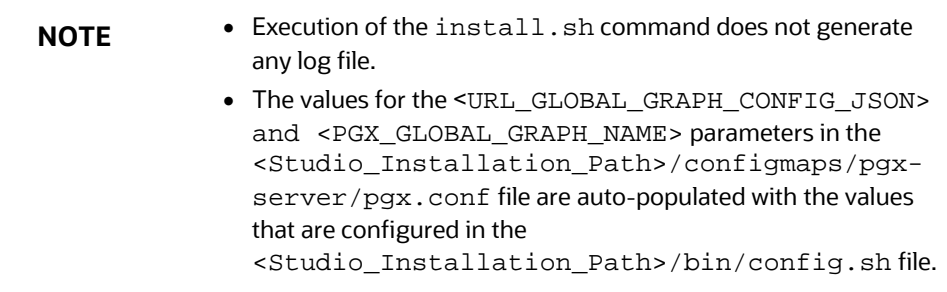

**7.** Navigate to the <Studio\_Installation\_Path>/configmaps/pgx-server/ directory and modify the pgx.conf file as follows:

Comment the following preload graph section:

```
< ! - -"preload_graphs": [
  {
   "path": "<URL_GLOBAL_GRAPH_CONFIG_JSON>",
   "name": "<PGX_GLOBAL_GRAPH_NAME>"
  }
]
-->
```
### **5.10 Verify the Resource Allocation for FCC Studio Services**

The required resources must be allocated to the FCC Studio services as per the architecture.

Topics:

- [Resource Limits](#page-70-0)
- [Resource Types](#page-71-0)
- **[Resource Parameters in FCC Studio](#page-71-1)**

### <span id="page-70-0"></span>**5.11 Resource Limits**

For FCC Studio to run reliably, the available resources of the Kubernetes cluster must be allocated accordingly. The components are memory-intensive and therefore it is recommended to set memory constraints for each component.

## <span id="page-71-0"></span>**5.12 Resource Types**

Each container requires a memory request and memory limit size as defined by the Kubernetes API. In short, containers specify a request, which is the amount of that resource that the system will guarantee to the container and a limit which is the maximum amount that the system will allow the container to use. For more information on troubleshooting tips, see [Managing Compute Resources for Containers.](https://kubernetes.io/docs/concepts/configuration/manage-compute-resources-container/)

Some components require additional resource limits which are set as environment variables.

## <span id="page-71-1"></span>**5.13 Resource Parameters in FCC Studio**

After extracting the FCC Studio application installer software, the resource limits must be adjusted for each component. The configuration files can be found in the <Studio\_Installation\_Path> directory.

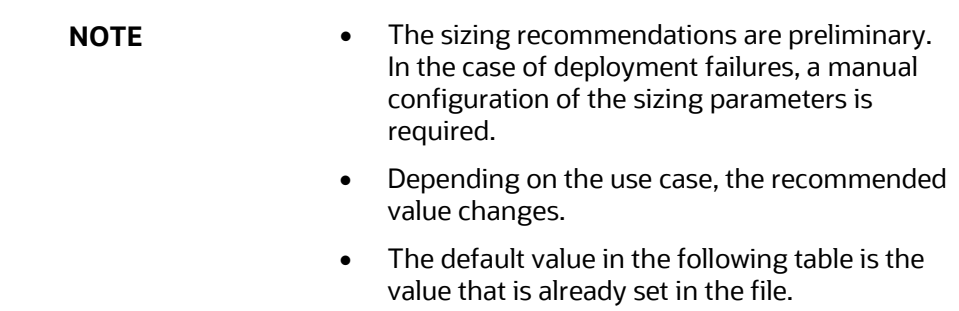

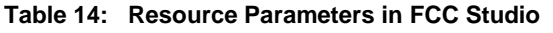

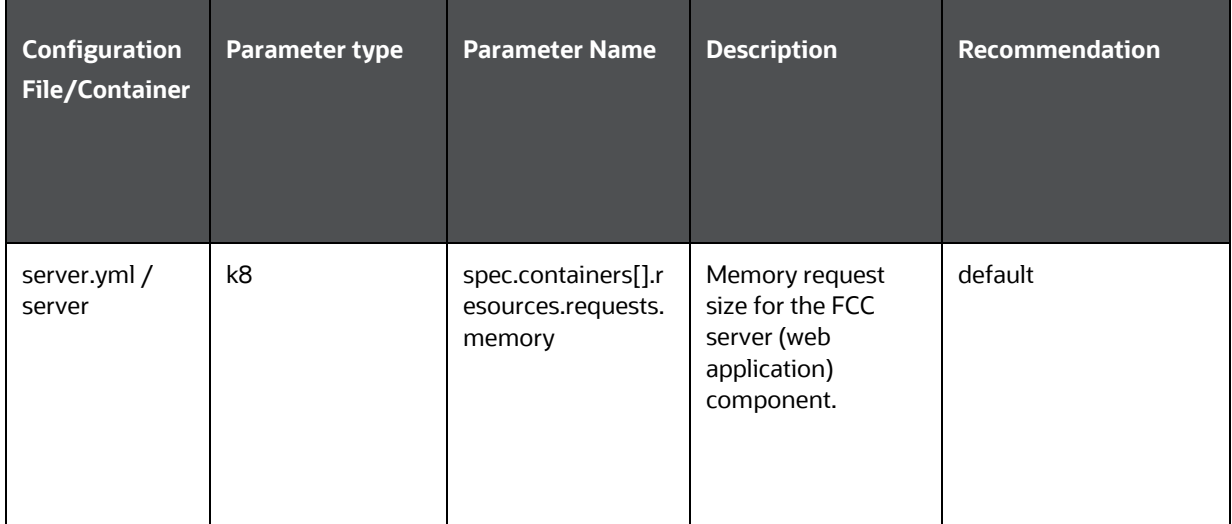
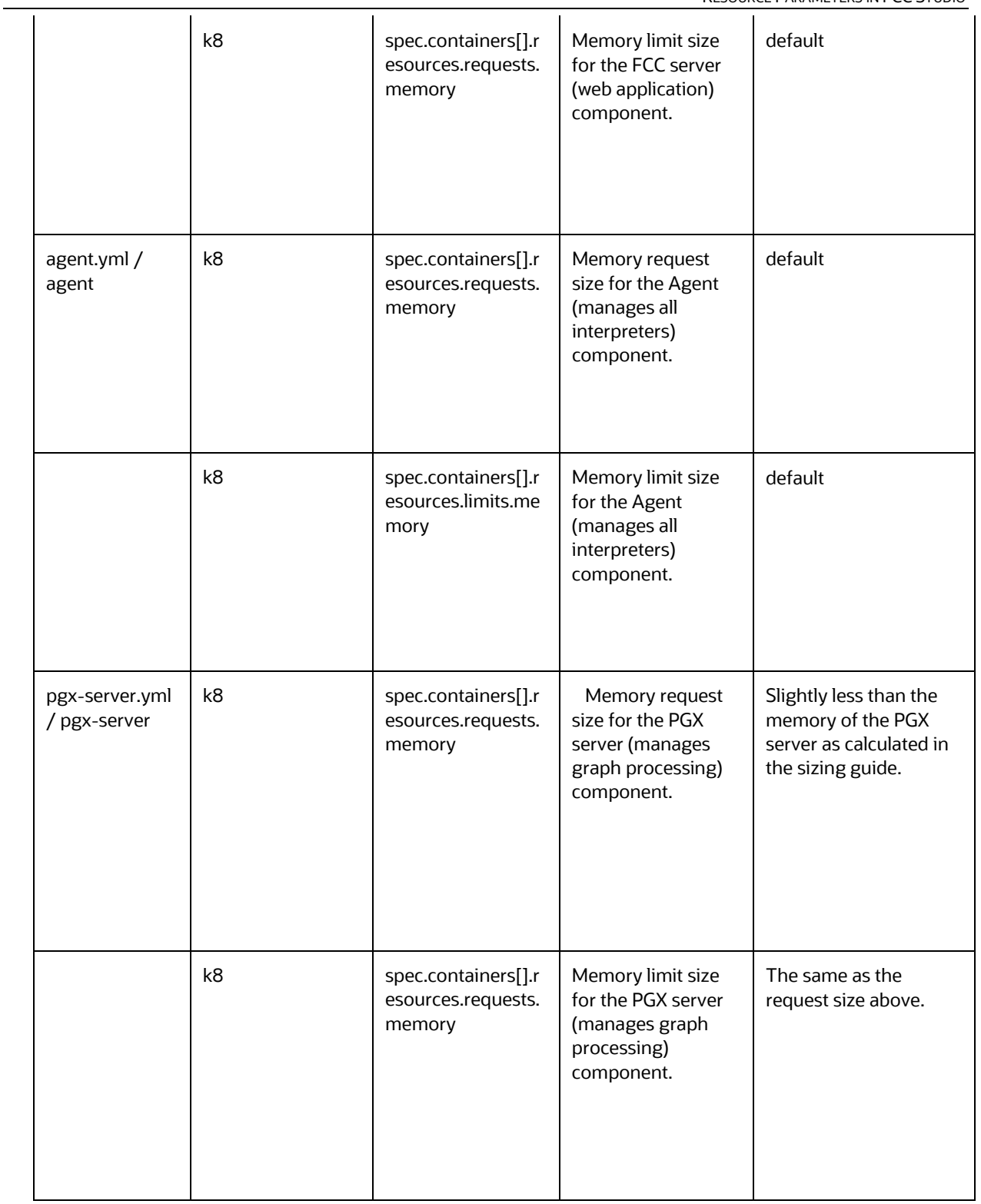

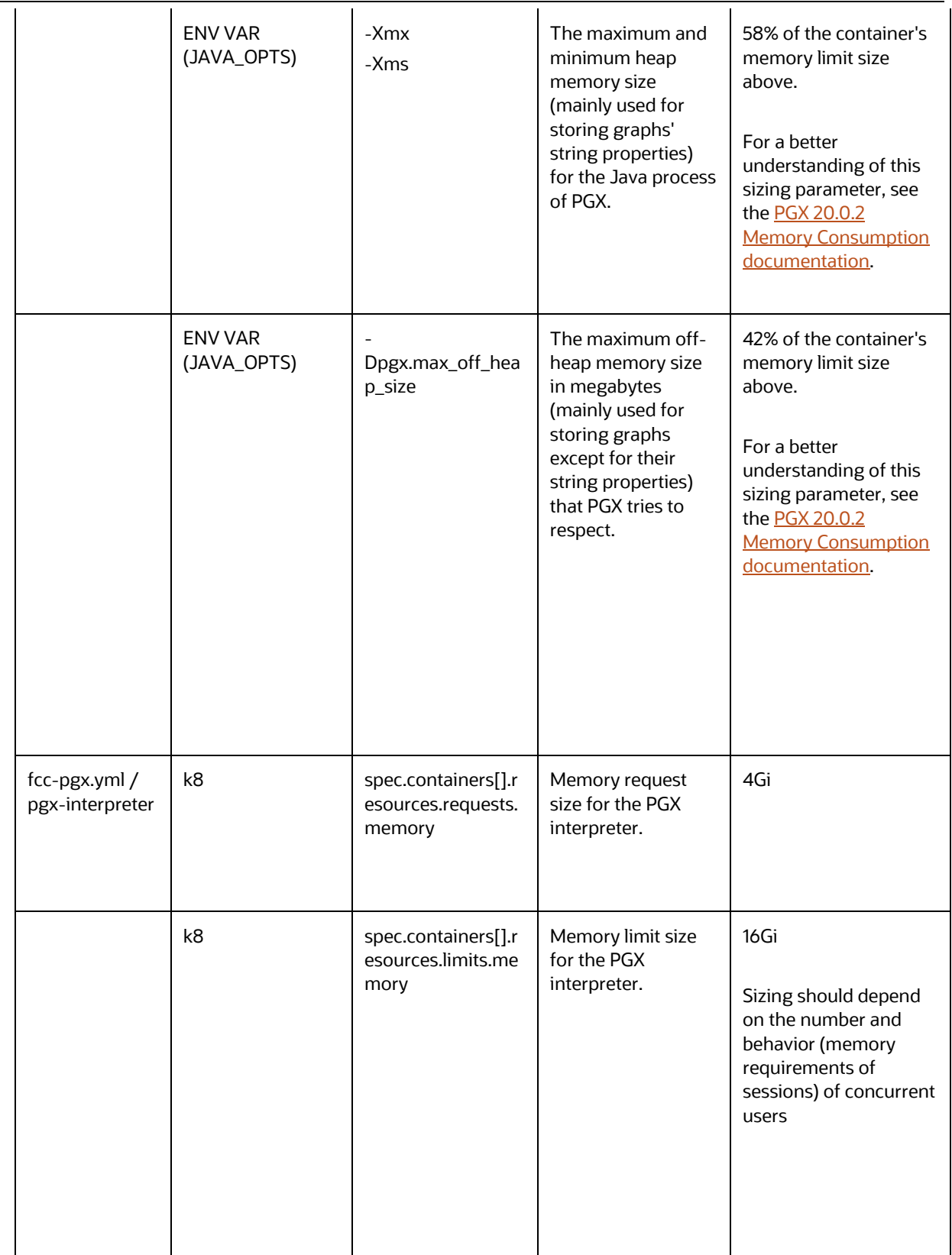

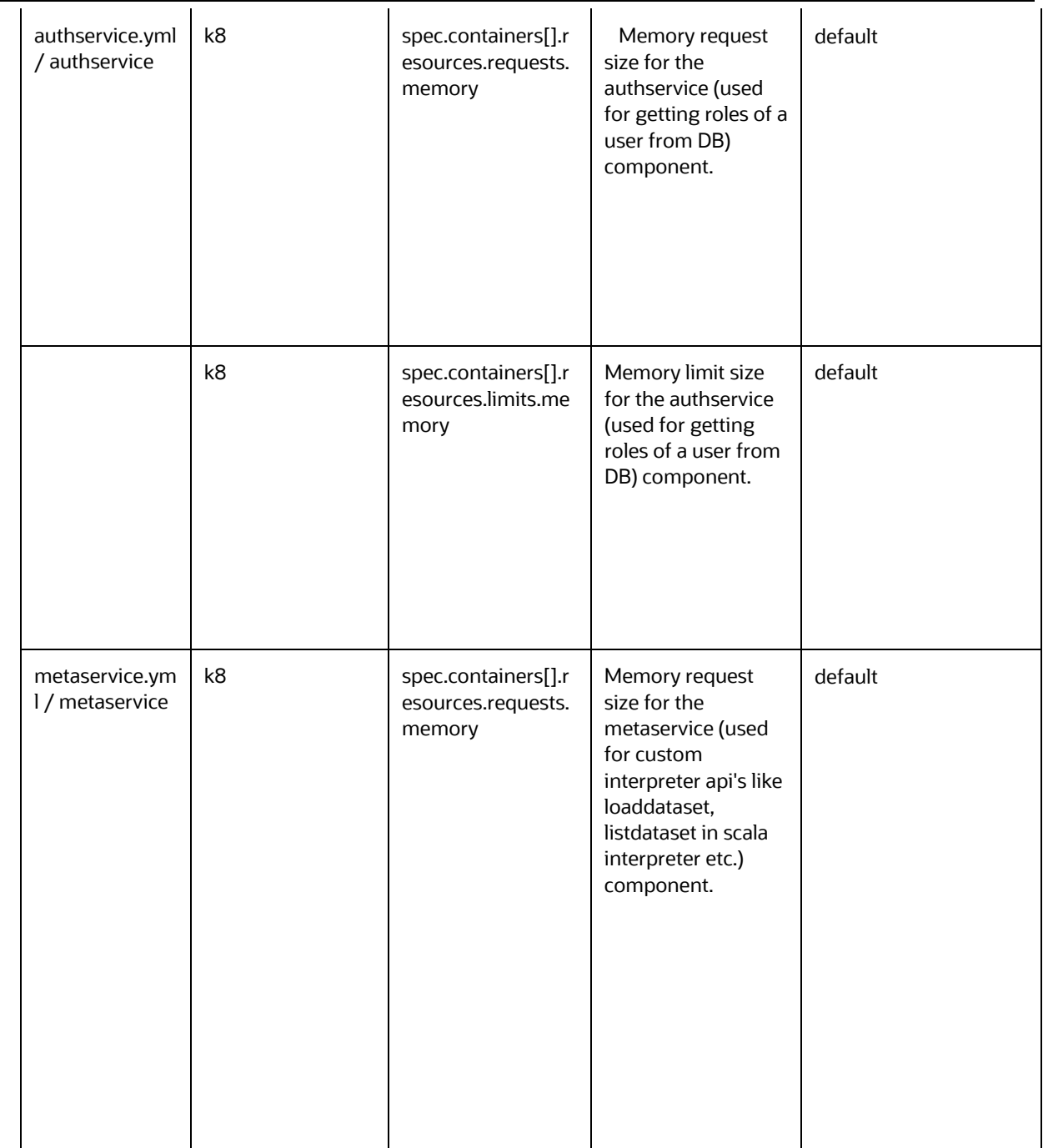

 $\overline{\phantom{0}}$ 

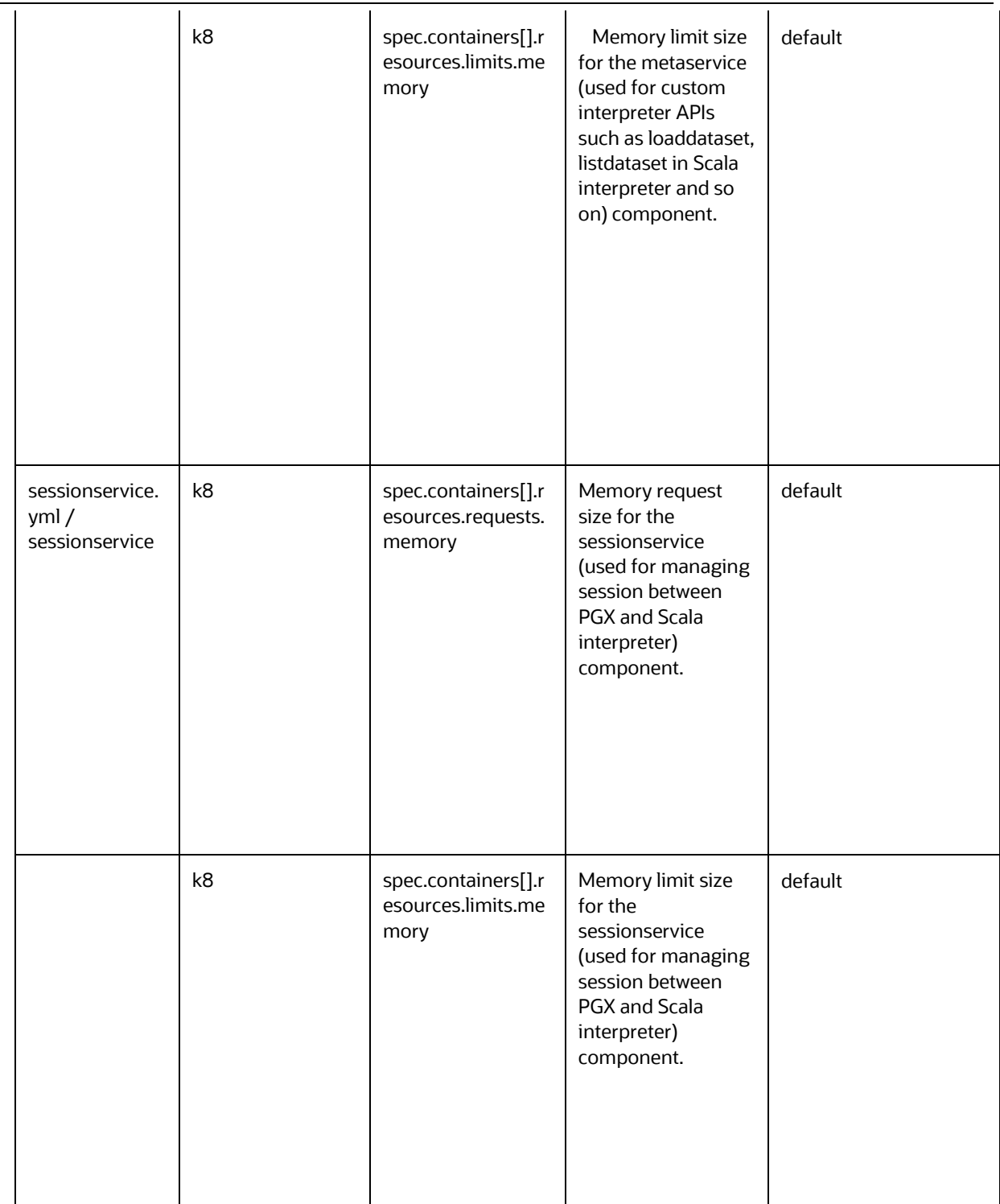

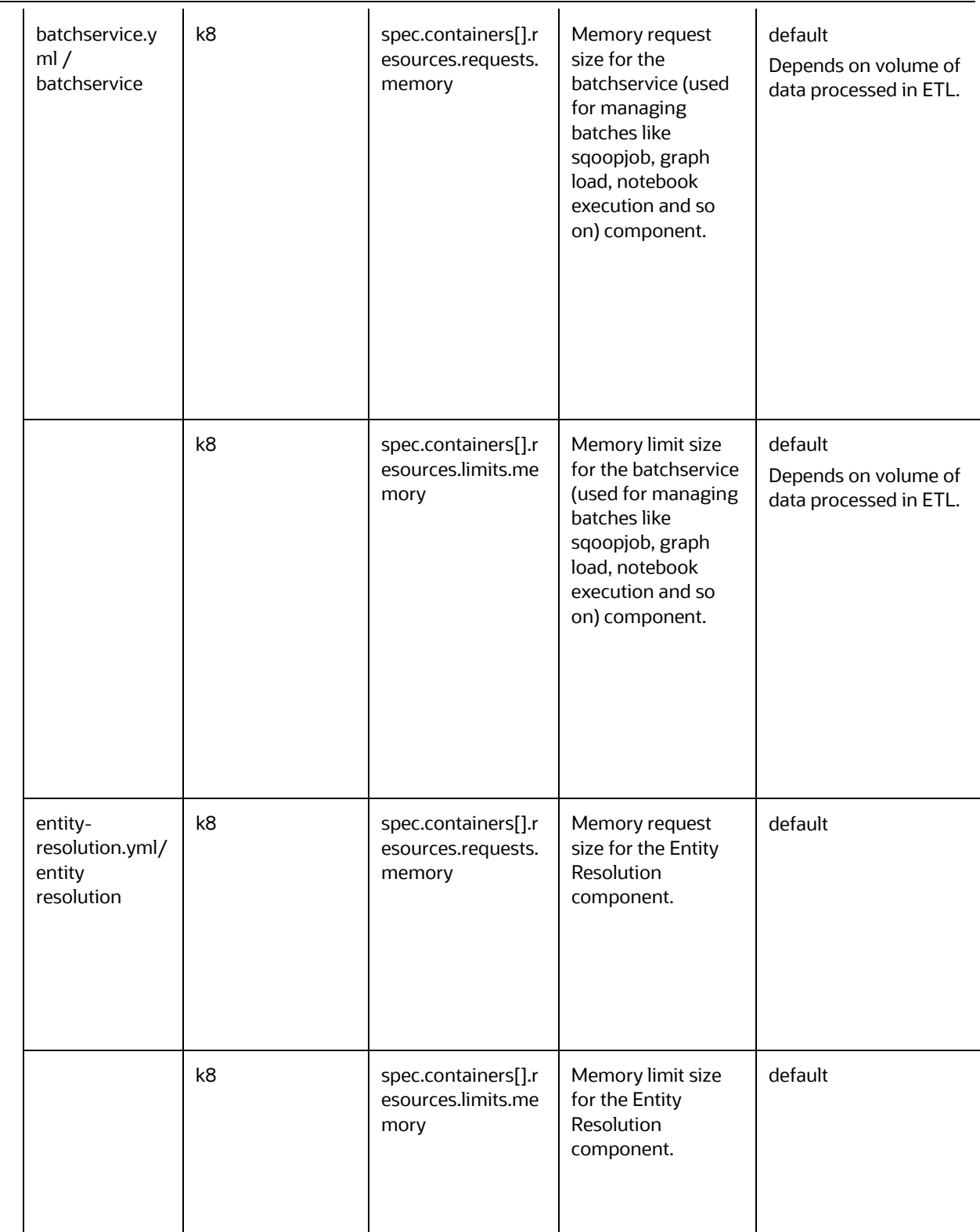

 $\overline{a}$ 

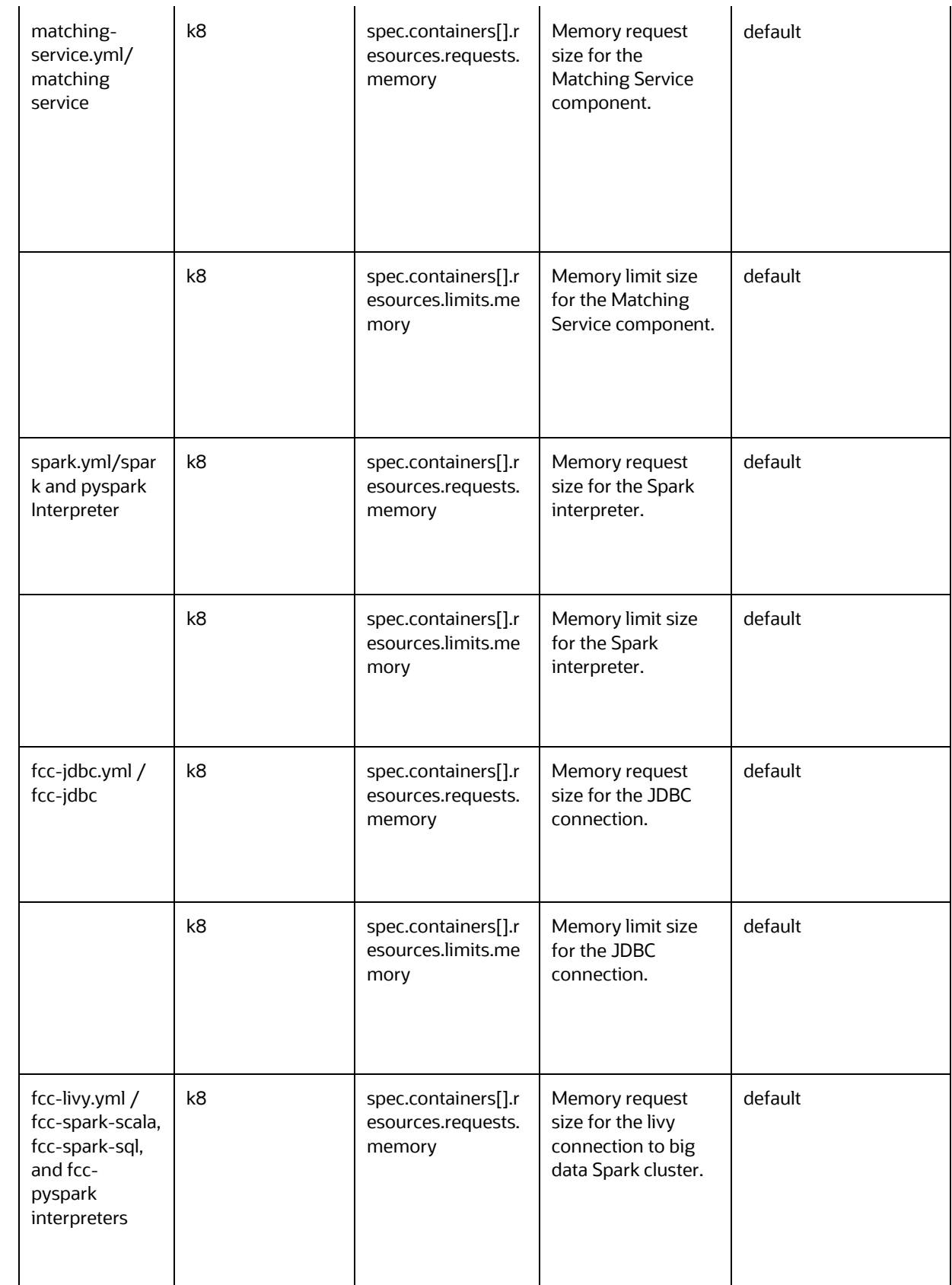

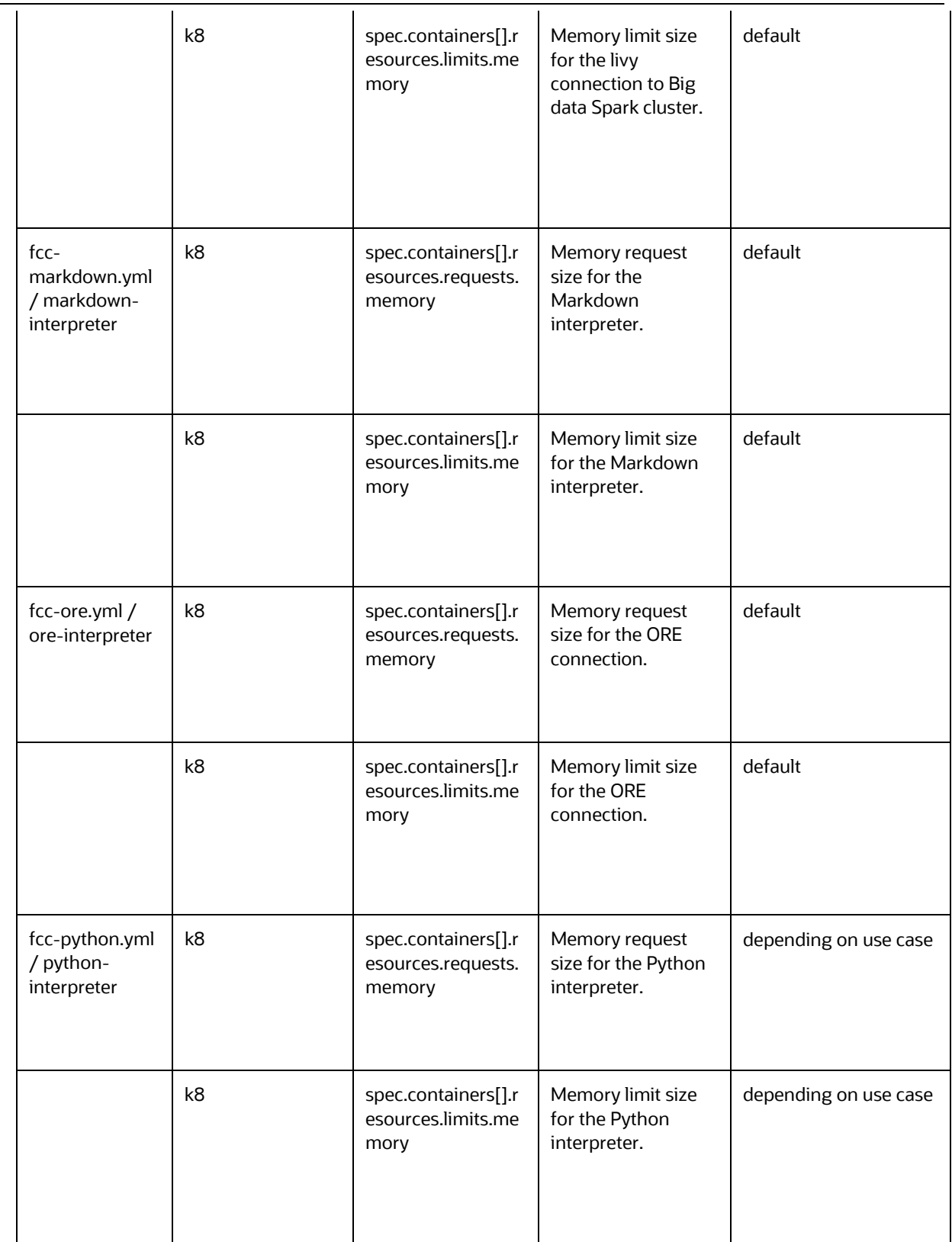

## <span id="page-79-0"></span>**5.14 Deploy FCC Studio on the K8s Cluster**

To deploy FCC Studio on the K8s cluster, follow these steps:

- **1.** Navigate to the <Studio\_Installation\_Path> directory.
- **2.** Execute the following command:
	- ./fcc-studio.sh --registry <registry URL>:<registry port>

**NOTE** Execute the ./fcc-studio.sh -h command for usage instructions.

Congratulations! Your installation is complete.

After successful completion, the script displays a URL that can be used to access the FCC Studio Application. For more information, see **Access the FCC Studio Application** 

## **6 5 Post-installation Steps when OFSAA is Installed**

On successful installation of FCC Studio, you must perform the following post-installation configurations.

### **Topics**:

- [Verify the Installation](#page-80-0)
- Checking Logs of FCC Studio Services
- Configure the SSH Connection
- [Configure Schema Creation](#page-83-0)
- [Configure the ICIJ Data](#page-84-0)
- [Restart the PGX Service](#page-86-1)
- [Access the FCC Studio Application](#page-86-0)
- [Perform the OFSAA Configuration for Batch Execution](#page-87-0)
- [Configure and Run Published Notebooks](#page-88-0)

## <span id="page-80-0"></span>**6.1 Verify the Installation**

**1.** To verify the FCC Studio deployment, wait for a minimum of 10 minutes after completing the execution of the ./fcc-studio.sh command, and run the kubectl get pods -n <Namespace> command.

The pod details are displayed to indicate the status of the services. You can also check the logs of the FCC Studio services from the Kubernetes Dashboard.

**NOTE** • For FCC Studio deployed with OFSAA, ensure all the pods are ready before accessing the FCC Studio application.

> • For FCC Studio deployed with non-OFSAA, ensure the metaservice is up and running before accessing the FCC Studio application.

## **6.1.1 Check Logs of FCC Studio Services**

The Kubernetes UI enables you to view the logs of the services installed as part of FCC Studio. To check the logs of the FCC Studio services from the Kubernetes dashboard, follow these steps:

VERIFY THE INSTALLATION

**1.** Access the Kubernetes Dashboard. The Kubernetes Dashboard login page is displayed.

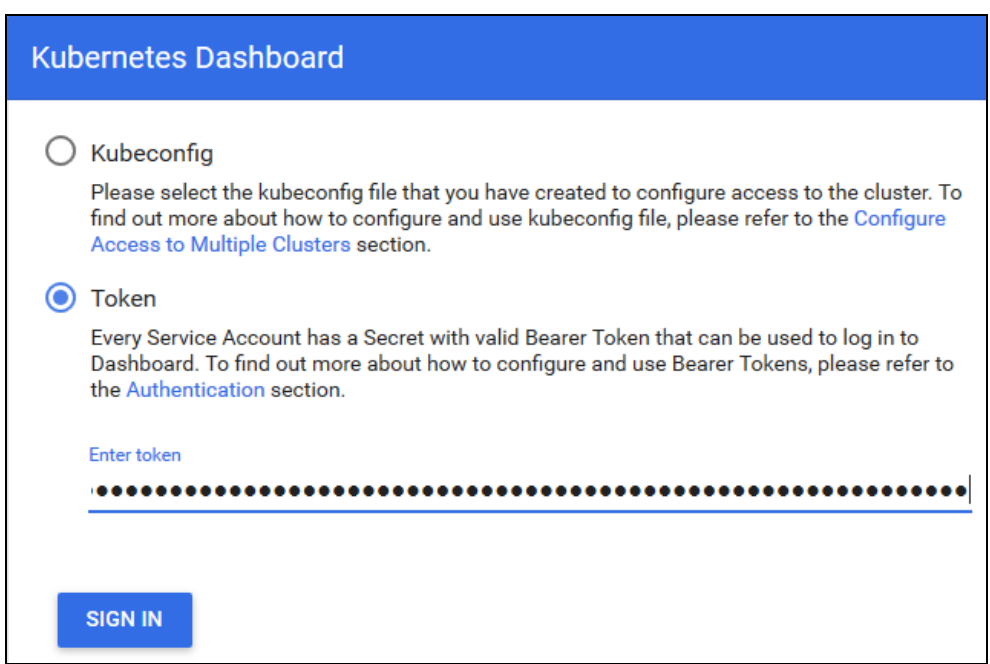

#### **Figure 5:Kubernetes Dashboard**

- **2.** Select **Token** and enter the Admin user secret token in the Enter Token field.
- **3.** Click **SIGN IN**. The Kubernetes Dashboard page is displayed.
- **4.** Select <Namespace> from the Namespace drop-down list on the menu items displayed on the LHS.

#### **Figure 6:Kubernetes Dashboard Overview**

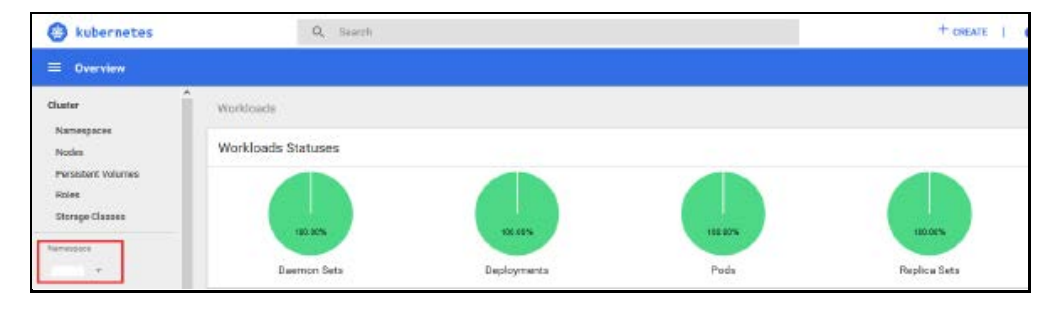

**5.** Navigate to Workloads > Pods from the menu items displayed on the LHS. The Pods page is displayed with the details of all the services installed as part of the FCC Studio installation.

**Figure 7:Kubernetes Dashboard Pods**

5 POST-INSTALLATION STEPS WHEN OFSAA IS INSTALLED

VERIFY THE INSTALLATION

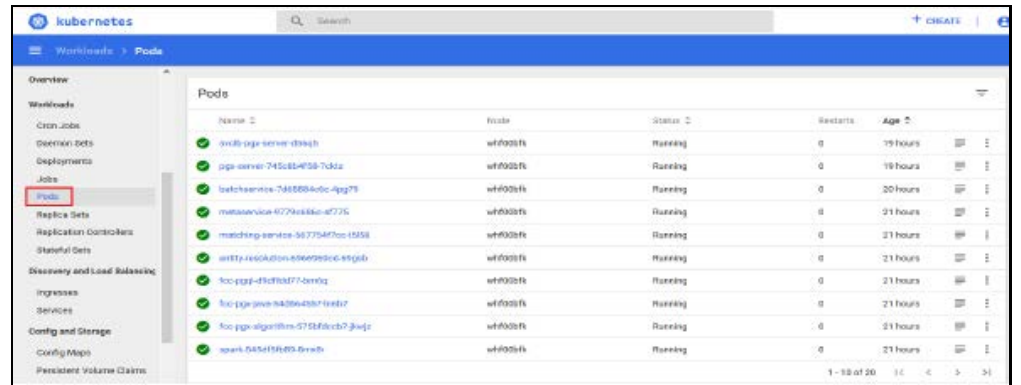

- **6.** Click the service name from the Name column. The service details are displayed.
- **7.** Click the Logs tab.

#### **Figure 8:Kubernetes Dashboard Logs**

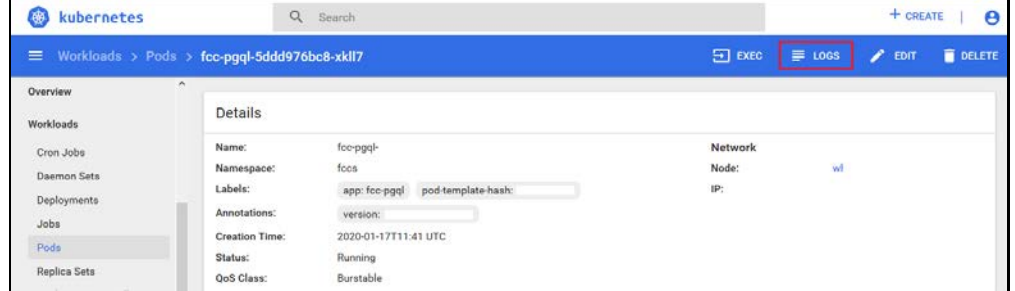

The service logs are displayed and you can download the logs by clicking Download Logs icon.

#### **Figure 9:Sample Log**

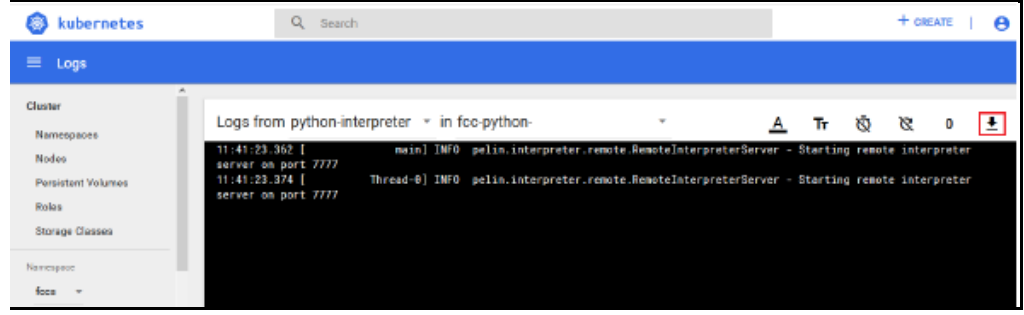

**WARNING** If you notice any errors in the log files, do not proceed further. Contact [My Oracle Support \(MOS\)](https://support.oracle.com/portal/) and provide the applicable error code and log files.

If the installation of FCC Studio is unsuccessful, you must reinstall the application after performing the cleanup tasks. For more information, se[e Reinstall FCC Studio.](#page-99-0)

## <span id="page-83-0"></span>**6.2 Configure the Schema Creation**

Schema creation is a one- time activity that replicates the table structure from the Financial Crime Data Model (FCDM) Atomic schema to the Hive Atomic schema.

**Topics**:

- [Configure the Schema Creation](#page-83-1) from the FCC Studio Server
- [Configure the Schema Creation from the OFSAA Server](#page-83-2)

### <span id="page-83-1"></span>**6.2.1 Configure the Schema Creation from the FCC Studio Server**

To configure Schema Creation from FCC Studio server, follow these steps:

**1.** Set FIC DB HOME path to <Studio Installation Path>/ficdb.

**NOTE** The \$FIC\_DB\_HOME path can be set from the .profile file.

**2.** Create a Hive Schema with the name mentioned in the HIVE\_SCHEMA parameter in the config.sh file.

For information on the config.sh file, see Configure the config.sh File.

**3.** Execute the following shell script in the <Studio\_Installation\_Path>/ficdb/bin/ directory to create tables in Hive Schema:

FCCM\_Studio\_SchemaCreation.sh HIVE

**4.** Check the <Studio\_Installaton\_Path>/logs/batchservice.logs for more information.

### <span id="page-83-2"></span>**6.2.2 Configure the Schema Creation from the OFSAA Server**

To configure Schema Creation from OFSAA server, follow these steps:

- **1.** Copy all the jar files from the <Studio\_Installation\_Path>/ficdb/lib directory and paste into the <OFSAA\_FIC\_HOME\_PATH>/ficdb/lib directory .
- **2.** Copy all the .sh files from the <Studio\_Installation\_Path>/ficdb/bin directory and paste into the <OFSAA\_FIC\_HOME\_PATH>/ficdb/bin directory .
- **3.** Create a Hive Schema with the name mentioned in the HIVE SCHEMA parameter in the config.sh file.

For information on the config.sh file, see Configure the config.sh File.

**4.** Execute the following shell script in the <OFSAA\_FIC\_HOME\_PATH>/ficdb/bin directory to create tables in Hive Schema:

FCCM\_Studio\_SchemaCreation.sh HIVE

**5.** Check the <studio\_Installaton\_Path>/logs/batchservice.logs for more information.

**If the atomic schema creation fails, l**ogin to the atmoic schema of BD/ECM and run the following query:

select \* from fcc\_orahive\_datatypemapping;

The fcc orahive datatypemapping table must have only 5 rows. If there are more than 5 rows, run the following query to delete the additional rows:

select \* from fcc\_orahive\_datatypemapping for update

I**f the studio schema creation fails, l**ogin as a studio user and run the following query:

select \* from fcc\_datastudio\_schemaobjects

Run the following query to replace all Y values with '':

update fcc\_datastudio\_schemaobjects set SCHEMA\_OBJ\_GENERATED=''

After the schema creation is successful, the value of the SCHEMA\_OBJ\_GENERATED attribute changes to **Y**.

## <span id="page-84-0"></span>**6.3 Configure the ICIJ Data**

To configure the International Consortium of Investigative Journalists (ICIJ) data, you must configure the file path. To configure the file path, follow these steps:

> **NOTE** The FCC Studio graph model is configured to include ICIJ watchlist files.

- **1.** Place the watchlist files in HDFS, that is accessible by the user.
- **2.** Update the FILEPATH of the watch list files in the fcc\_studio\_etl\_files table. The FILEPATH refers to the complete hdfs filepath of the csv file. For mapping between DF\_NAME and FILEPATH, see the following image:

**Figure 10: fcc\_studio\_etl\_files Table**

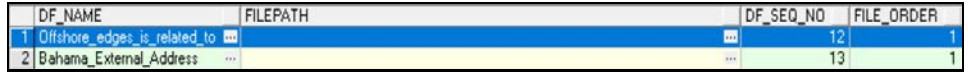

The following table provides the file path for the csv files:

**Table 15: Path of CSV Files**

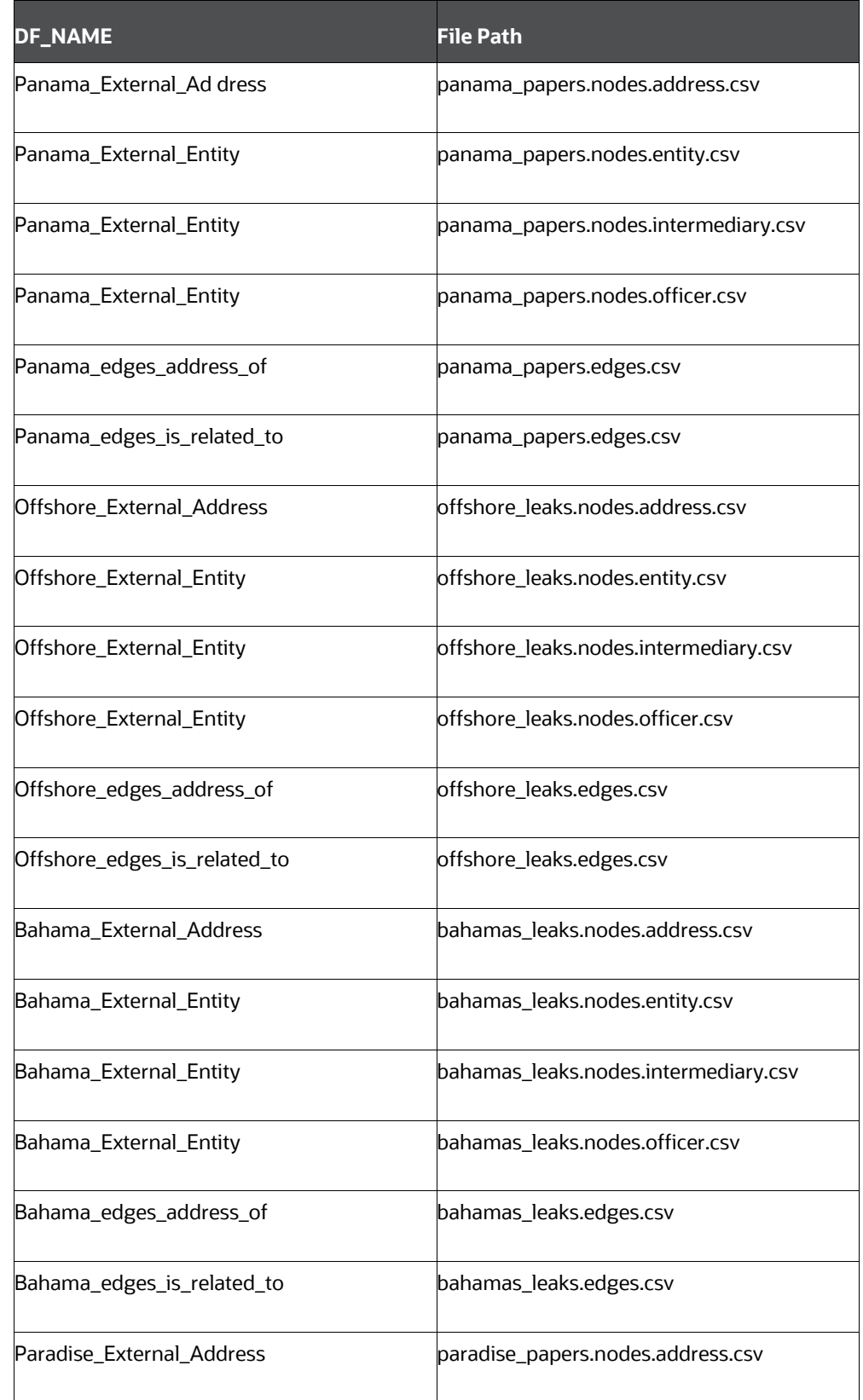

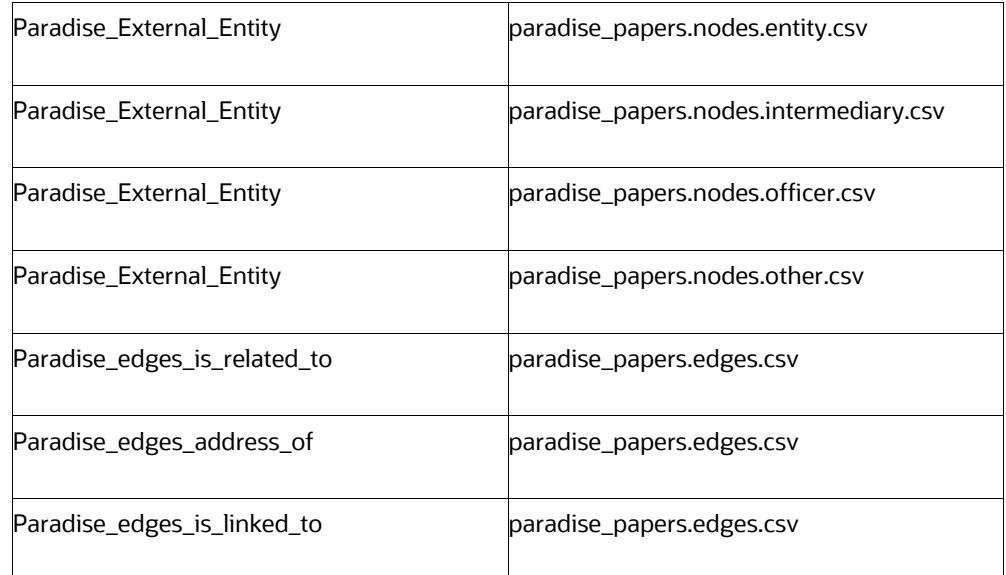

## <span id="page-86-1"></span>**6.4 Restart the PGX Service**

You must restart the PGX service to ensure that graphs are created. To restart the PGX service, follow these steps:

> **NOTE** Restart the PGX service only after the ./FCCM\_Studio\_ETL\_Graph.sh sqoop job is run.

- **1.** Navigate to the <Studio\_Installed\_Path>/out directory.
- **2.** Start a new putty session and run the following commands: kubectl -n fccs delete -f deployments/pgx-server.yml kubectl -n fccs apply -f deployments/pgx-server.yml

## <span id="page-86-0"></span>**6.5 Access the FCC Studio Application**

To access FCC Studio, follow these steps:

**1.** Enter the URL in the following format in the web browser:

https://<Host\_Name>:<Port\_Number>

Here <Port\_Number> is 30078 for the FCC Studio application installed on-premise.

The FCC Studio application login page is displayed.

**Figure 11:FCC Studio Application Login Page**

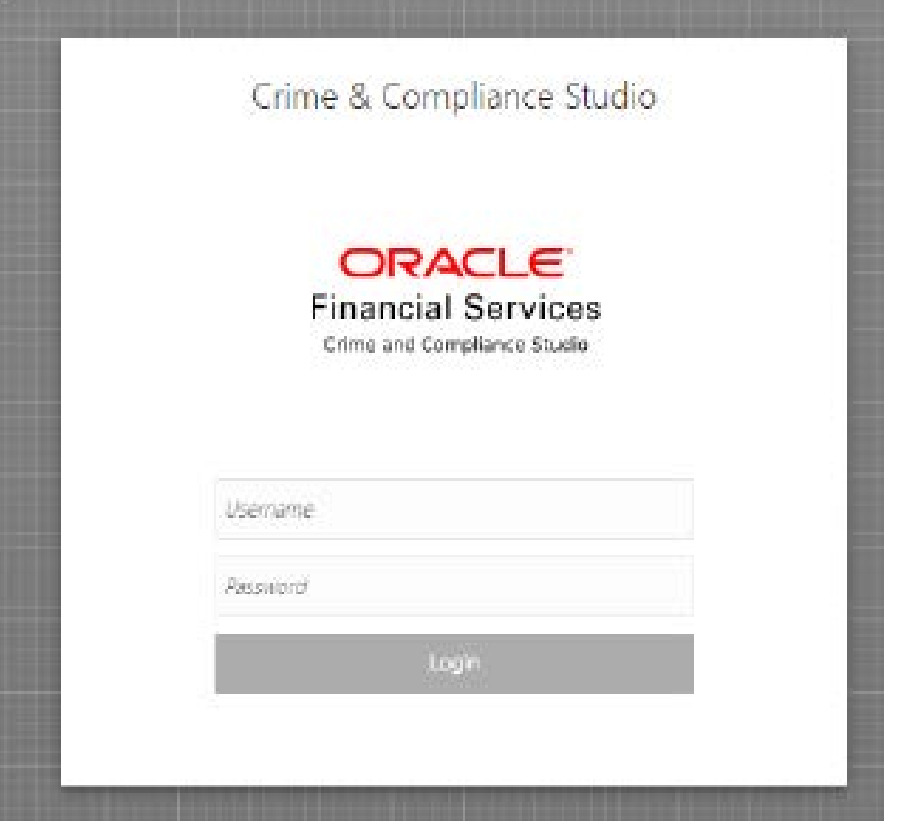

- **2.** Enter the **Username** and **Password**.
- **3.** Click **Login**.

After you access the application, you can view the ready-to-use notebooks. To check if you have been assigned any roles, create a notebook. If you cannot create a notebook, contact [My Oracle Support \(MOS\).](https://support.oracle.com/)

### <span id="page-87-0"></span>**6.6 Perform the OFSAA Configuration for Batch Execution**

**NOTE** This configuration is not applicable for FCC Studio installed without OFSAA.

To perform OFSAA configuration for batch execution, follow these steps:

- **1.** Copy the files in the <Studio\_Installation\_Path>/ficdb/bin directory to the server where the BD or ECM pack is installed and to the \$FIC\_DB\_HOME/bin directory of the OFSAA setup.
- **2.** Execute the following command to grant Execute permission to the files: chmod +x <filenames>

**3.** Copy all the files from the <Studio\_Installation\_Path>/ficdb/lib directory into the \$FIC\_DB\_HOME/lib directory.

For information on running FCC Studio Batches, see Managing Studio Batches chapter in the *Oracle Financial Services Crime and Compliance Studio Administration Guide*.

## <span id="page-88-0"></span>**6.7 Configure and Run Published Notebooks**

**NOTE** This configuration is not applicable for FCC Studio installed without OFSAA.

To perform the configuration required to run published notebooks, copy the required FCCM\_Studio\_NotebookExecution.sh file from the <Studio\_Installation\_Path>/out/ficdb/bin directory into the <FIC\_HOME of OFSAA\_Installed\_Path>/ficdb/bin directory.

For information on running published notebooks, see the Executing Published Notebook section in the *[OFS Crime and Compliance Studio Administration Guide](https://docs.oracle.com/cd/E91852_01/technicalguides.htm)*.

## **7 Post-installation Steps when OFSAA is Not Installed**

On successful installation of FCC Studio, you must perform the following post-installation configurations.

**Topics**:

- [Verify the Installation](#page-80-0)
- [Checking Logs of FCC Studio Services](#page-89-0)
- [Restart the PGX Service](#page-86-1)
- [Access the FCC Studio Application](#page-86-0)

**NOTE** Before running the post-installation steps, an SSH connection to the Big Data server must be configured

## <span id="page-89-1"></span>**7.1 Verify the Installation**

**1.** To verify the FCC Studio deployment, wait for a minimum of 10 minutes after completing the execution of the ./fcc-studio.sh command, and run the kubectl get pods -n <Namespace> command.

The pod details are displayed to indicate the status of the services. You can also check the logs of the FCC Studio services from the Kubernetes Dashboard.

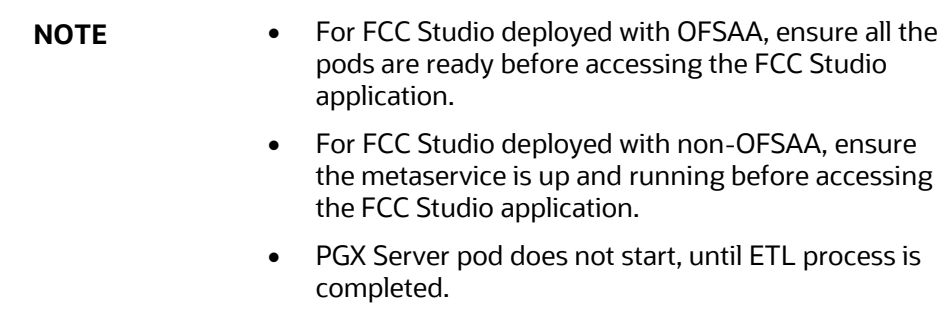

### <span id="page-89-0"></span>**7.1.1 Checking Logs of FCC Studio Services**

The Kubernetes UI enables you to view the logs of the services installed as part of FCC Studio. To check the logs of the FCC Studio services from the Kubernetes dashboard, follow these steps:

**1.** Access the Kubernetes Dashboard. The Kubernetes Dashboard login page is displayed.

### **Figure 12:Kubernetes Dashboard**

#### VERIFY THE INSTALLATION

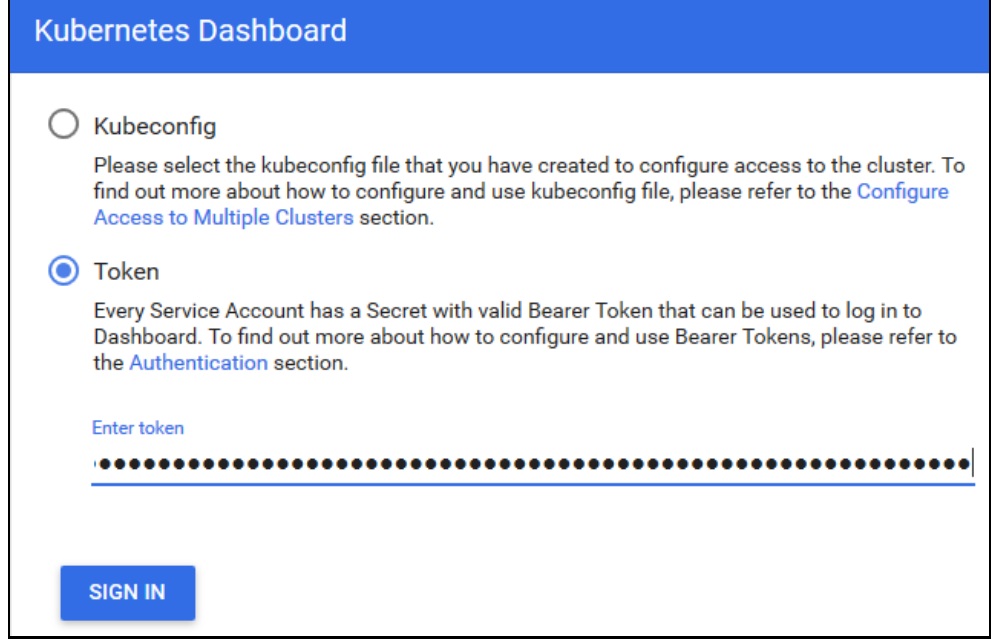

- **2.** Select **Token** and enter the Admin user secret token in the Enter Token field.
- **3.** Click **SIGN IN**. The *Kubernetes Dashboard* page is displayed.
- **4.** Select <Namespace> from the Namespace drop-down list on the menu items displayed on the LHS.

#### **Figure 13:Kubernetes Dashboard Overview**

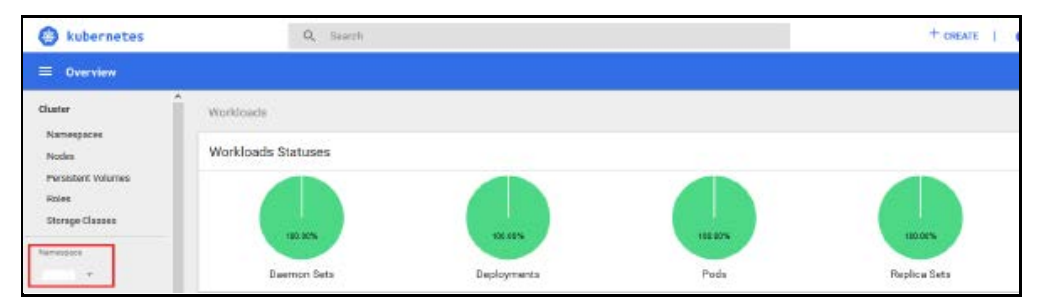

**5.** Navigate to Workloads > Pods from the menu items displayed on the LHS. The *Pods* page is displayed with the details of all the services installed as part of the FCC Studio installation.

#### **Figure 14:Kubernetes Dashboard Pods**

POST-INSTALLATION STEPS WHEN OFSAA IS NOT INSTALLED

VERIFY THE INSTALLATION

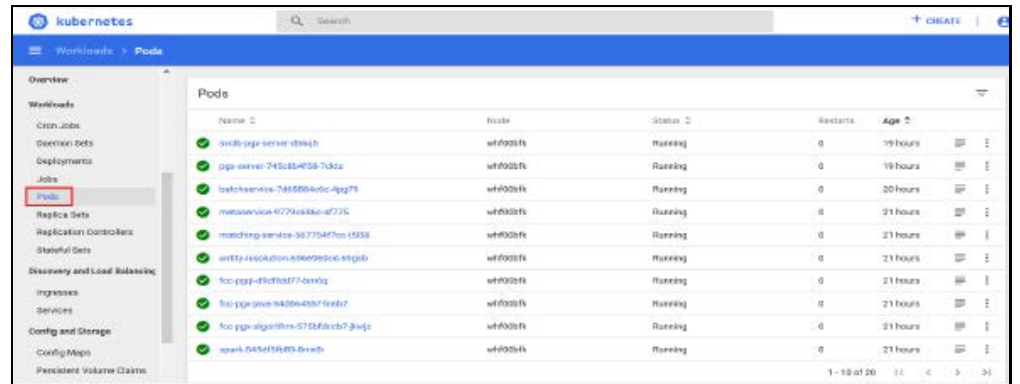

- **6.** Click the service name from the Name column. The service details are displayed.
- **7.** Click the **Logs** tab.

### **Figure 15:Kubernetes Dashboard Logs**

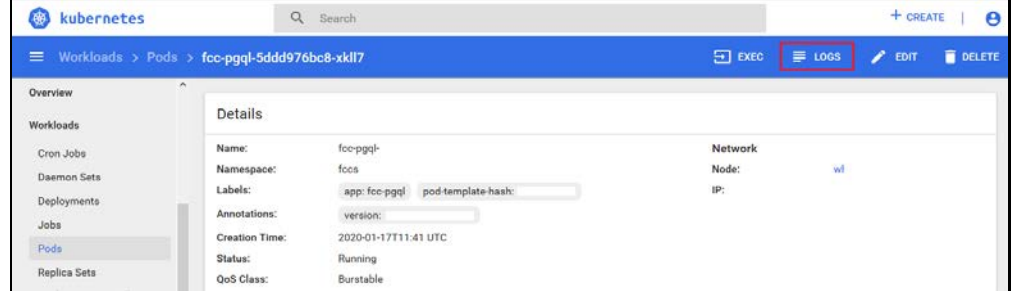

The service logs are displayed and you can download the logs by clicking Download Logs icon.

### **Figure 16:Sample Log**

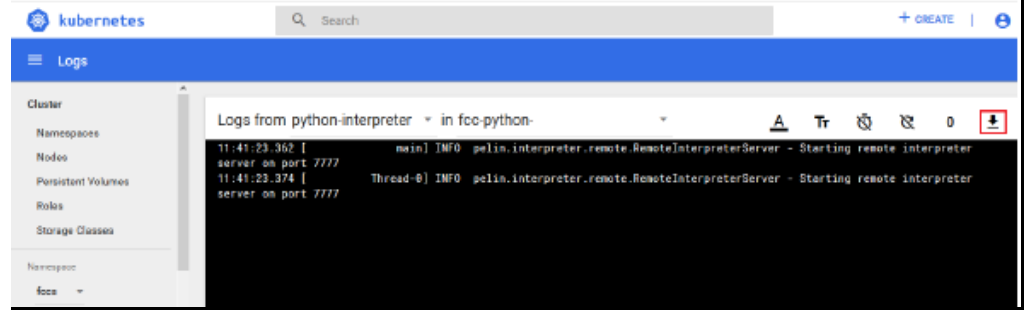

**WARNING** If you notice any errors in the log files, do not proceed further. Contact [My Oracle Support \(MOS\)](https://support.oracle.com/portal/) and provide the applicable error code and log files.

If the installation of FCC Studio is unsuccessful, you must reinstall the application after performing the cleanup tasks. For more information, se[e Reinstall FCC Studio.](#page-99-0)

## **7.2 Restart the PGX Service**

You must restart the PGX service to ensure that graphs are created. To restart the PGX service, follow these steps:

> **NOTE** Restart the PGX service only after the ./FCCM\_Studio\_ETL\_Graph.sh sqoop job is run.

- **1.** Navigate to the <Studio\_Installed\_Path>/out directory.
- **2.** Start a new putty session and run the following commands:

kubectl -n fccs delete -f deployments/pgx-server.yml

kubectl -n fccs apply -f deployments/pgx-server.yml

## <span id="page-92-0"></span>**7.3 Access the FCC Studio Application**

To access FCC Studio, follow these steps:

**1.** Enter the URL in the following format in the web browser:

https://<Host\_Name>:<Port\_Number>

Here <Port\_Number> is 30078 for the FCC Studio application installed on-premise.

The FCC Studio application login page is displayed.

**Figure 17:FCC Studio Application Login Page**

ACCESS THE FCC STUDIO APPLICATION

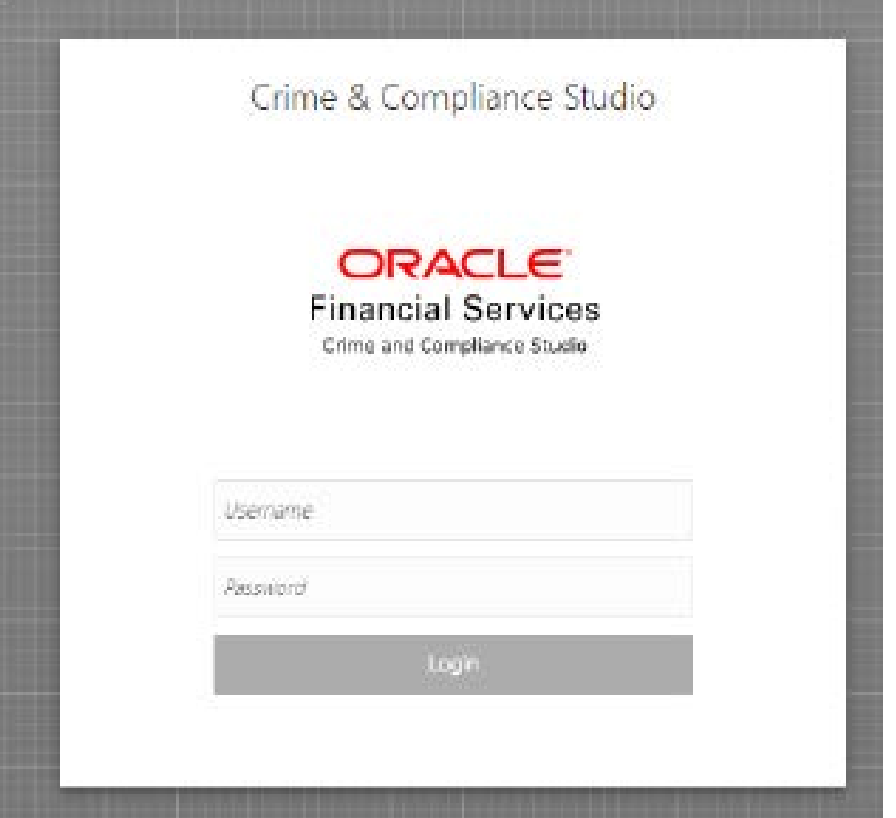

- **2.** Enter the Username and Password.
- **3.** Click Login.

After you access the application, you can view the ready-to-use notebooks. To check if you have been assigned any roles, create a notebook. If you cannot create a notebook, contact [My Oracle Support \(MOS\).](https://support.oracle.com/)

## **8 Upgrade**

Follow these steps to upgrade an existing instance of FCC Studio:

- **1.** [Cleanup for Upgrade](#page-94-0)
- **2.** [Upgrade Steps with OFSAA](#page-95-0)
- **3.** [Upgrade Steps without OFSAA](#page-97-0)
- **4.** [Configure the studio-env.yml File for Upgrade](#page-98-0)

You can upgrade an existing instance of FCC Studio as follows:

• Upgrade FCC Studio from v8.0.7.1 onwards to v8.0.8.0.0 with OFSAA.

**NOTE** Here, ensure to provide the same BD database, Studio schema, Hive schema, wallet related information that you used during the installation of the existing instance FCC Studio.

• Upgrade FCC Studio from v8.0.7.1 onwards to v8.0.8.0.0 without OFSAA.

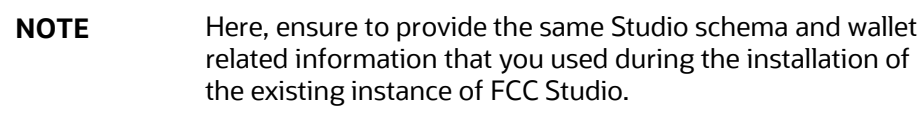

<span id="page-94-0"></span>• For upgrade from 8.0.8.0.0 to 8.0.8.1.0, the following tables from Studio Schema must be truncated and then 8.0.8.1.0 must be deployed.

**Table Names** as follows:

- **DS\_INTERPRETER\_ABILITIES**
- **DS\_INTERPRETER\_CREDENTIALS**
- **DS\_INTERPRETER\_PROPS**
- **DS\_INTERPRETER\_RESULT**
- **DS\_INTERPRETER\_RESULT\_MSGS**
- **DS\_INTERPRETER\_VARIANT**

## **8.1 Cleanup for Upgrade**

Before you begin the upgrade process, perform the following cleanup steps:

- **1.** Navigate to the DATABASECHANGELOG table in the Studio Schema.
- **2.** Run the following SQL command in the Studio Schema:

```
select * from DatabaseChangeLog a where REGEXP LIKE
(a.id,'FCC_DATASTUDIO_CONFIG')
```
The entries in the DATABASECHANGELOG table that match the criteria are displayed.

**3.** Delete all the entries generated as the result of the command.

```
For example:
FCC_DATASTUDIO_CONFIG_8.0.7.3.0
FCC_DATASTUDIO_CONFIG_8.0.7
```
### **8.1.1 Perform Extract Transfer and Load (ETL) Cleanup**

To perform the ETL cleanup, follow these steps:

- Extract the contents of the installer archive file in the download directory using the unzip -a <FCC\_Studio\_Installer\_Archive\_File>.zip. The FCC Studio installer file is extracted in the <Studio\_Installation\_Path> directory.
- Configure the applicable parameters in the config.sh file. For more information, see Configure the config.sh File.
- Generate the keystore file. For more information, see Generate the Key Store File [for Secure Batch Service.](#page-37-0)
- Generate an encrypted password. For more information, see Generate an Encrypted [Password.](#page-36-0)
- Remove the existing jar files from the spark cluster.
- Create the folder in the GRAPH\_FILES\_PATH parameter in a node of the big data cluster.
- Create a folder called jars.
- Navigate to the <STUDIO>/ficdb/etlJars directory and copy all the jars present in this directory into the big data node inside the folder jars.

**NOTE** To use the ES-Hadoop connector, **download** the commonshttpclient-3.0.1.jar and elasticsearch-spark- $20\_2.11 - 7.6.2.$  jar files and place them in the jars folder.

Run FCCM Studio SchemaCreation.sh HIVE.

## <span id="page-95-0"></span>**8.2 Upgrade Steps with OFSAA**

The following table provides the steps to upgrade FCC Studio with OFSAA.

**Table 16: Upgrade Steps with OFSAA**

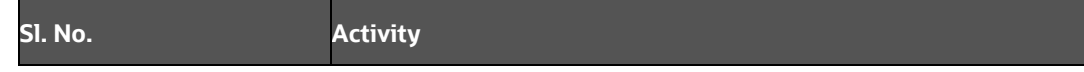

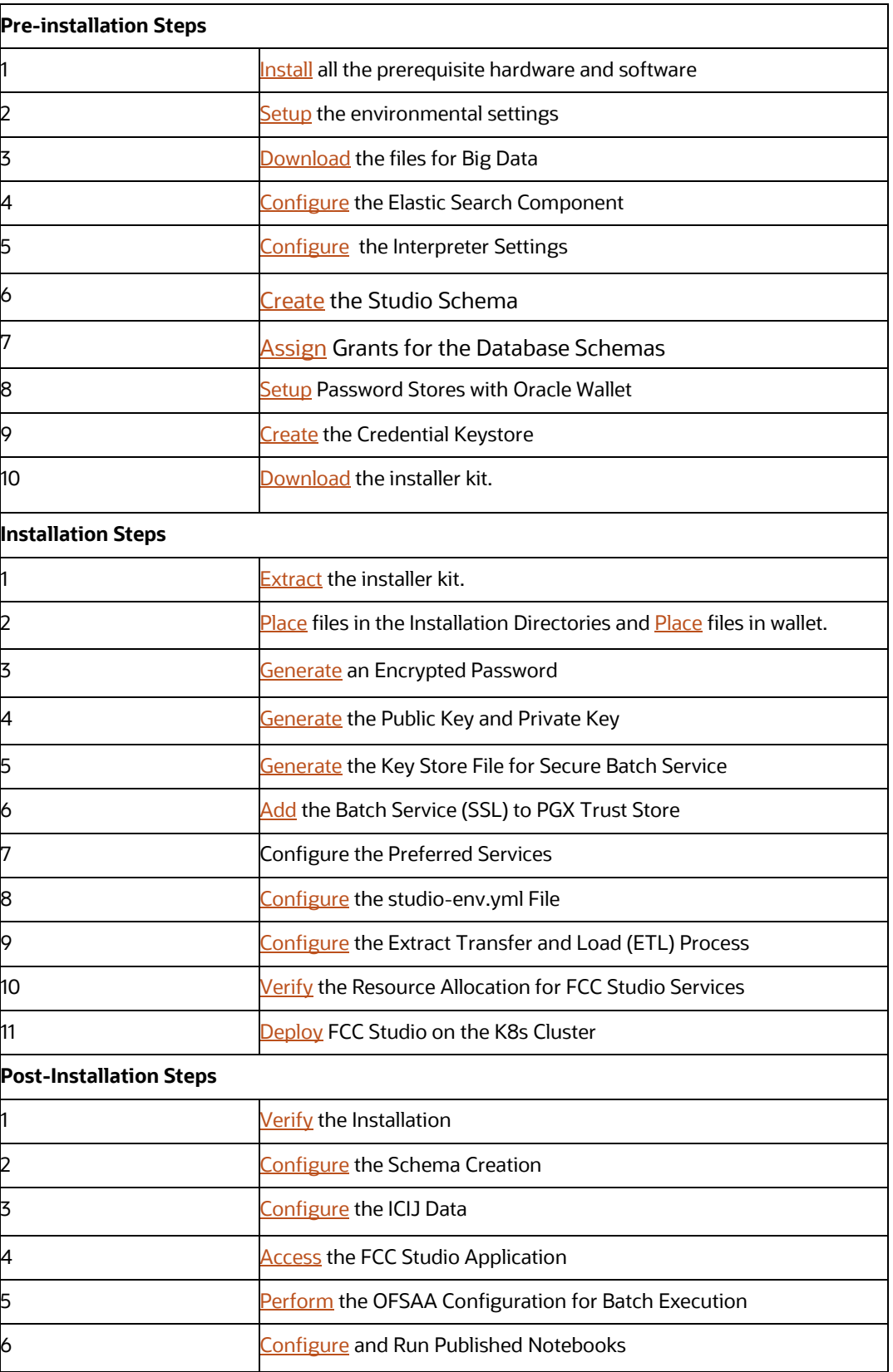

### **8.2.1 Start the FCC Studio Application**

To start the FCC Studio application, follow these steps:

- **1.** Navigate to the <Studio\_Installation\_Path>/bin/ directory.
- **2.** Run the following command:

./fcc-studio.sh --registry <registry URL>:<registry port>

The FCC Studio application is restarted.

Check the logs of the FCC Studio services from the Kubernetes Dashboard. For more information, see Checking Logs of FCC Studio Services.

Once all the services are up and running, the FCC Studio application can be accessed using the following URL:

http://<HostName>:30078

## <span id="page-97-0"></span>**8.3 Upgrade Steps without OFSAA**

The following table provides the steps to upgrade FCC Studio without OFSAA.

### **Table 17: Upgrade Steps without OFSAA**

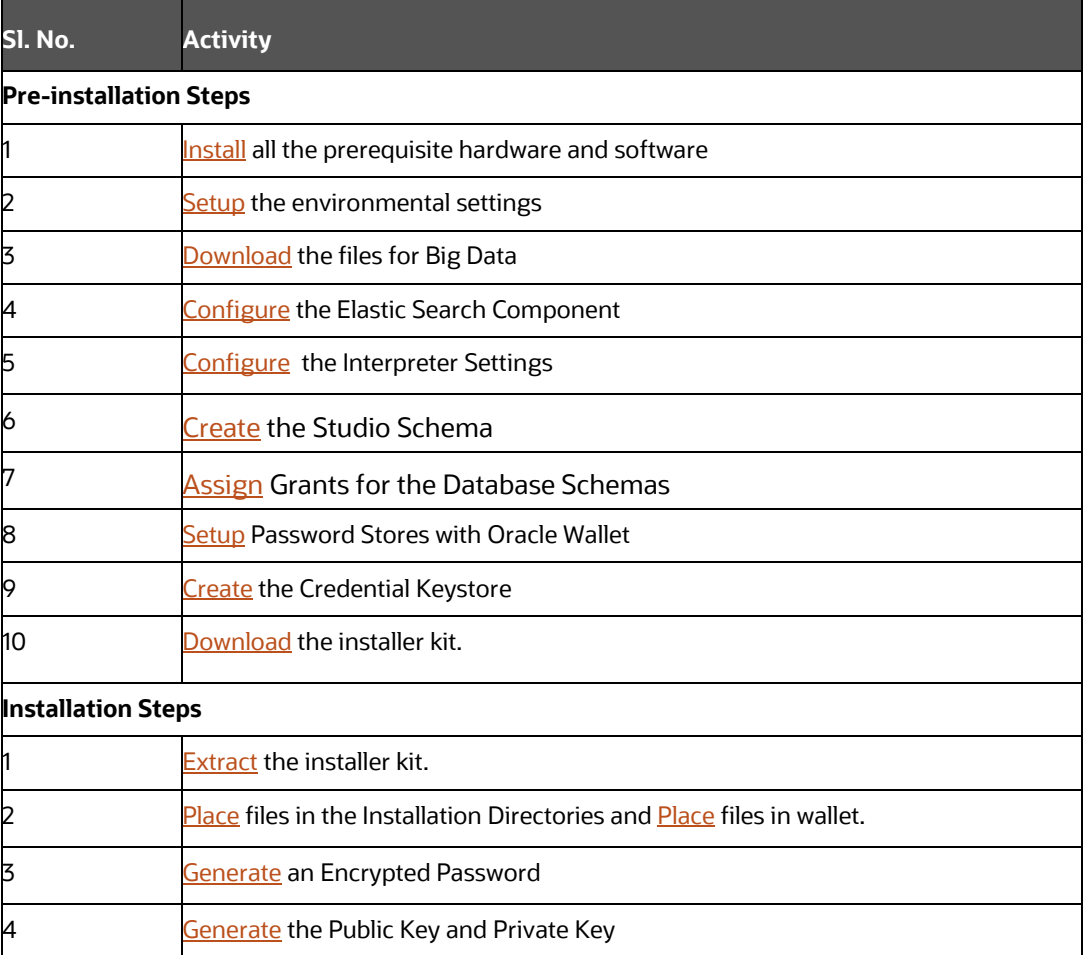

UPGRADE CONFIGURE THE STUDIO-ENV.YML FILE FOR UPGRADE

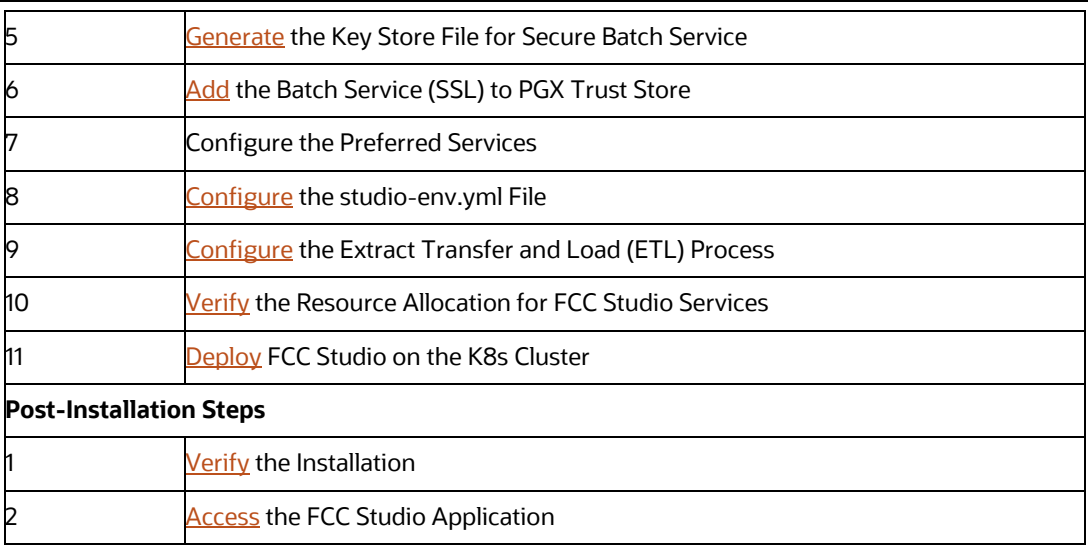

## <span id="page-98-0"></span>**8.4 Configure the studio-env.yml File for Upgrade**

Configure the studio-env.yml file to upgrade FCC Studio with OFSAA. For more information, see [Configure\\_the\\_studio-env.yml\\_File.](#page-39-0)

## <span id="page-99-0"></span>**9 Reinstall FCC Studio**

If the installation of FCC Studio is unsuccessful, you must reinstall the application after performing the required cleanup tasks.

To reinstall FCC Studio, follow these steps:

**1.** Execute the following command to delete the namespace of FCC Studio:

kubectl delete namespace <Namespace>

- **2.** Navigate to the <Studio\_Installation\_Path> path and correct the parameters or files as suggested by the error.
- **3.** Navigate to <Studio\_Installation\_Path>/secrets directory and re-enter the values of sensitive information in the studio-env.yml file. For example, STUDIO\_DB\_PASSWORD, HADOOP\_PASSWORD-ALIAS, and so on.

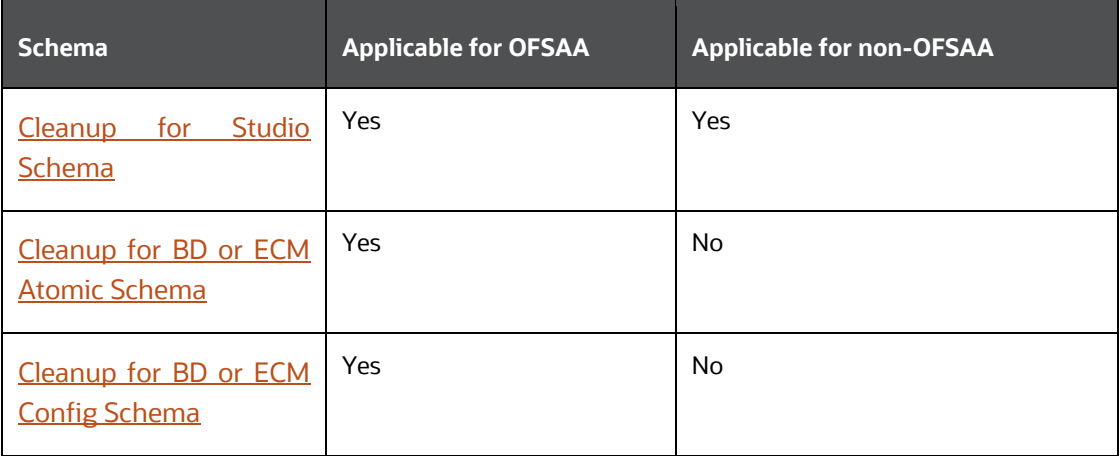

**4.** Perform database clean up by performing the following:

**5.** Redeploy FCC Studio. For more information, see Deploying FCC Studio on the K8s Cluster.

### **9.1.1 Cleanup for Studio Schema**

To clean up the Studio schema, follow these steps:

**1.** Drop the existing Studio schema and create a new Studio schema.

**NOTE** The username and password credentials of the Studio Schema in the wallet files must be updated accordingly. (If applicable)

- **2.** Grant the following permissions to the newly created Oracle Database Schema:
	- GRANT create session TO <Schema User>;
	- GRANT create table TO <Schema User>;
- GRANT create view TO <Schema User>;
- GRANT create any trigger TO <Schema User>;
- GRANT create any procedure TO <Schema User>;
- GRANT create sequence TO <Schema User>;
- GRANT execute on dbms rls TO <Schema User>;
- GRANT execute on sys.dbms session TO <Schema User>;
- ALTER USER <Schema User> QUOTA 100M ON users;
- GRANT create sequence TO <Schema User>;
- GRANT create SYNONYM TO <Schema User>;
- GRANT ALL privileges TO <Studio Schema User>;

**NOTE** If dropping the schema is not an option, drop the tables and sequences as mentioned in Appendix - Tables and Sequences.

### **9.1.2 Cleanup for BD or ECM Atomic Schema**

To clean up the BD or ECM Atomic Schema, follow these steps:

- **1.** Log in to the BD or ECM Atomic Schema.
- **2.** Truncate the DATABASECHANGELOG and DATABASECHANGELOGLOCK tables using the following command: TRUNCATE TABLE DATABASECHANGELOGLOCK; TRUNCATE TABLE DATABASECHANGELOG;

### **9.1.3 Cleanup for BD or ECM Config Schema**

To clean up the BD or ECM Config schema, follow these steps:

- **1.** Log in to the BD or ECM Config Schema.
- **2.** Truncate the DATABASECHANGELOG and DATABASECHANGELOGLOCK tables using the following command:

TRUNCATE TABLE DATABASECHANGELOGLOCK;

TRUNCATE TABLE DATABASECHANGELOG;

## **10 Appendix - Starting and Stopping Services**

Following are the steps to start and stop the service and authservice files. Similar steps is applicable for other services.

## **10.1 Start a Service**

To start a service, follow these steps:

**1.** Open the <Studio\_Installation\_Path>/out/deploy.sh file

The deploy.sh file contains details of the commands to start the FCC Studio services.

- **2.** Navigate to the <Studio\_Installation\_Path>/out directory.
- **3.** Run the start command in the console to start a service:

### **For example**:

```
kubectl -n <Namespace> apply -f deployments/authservice.yml
```
You can check the logs of FCC Studio from the Kubernetes Dashboard.

## **10.2 Stop a Service**

To stop a service, follow these steps:

- **1.** Navigate to the <Studio\_Installation\_Path>/out directory.
- **2.** Run the stop command in the console to stop service:

### **For example**:

```
kubectl -n <Namespace> delete -f deployments/authservice.yml
```
# **11 Appendix A - Tables and Sequences**

The list of tables and sequences to be dropped during reinstallation of FCC Studio are as follows:

- Studio Schema Tables
- Studio Schema Sequences

## **11.1 Studio Schema Tables**

The following table lists the Studio Schema tables that must be dropped during reinstallation of FCC Studio.

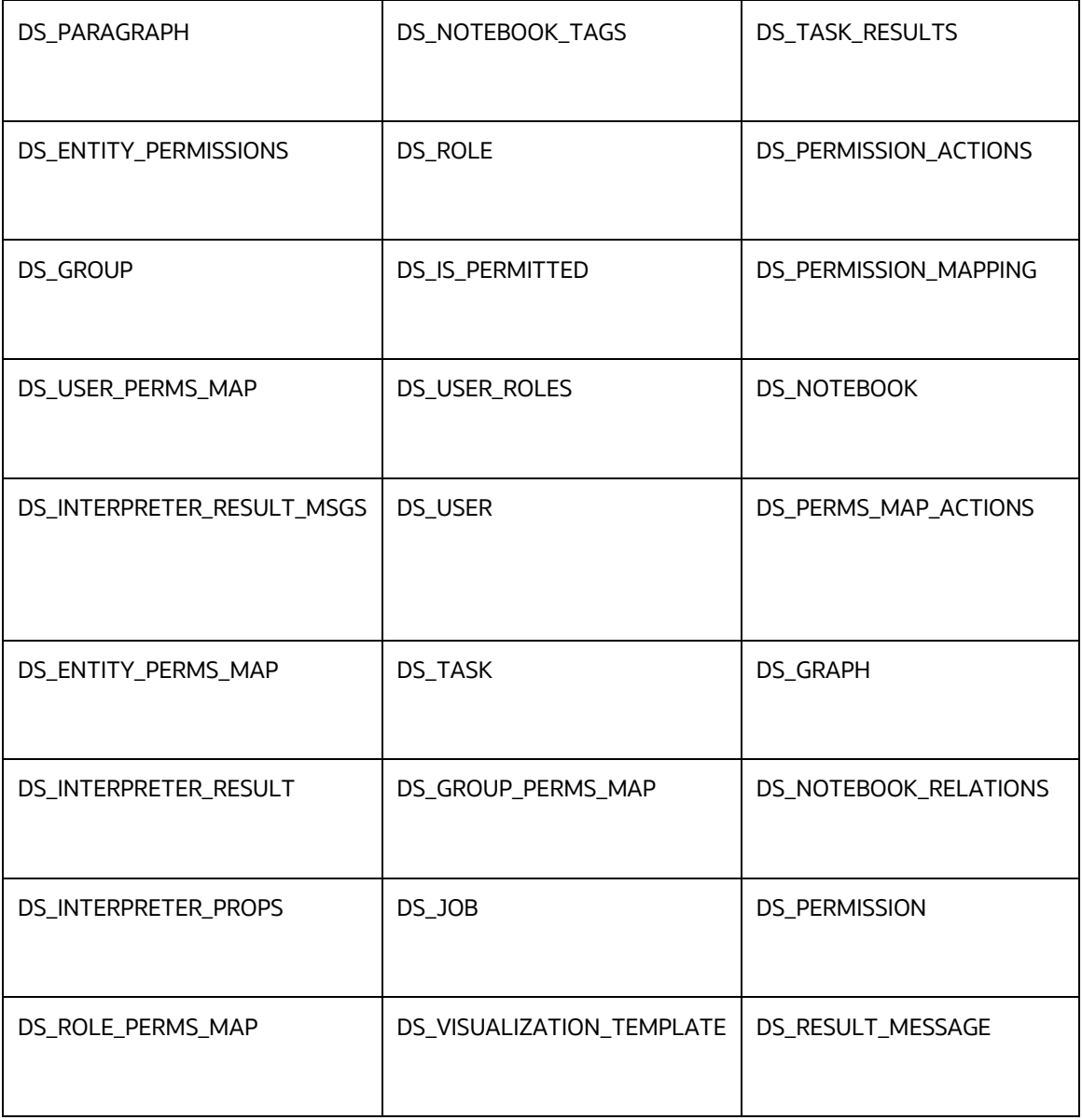

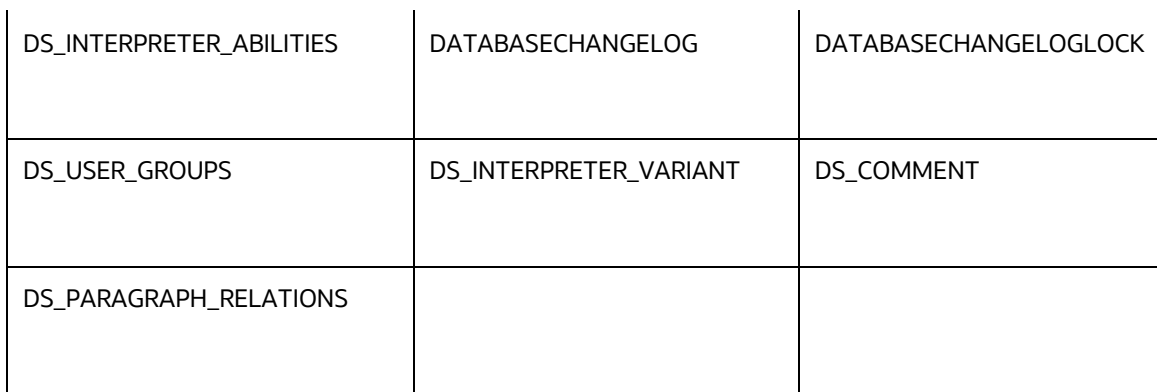

## **11.2 Studio Schema Sequences**

The following table lists the Studio Schema sequences that must be dropped during reinstallation of FCC Studio.

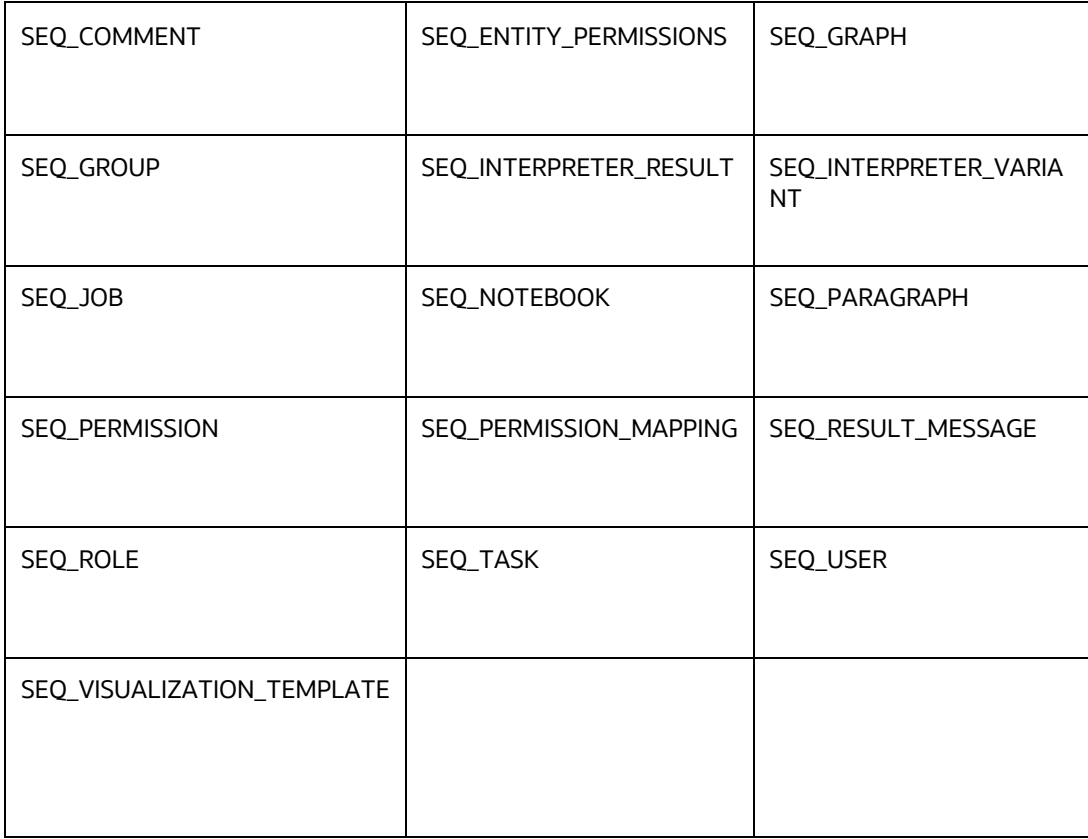

## **12 Appendix B - Using Python Virtual Environments with PySpark**

To use Python Virtual Environments with PySpark, follow these steps:

- **1.** [Create a Virtual Environment with Conda](#page-27-0)
- **2.** [Include a Virtual Environment in the Init Container](#page-104-0)
- **3.** [Update the Interpreter Properties](#page-105-0)

## **12.1 Create a Virtual Environment with Conda**

**NOTE** You can also use virtualenv to create your virtual environment instead of conda.

To create a virtual environment with Conda, follow these steps:

- **1.** Ensure that you have conda and conda-pack installed.
- **2.** Create your virtual environment using the following command:

```
conda create -y -n <environment-name> python=<python-version>
<additional-packages>
```
**NOTE** The <environment-name> can be chosen freely and subsequently must be used in further commands.

**3.** Activate your virtual environment using the following command:

conda activate <environment-name>

**4.** Execute the following command to obtain the path to your virtual environment: which python

The obtained result is referred to as <environment-abs-path>

**5.** Compress your virtual environment using the following command:

```
conda pack -n <environment-name> -o <environment-abs-
path>/<environment-name>.tar.gz
```
## <span id="page-104-0"></span>**12.2 Include a Virtual Environment in the Init Container**

To include the virtual environment in the Init container, you must place the Virtual Environment in the same path as the Spark libraries. For information on how to create a new Init container, see Yarn Mode.

## <span id="page-105-0"></span>**12.3 Update the Interpreter Properties**

All the properties can either be configured in the interpreter JSON files or from the Interpreters page of the FCC Studio application UI after starting the FCC Studio application.

- In the Spark Interpreter Settings page of the FCC Studio application UI (or spark. json file), change the following values:
- Change the value of the spark.yarn.dist.archives property to /var/olds-sparkinterpreter/interpreter/spark/libs/<environment-name>/<environmentname>.tar.gz#<environment-name>
- Change the value of the spark.pyspark.python property to ./<environmentname>/bin/python
- In the PySpark Interpreter Settings page of the FCC Studio application UI (or pyspark.json file), change the value of the zeppelin.pyspark.python property to /var/olds-sparkinterpreter/interpreter/spark/libs/<environment-name>/bin/python.

## **13 Appendix C – Additional Jars – PGX**

PGX-Server doesn't include Hadoop-client for reading graph from HDFS. This section can be skipped if the deployer intend to use only ready to use sample-graph or PGX server without ETL.

When deploying Studio, you must obtain the following libraries. These libraries can be obtained from your existing big data cluster or from the internet. The following list of jars are for **Hadoop-client 3.0.0-cdh6.3.0**. These libraries are referred as '**hdfs-libs'**.

List of libraries required are as follows:

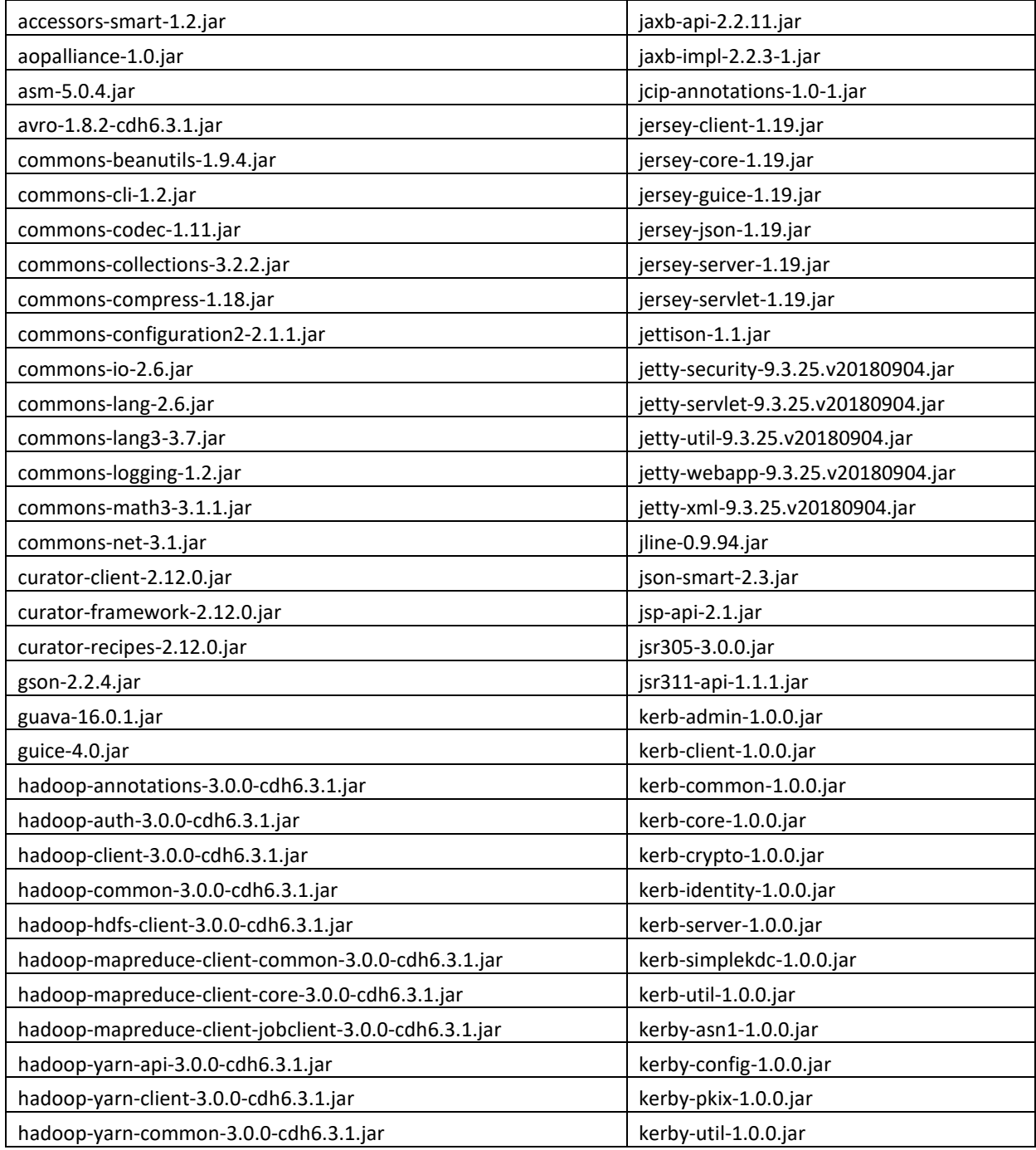

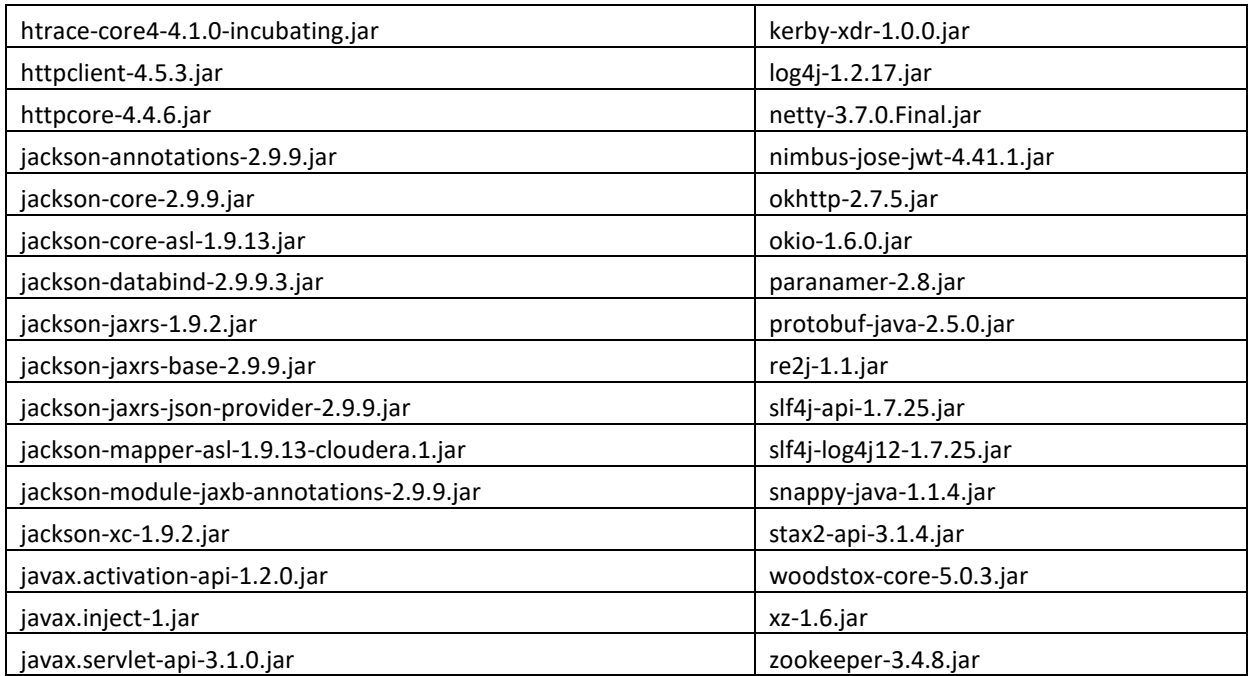
# **14 Appendix D – Additional Jars – Batch Service**

When deploying Studio, you must obtain the following files for Batch Service.

List of files required are as follows:

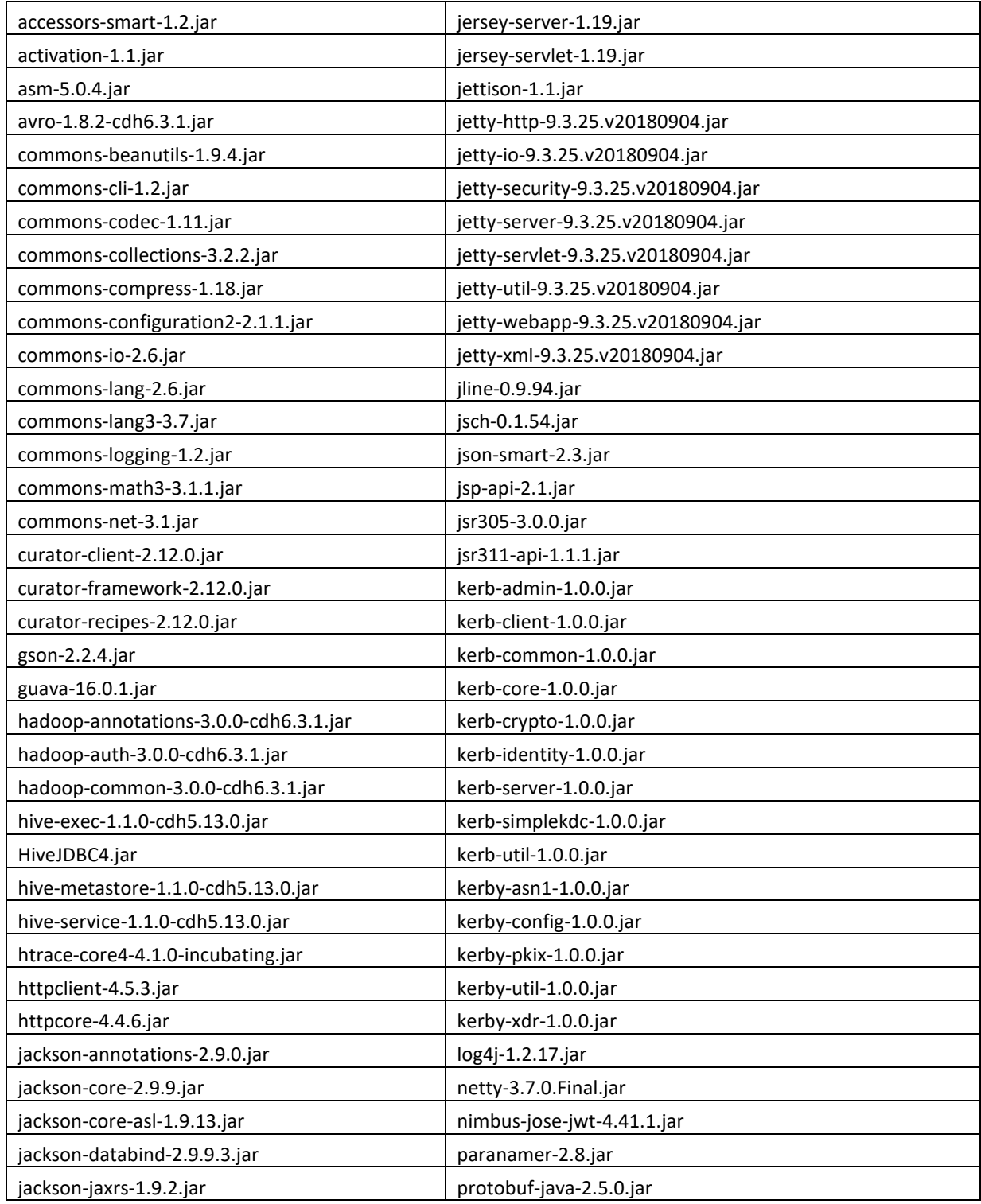

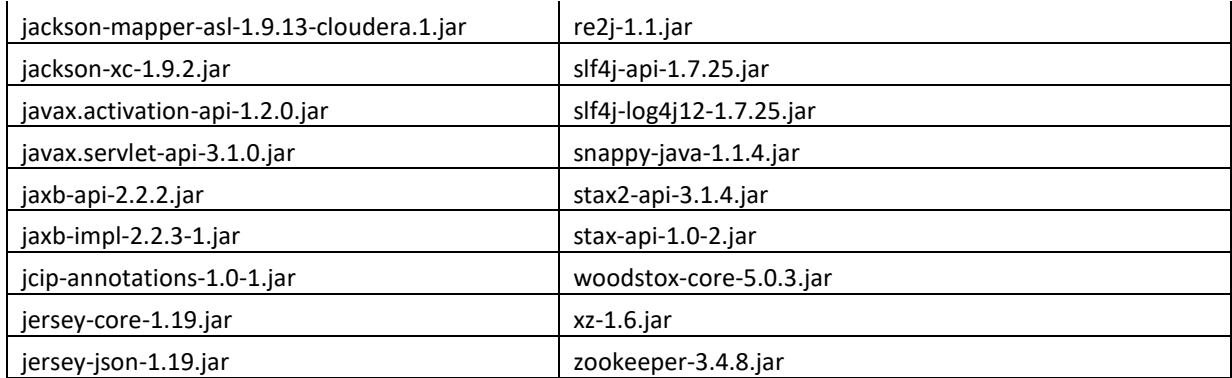

## **15 Frequently Asked Questions (FAQs)**

The FCC Studio installer performs all the pre-requisite validation checks during installation. The questions below help you resolve some issues that you may face during installation.

**NOTE** This is not an official support document and just attempts to share the knowledge of problem resolution to a few of the known issues. If your issue is not resolved after performing the proposed solution, contact [My Oracle Support \(MOS\).](https://support.oracle.com/)

#### **1. Why does my console show an unsuccessful message during wallet creation?**

Please check if you have run the following commands correctly. For more information on wallet creation, see [Setup\\_Password\\_Stores\\_with\\_Oracle\\_Wallet.](#page-30-0)

- **a.** mkstore -wrl <wallet\_location> -create //creates a wallet in the specified location
- **b.** mkstore -wrl <wallet\_location> -createCredential <alias-name> <database-user-name> //creates an alias in the studio schema
- **c.** mkstore -wrl <wallet\_location> -createCredential <alias-name> <database-user-name> //creates an alias in the atomic schema
- **d.** mkstore -wrl <wallet location> -createCredential <alias-name> <database-user-name> //creates an alias in the config schema

#### **2. Where can I find my created wallet?**

Your wallet will be in the directory you have set as your wallet location.

**3. Can I run** ./install.sh **again if I make updates to the** studio-env.yml **file?**

Make updates to the studio-env. yml file and then trigger the installation by running the ./install.sh command. If you have already triggered the installation, then you must do the following. For more information on the attributes you can configure, see [Configure the studio](#page-39-0)[env.yml File.](#page-39-0)

- **Perform a backup of the studio-env.yml file.**
- $\blacksquare$  Update the applicable attributes in the studio-env. yml file.
- run ./install.sh
- run ./fcc-studio.sh.

#### **4. When should I create a Database link, and if yes, how do I do it?**

Create a Database link to connect the Atomic and Config database schemas to the Studio database schema if the databases are different . You must create the link in the Studio database.

In the following example, a link has been created from the config schema to the atomic schema by running the following script:

create public database link <studio database link>

```
connect to <Config Schema>
identified by password
using ' (DESCRIPTION = ADDRESS_LIST = (ADDRESS = (PROTOCOL = TCP) (HOST 
= <host name> (PORT = <port number>)) (CONNECT DATA = (SERVICE NAME =
<service name>))) ';
Config schema : <Config Schema>/password
```

```
' (DESCRIPTION = ADDRESS_LIST = (ADDRESS = (PROTOCOL = TCP) (HOST 
=<host name> (PORT = <port number>)) (CONNECT DATA = (SERVICE NAME =
<service name>))) ';
```
After running the script, run the FCDM connector and ICIJ connector jobs.

**5. Why does my installed studio setup not have any notebooks?**

**There are some default notebooks that are ready-to-use when you install FCC Studio. If you do not see any notebooks when you log in to the application, you may not be assigned any roles. Check** the <Studio\_Installation\_Path>/logs directory to see if you have been assigned any roles, and if not, contact your administrator.

#### **6. What can I do if the schema creation fails?**

**If the Atomic schema creation fails, l**ogin to the BD and ECM Atomic schemas and run the following query:

select \* from fcc\_orahive\_datatypemapping;

The fcc\_orahive\_datatypemapping table must not have duplicate data types.

I**f the Studio schema creation fails, l**ogin as a Studio user and run the following query:

select \* from fcc datastudio schemaobjects

Run the following query to replace all Y values with '':

update fcc\_datastudio\_schemaobjects set SCHEMA\_OBJ\_GENERATED=''

After the schema creation is successful, the value of the SCHEMA\_OBJ\_GENERATED attribute changes to **Y**.

You can also check for any errors in the applicable log file in the <Studio\_Installation\_Path>/logs directory.

#### **7. Why is the sqoop job not successful?**

The Sqoop job may fail if some of the applicable values are null, or if the service name or SID value is not provided. Do one of the following:

- **Check if there are any null values for the applicable configurations in the config.sh and** FCC\_DATASTUDIO\_CONFIG tables. If there are any null values, add the required value.
- Check for any errors in the applicable log file in the <Studio\_Installation\_Path>/logs directory.
- **8. Why am I getting the following error when I run the sqoop job:**

.client.BatchEx

Error: Could not find or load main class com.oracle.ofss.fccm.studio.batchclient

ecute

Set the FIC\_DB\_HOME path in the <Studio\_Installation\_Path>/ficdb directory.

You can also check for any errors in the applicable log file in the <Studio\_Installation\_Path>/logs directory.

#### **9. Why is the PGX Server not starting?**

The PGX server starts only after the FCDM tables are created, that is, after the FCDM connector job is run. Check if all FCDM tables are created and then start the PGX server. You can also check for any errors in the applicable log file in the <Installed path>/logs directory.

#### **10. Why is the ICIJ connector job failing?**

This can happen because of a missing csv file path in the FCC\_STUDIO\_ETL\_FILES table. Add the CSV file path. You can also check for any errors in the applicable log file in the <Installed path>/logs directory.

### **OFSAA Support**

Raise a Service Request (SR) in [My Oracle Support \(MOS\)](https://support.oracle.com/) for queries related to the OFSAA applications.

### **Send Us Your Comments**

Oracle welcomes your comments and suggestions on the quality and usefulness of this publication. Your input is an important part of the information used for revision.

- Did you find any errors?
- Is the information clearly presented?
- Do you need more information? If so, where?
- Are the examples correct? Do you need more examples?
- What features did you like most about this manual?

If you find any errors or have any other suggestions for improvement, indicate the title and part number of the documentation along with the chapter/section/page number (if available) and contact the Oracle Support.

Before sending us your comments, you might like to ensure that you have the latest version of the document wherein any of your concerns have already been addressed. You can access My Oracle Support site that has all the revised/recently released documents.

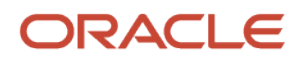